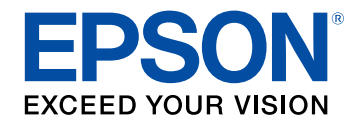

# **Guide de fonctionnement Epson iProjection (Windows/Mac)**

## **[Symboles utilisés dans ce guide](#page-4-0) [5](#page-4-0)**

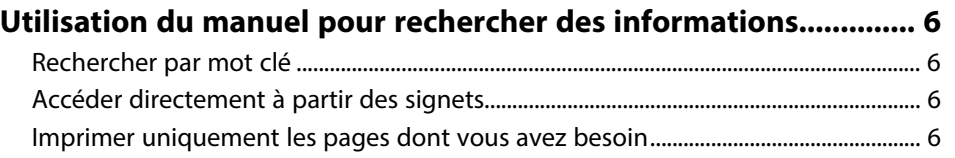

## **[Présentation du logiciel Epson iProjection 7](#page-6-0)**

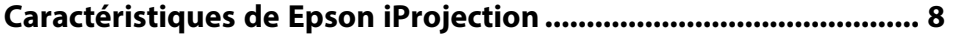

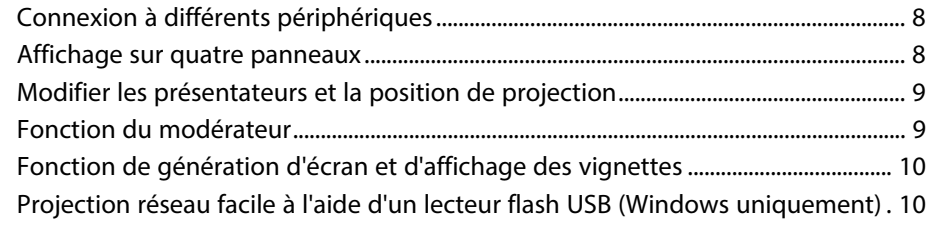

## **[Première configuration du logiciel](#page-11-0) [12](#page-11-0)**

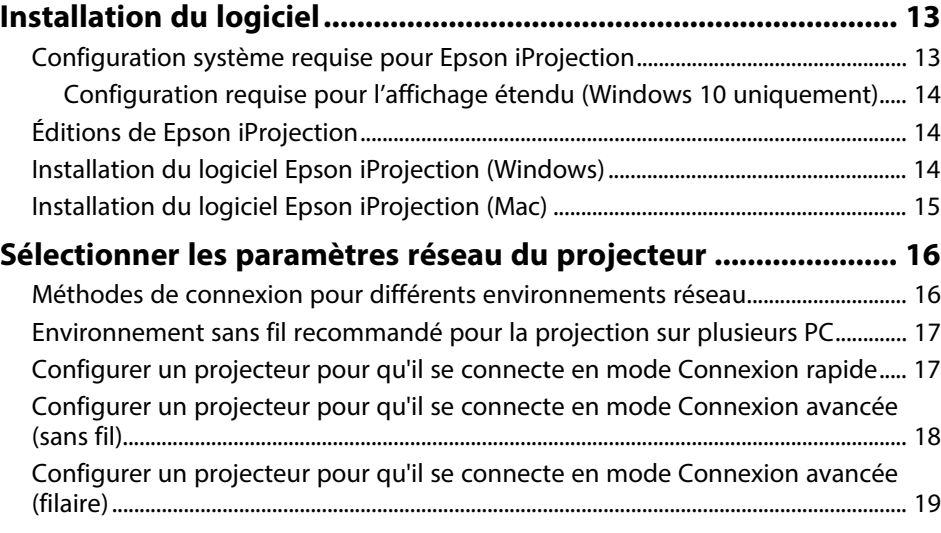

## **[Connexion au projecteur et projection d'images 20](#page-19-0)**

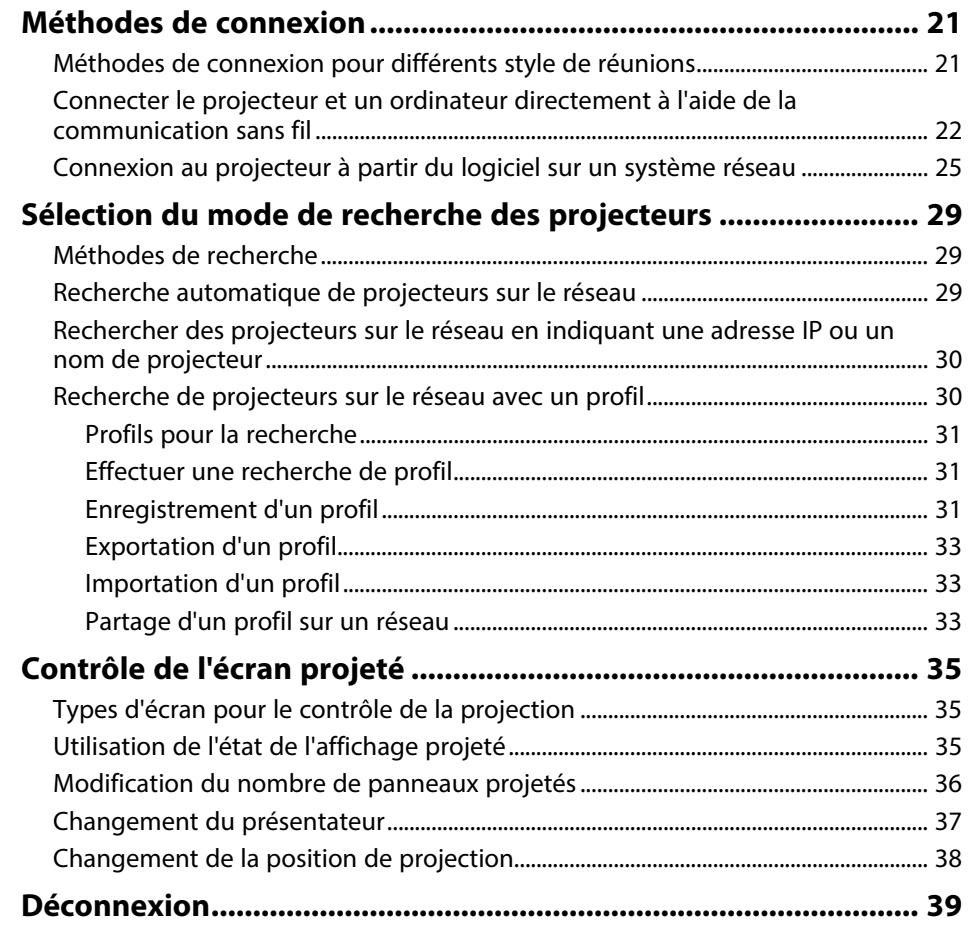

## **[Utilisation des fonctionnalités supplémentaires 40](#page-39-0)**

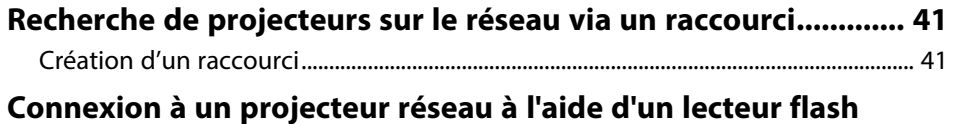

**[USB \(Windows uniquement\) ........................................................... 42](#page-41-0)**

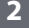

## **Table des matières <sup>3</sup>**

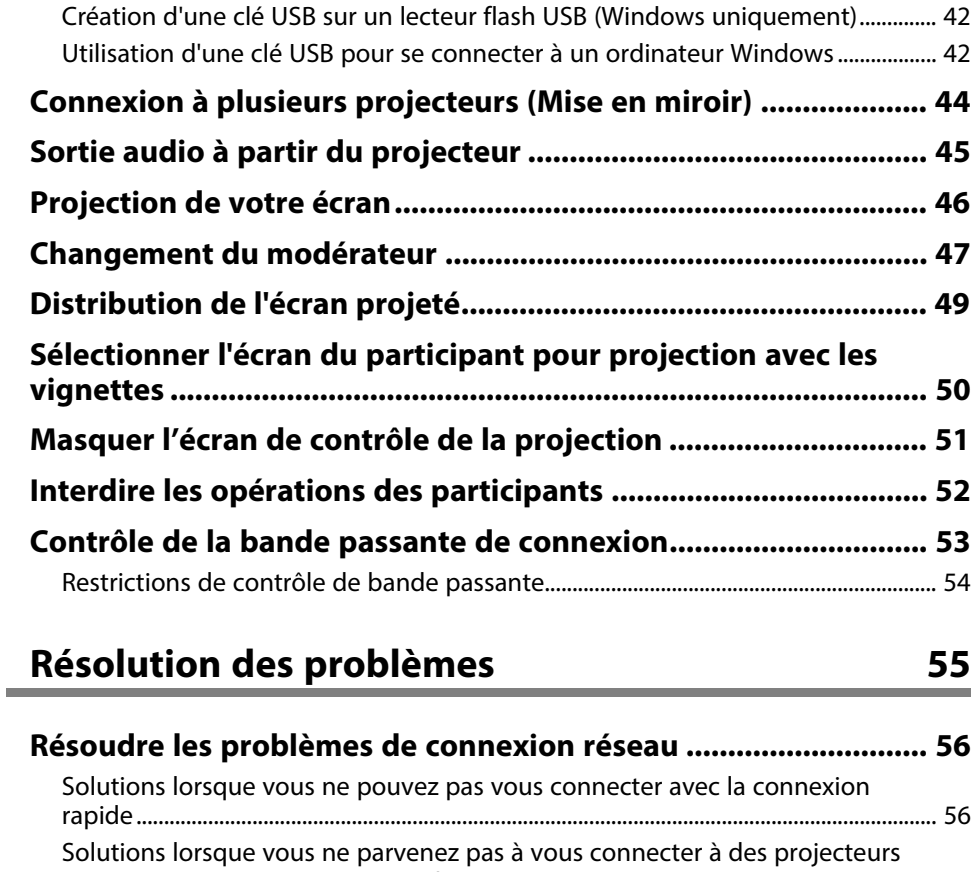

[avec la connexion avancée \(sans fil\)...................................................................................... 56](#page-55-2) [Solutions lorsque vous ne parvenez pas à vous connecter à des projecteurs](#page-57-0) [avec la connexion avancée \(filaire\)......................................................................................... 58](#page-57-0) **[Résolution des problèmes lors de la projection ........................... 60](#page-59-0)** [Solutions si l'écran n'est pas projeté correctement ......................................................... 60](#page-59-1) [Solutions quand le son n'est pas lu correctement ........................................................... 60](#page-59-2) [Solutions lorsque la fonction du modérateur ne fonctionne pas .............................. 61](#page-60-0) [Solutions lorsque l'écran projeté n'est pas généré .......................................................... 61](#page-60-1) **[Liste des messages d'erreur............................................................ 62](#page-61-0)** [Messages d'erreur lors du démarrage du logiciel Epson iProjection ........................ 62](#page-61-1) [Messages d'erreur lors de l'utilisation d'une clé USB ...................................................... 63](#page-62-0)

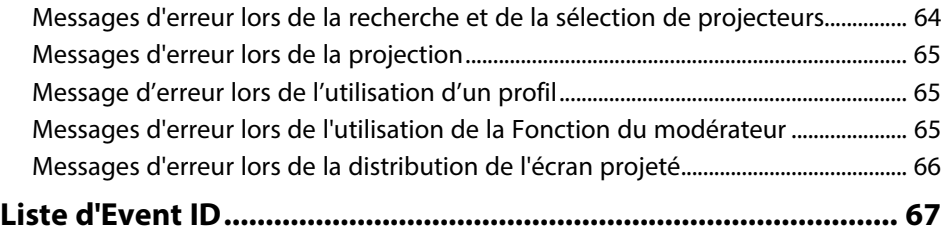

## **[Résumé de l'écran](#page-67-0) [68](#page-67-0)**

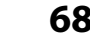

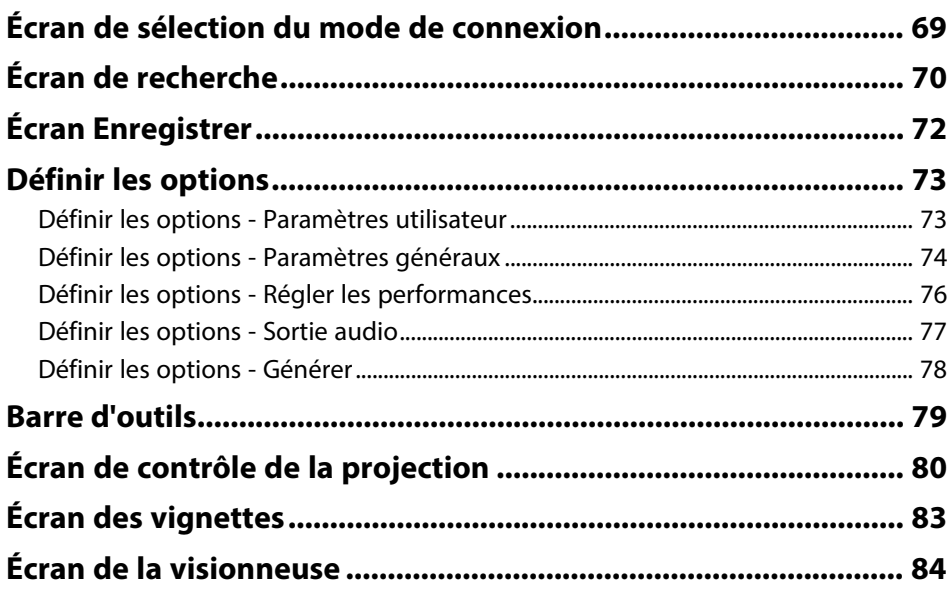

#### **[Annexe](#page-84-0) [85](#page-84-0)**

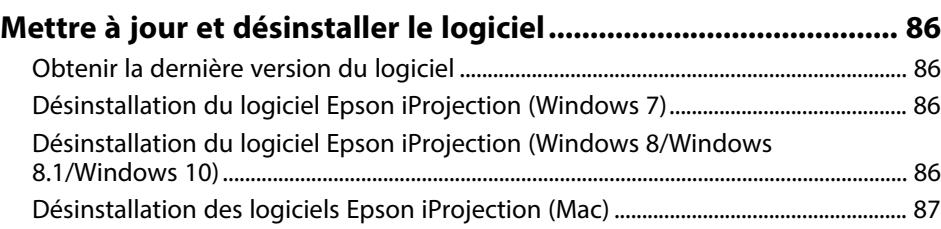

## Table des matières

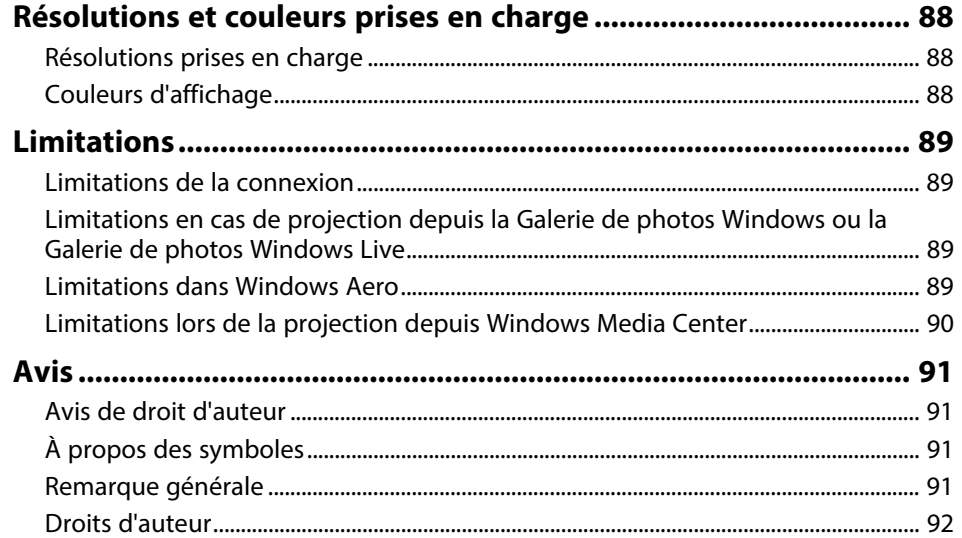

## <span id="page-4-0"></span>**Symboles utilisés dans ce guide**

#### **Symboles de sécurité**

Le projecteur et les manuels utilisent des symboles graphiques et des étiquettes qui indiquent comment utiliser l'appareil en toute sécurité. Lisez et suivez attentivement les instructions marquées de ces symboles et libellés afin d'éviter de vous blesser ou de provoquer des dégâts.

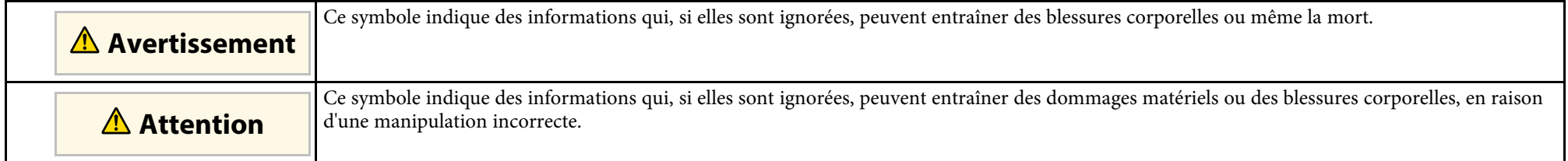

#### **Indications d'informations générales**

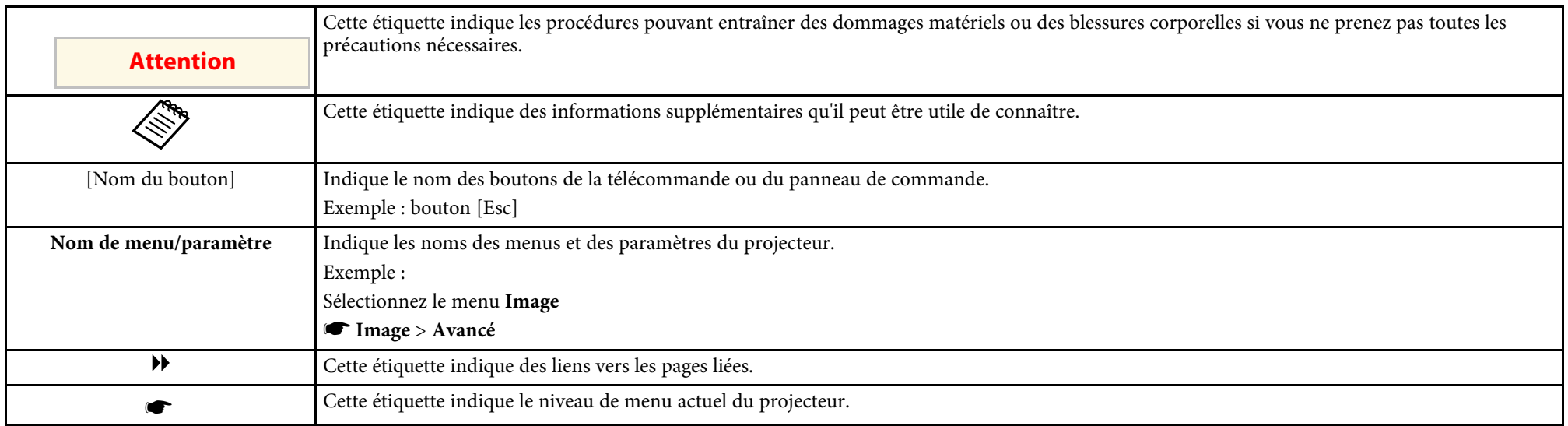

#### g **Liens connexes**

• ["Utilisation du manuel pour rechercher des informations"](#page-5-0) p.6

<span id="page-5-0"></span>Le manuel au format PDF vous permet de rechercher les informations que vous souhaitez par mot-clé ou d'accéder directement à des sections spécifiques à l'aide de signets. Vous pouvez également imprimer uniquement les pages dont vous avez besoin. Cette section explique comment utiliser un manuel en PDF qui a été ouvert avec Adobe Reader X sur votre ordinateur.

#### g **Liens connexes**

- • ["Rechercher par mot clé"](#page-5-4) p.6
- • ["Accéder directement à partir des signets"](#page-5-5) p.6
- • ["Imprimer uniquement les pages dont vous avez besoin"](#page-5-6) p.6

• Mac OS : Maintenez la touche de commande enfoncée, puis appuyez sur **←**.

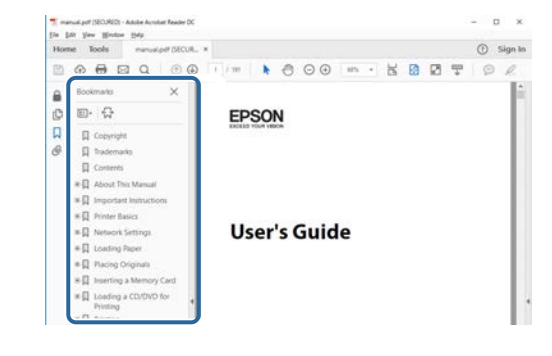

### <span id="page-5-4"></span><span id="page-5-3"></span><span id="page-5-1"></span>**Rechercher par mot clé**

Cliquez sur **Modifier** > **Recherche avancée**. Entrez le mot clé (texte) pour les informations que vous voulez trouver dans la fenêtre de recherche, puis cliquez sur **Rechercher**. Les résultats s'affichent sous forme de liste. Cliquez sur l'un des résultats affichés pour accéder à cette page.

<span id="page-5-6"></span>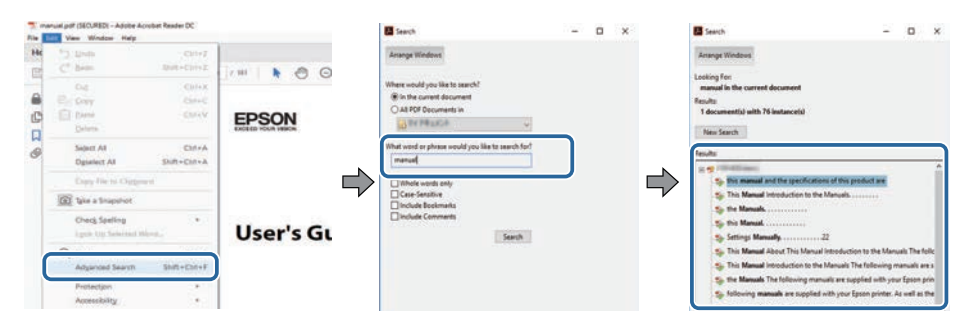

## <span id="page-5-5"></span><span id="page-5-2"></span>**Accéder directement à partir des signets**

Cliquez sur un titre pour accéder à cette page. Cliquez sur **+** ou **>** pour visualiser les titres des niveaux inférieurs de cette section. Pour revenir à la page précédente, effectuez l'opération suivante sur votre clavier.

• Windows : Maintenez **Alt** enfoncé puis appuyez sur **←**.

### **Imprimer uniquement les pages dont vous avez besoin**

Vous pouvez extraire et imprimer uniquement les pages dont vous avez besoin. Cliquez sur **Imprimer** dans le menu **Fichier**, puis indiquez les pages que vous voulez imprimer dans **Pages** sous **Pages à imprimer**.

• Pour indiquer des pages qui se suivent, entrez un trait d'union entre la première page et la dernière page.

Exemple : 20-25

• Pour indiquer des pages qui ne se suivent pas, séparez les pages par des virgules.

Exemple : 5, 10, 15

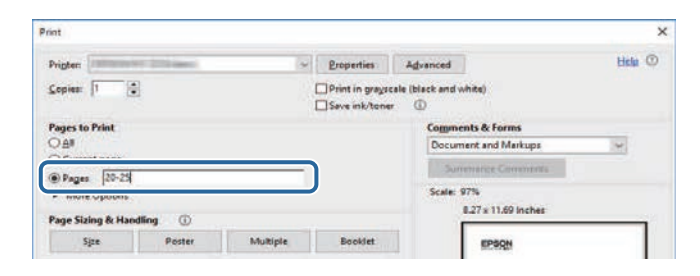

## <span id="page-6-0"></span>**Présentation du logiciel Epson iProjection**

Lisez les informations qui suivent pour en savoir plus sur le logiciel Epson iProjection.

#### g **Liens connexes**

• ["Caractéristiques de Epson iProjection"](#page-7-0) p.8

<span id="page-7-0"></span>Le logiciel Epson iProjection est une application qui vous permet d'organiser des réunions ou des leçons interactives en projetant des images depuis les projecteurs du réseau. Vous pouvez utiliser diverses options d'affichage selon votre environnement.

#### g **Liens connexes**

- • ["Connexion à différents périphériques"](#page-7-3) p.8
- • ["Affichage sur quatre panneaux"](#page-7-4) p.8
- • ["Modifier les présentateurs et la position de projection"](#page-8-2) p.9
- • ["Fonction du modérateur"](#page-8-3) p.9
- • ["Fonction de génération d'écran et d'affichage des vignettes"](#page-9-1) p.10
- • ["Projection réseau facile à l'aide d'un lecteur flash USB \(Windows](#page-9-2) [uniquement\)"](#page-9-2)  $p.10$

## <span id="page-7-3"></span><span id="page-7-1"></span>**Connexion à différents périphériques**

<span id="page-7-4"></span><span id="page-7-2"></span>Vous pouvez connecter jusqu'à 50 appareils à un projecteur simultanément, tels que des ordinateurs, des smartphones et des tablettes avec le logiciel Epson iProjection. (Jusqu'à quatre appareils peuvent projeter en même temps.)

Vous pouvez également organiser des réunions à distance sur un réseau en projetant simultanément la même image sur un maximum de quatre projecteurs sur le réseau.

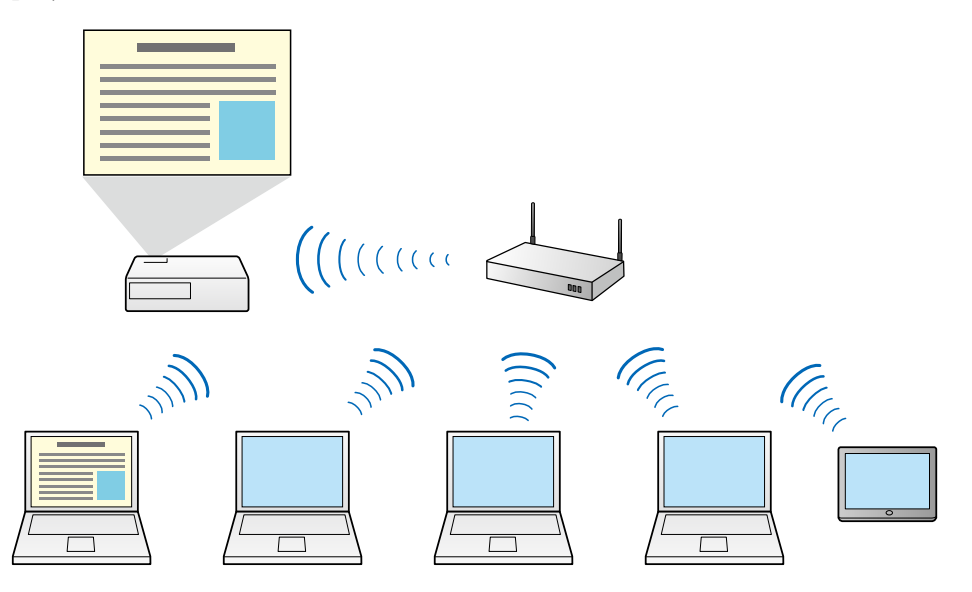

#### g **Liens connexes**

- • ["Connexion à plusieurs projecteurs \(Mise en miroir\)"](#page-43-0) p.44
- • ["Méthodes de connexion"](#page-20-0) p.21

## **Affichage sur quatre panneaux**

Vous pouvez afficher simultanément jusqu'à quatre écrans dans des panneaux projetés distincts, ce qui est utile à la fois dans les environnements professionnels et éducatifs.

Par exemple, vous pouvez comparer et analyser des données tout en projetant simultanément des écrans depuis plusieurs périphériques. Dans un environnement éducatif, vous pouvez projeter le contenu de la leçon sur une

partie de l'écran et les réponses de l'élève sur un autre pour améliorer l'expérience d'apprentissage.

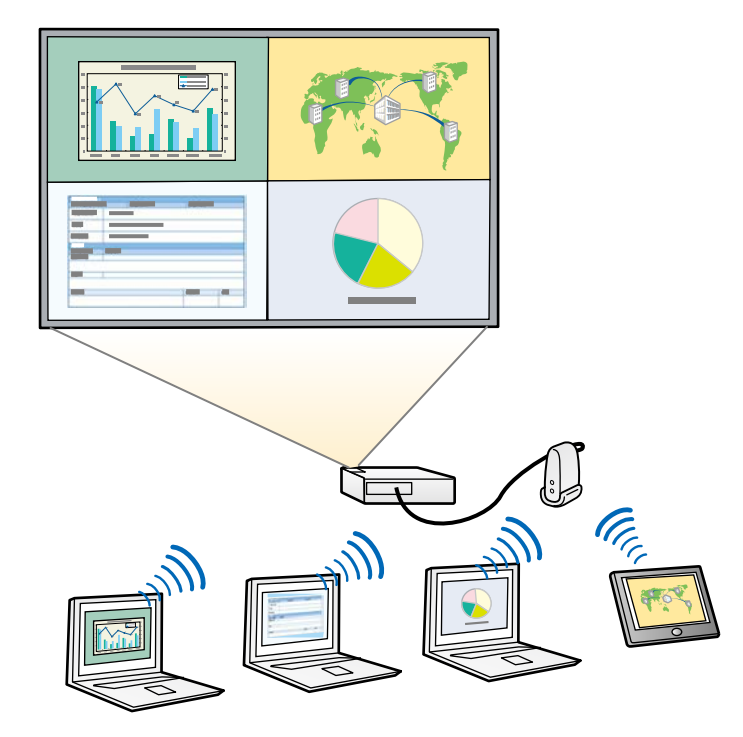

#### g **Liens connexes**

• ["Modification du nombre de panneaux projetés"](#page-35-1) p.36

### <span id="page-8-3"></span><span id="page-8-1"></span><span id="page-8-0"></span>**Modifier les présentateurs et la position de projection**

<span id="page-8-2"></span>Avec le logiciel Epson iProjection, vous pouvez facilement modifier l'écran projeté et la position de projection en déplaçant simplement des noms d'utilisateur par glisser/déposer dans les panneaux de l'écran de contrôle de projection.

Vous pouvez partager le projecteur avec d'autres utilisateurs sur le même réseau sans avoir à modifier le câblage, ce qui permet aux utilisateurs de présenter à tour de rôle.

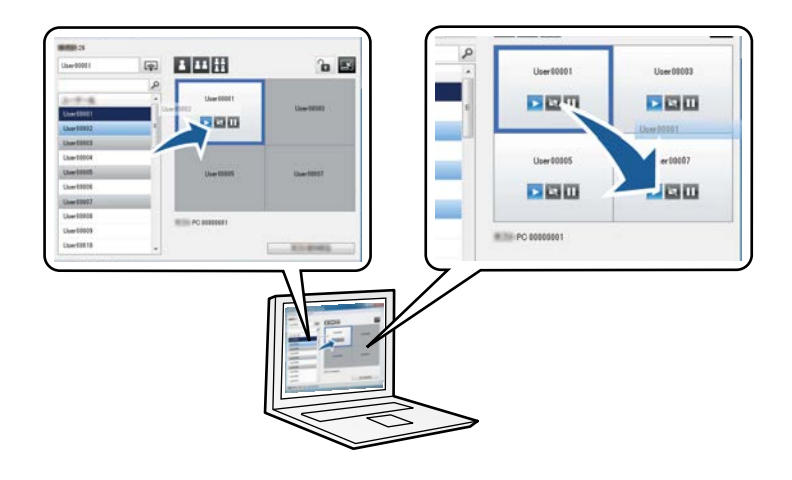

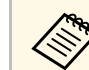

L'écran de contrôle de projection est disponible uniquement dans l'Édition standard du logiciel.

#### g **Liens connexes**

- • ["Changement du présentateur"](#page-36-1) p.37
- • ["Changement de la position de projection"](#page-37-1) p.38

## **Fonction du modérateur**

Lorsque vous utilisez la fonction du modérateur, une seule personne joue le rôle de modérateur pouvant contrôler l'affichage projeté. Cette fonction est idéale pour les réunions dans lesquelles un utilisateur est le modérateur et les autres utilisateurs sont des participants, et le modérateur doit contrôler l'affichage projeté.

Cela peut aussi être utile dans un environnement de salle de classe où le modérateur doit contrôler la leçon sans interruption.

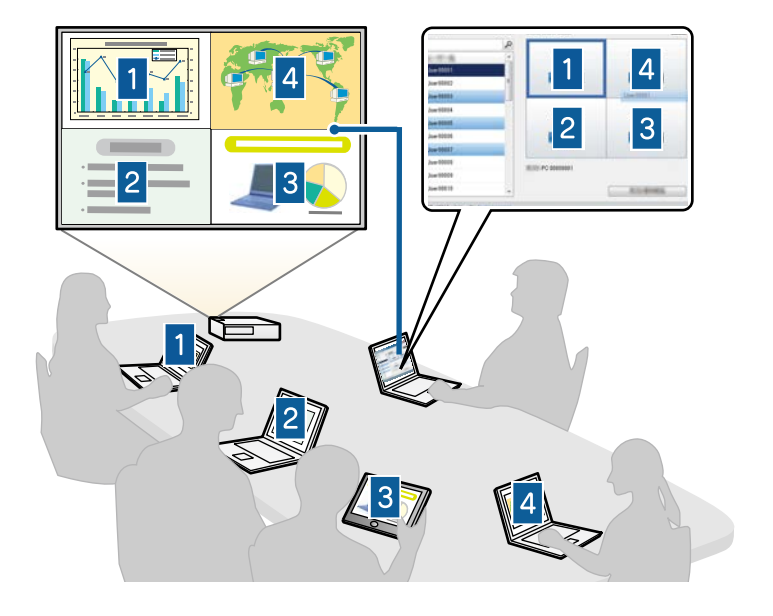

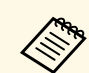

Cette fonction est disponible uniquement pour les modèles pris en charge.

#### g **Liens connexes**

- • ["Changement du modérateur"](#page-46-0) p.47
- • ["Méthodes de connexion"](#page-20-0) p.21

## <span id="page-9-0"></span>**Fonction de génération d'écran et d'affichage des vignettes**

<span id="page-9-2"></span><span id="page-9-1"></span>Vous pouvez distribuer les images de l'écran actuellement projeté sur les appareils des participants. Les participants peuvent alors ajouter des notes aux images reçues en utilisant le logiciel de dessin, et le modérateur peut les consulter sous forme de vignettes. Cette fonctionnalité convient aux environnements dans lesquels le modérateur souhaite poser des questions

auxquelles les participants doivent répondre, puis sélectionner les réponses ou idées à projeter en réponse.

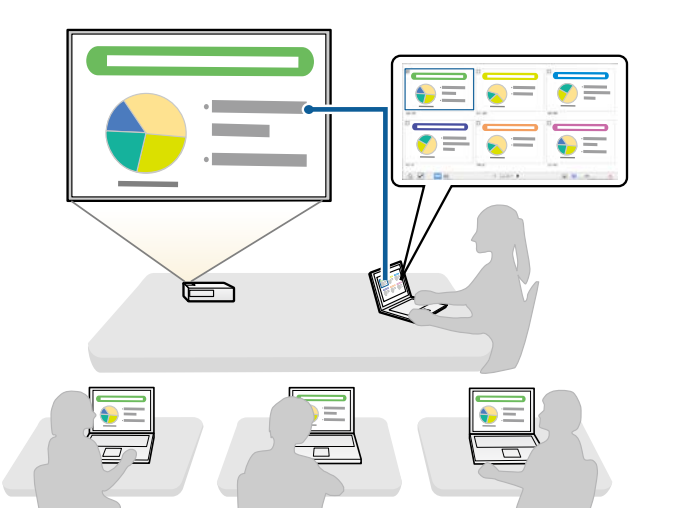

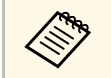

Cette fonction est disponible uniquement pour les modèles pris en charge.

- g **Liens connexes**
- • ["Distribution de l'écran projeté"](#page-48-0) p.49
- • ["Sélectionner l'écran du participant pour projection avec les vignettes"](#page-49-0) p.50

## **Projection réseau facile à l'aide d'un lecteur flash USB (Windows uniquement)**

Vous pouvez utiliser un lecteur flash USB ou une clé USB du commerce pour transférer les informations réseau du projecteur vers un ordinateur Windows. La création d'une clé USB vous permet de projeter rapidement des images depuis le projecteur réseau.

Lorsque vous changez de présentateur, vous pouvez commuter l'écran projeté en insérant la clé USB sur l'ordinateur d'un nouveau présentateur.

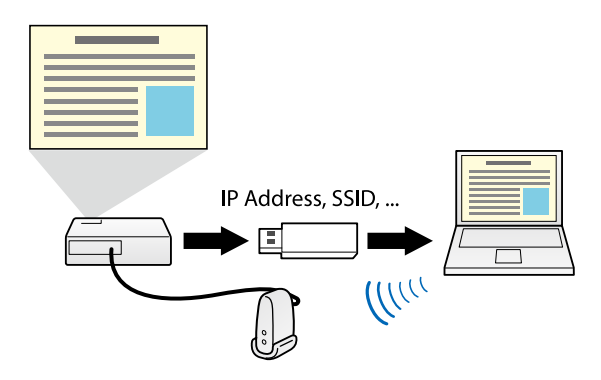

**Cette fonction est disponible uniquement pour les modèles pris en charge.** Consultez le *Guide de l'utilisateur* de votre projecteur pour plus de détails.

> • Vous ne pouvez pas utiliser la clé USB comme module LAN sans fil d'un projecteur.

#### g **Liens connexes**

• ["Connexion à un projecteur réseau à l'aide d'un lecteur flash USB \(Windows](#page-41-0) [uniquement\)"](#page-41-0) p.42

## <span id="page-11-0"></span>**Première configuration du logiciel**

Suivez ces instructions avant de connecter un ordinateur au projecteur via un réseau.

#### g **Liens connexes**

- • ["Installation du logiciel"](#page-12-0) p.13
- • ["Sélectionner les paramètres réseau du projecteur"](#page-15-0) p.16

<span id="page-12-0"></span>Installez le logiciel Epson iProjection en le téléchargeant sur le site Web d'Epson.

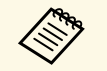

- **a •** Lorsque la langue sélectionnée pour l'installation est différente de la<br>langue du système d'exploitation utilisé, il arrive que les écrans ne s'affichent pas correctement.
	- Si une version précédente de ce logiciel ou d'EasyMP Multi PC Projection est déjà installée sur votre ordinateur, désinstallez-la d'abord puis installez le logiciel Epson iProjection.

#### g **Liens connexes**

- • ["Configuration système requise pour Epson iProjection"](#page-12-2) p.13
- • ["Éditions de Epson iProjection"](#page-13-3) p.14
- • ["Installation du logiciel Epson iProjection \(Windows\)"](#page-13-4) p.14
- • ["Installation du logiciel Epson iProjection \(Mac\)"](#page-14-1) p.15
- • ["Obtenir la dernière version du logiciel"](#page-85-4) p.86

## <span id="page-12-1"></span>**Configuration système requise pour Epson iProjection**

<span id="page-12-2"></span>Votre ordinateur doit répondre à la configuration système requise suivante pour faire fonctionner le logiciel Epson iProjection.

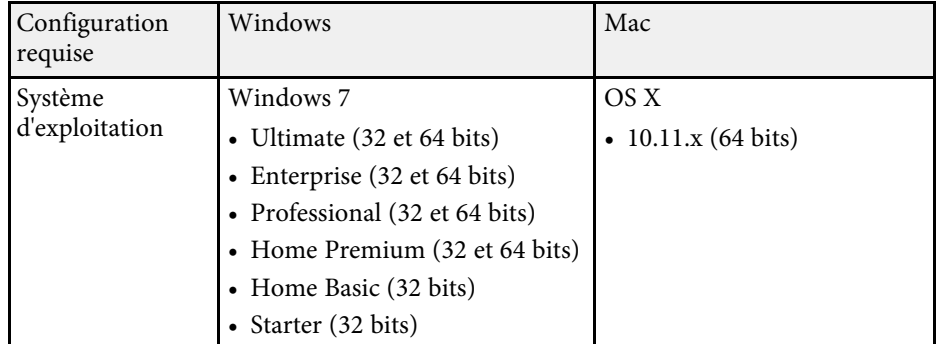

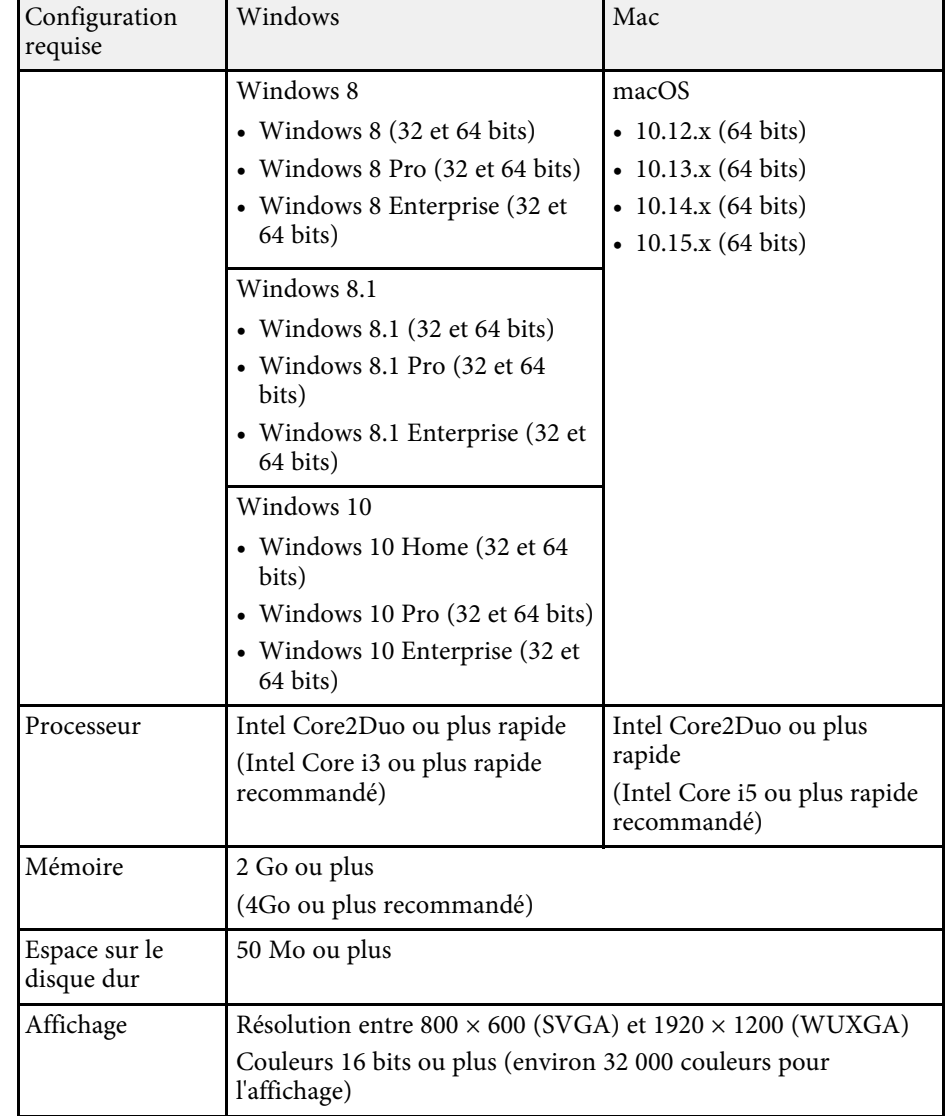

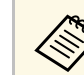

Le fonctionnement n'est pas garanti sous Windows 7 sans services packs installés.

#### g **Liens connexes**

<span id="page-13-1"></span>• ["Configuration requise pour l'affichage étendu \(Windows 10 uniquement\)"](#page-13-0) [p.14](#page-13-0)

#### <span id="page-13-3"></span>**Configuration requise pour l'affichage étendu (Windows 10 uniquement)**

<span id="page-13-0"></span>En utilisant la fonction d'affichage étendu de votre système d'exploitation, vous pouvez afficher sur l'écran de votre ordinateur un écran différent de celui que vous projetez.

Pour utiliser la fonction d'affichage étendu, votre ordinateur doit répondre à la configuration système suivante.

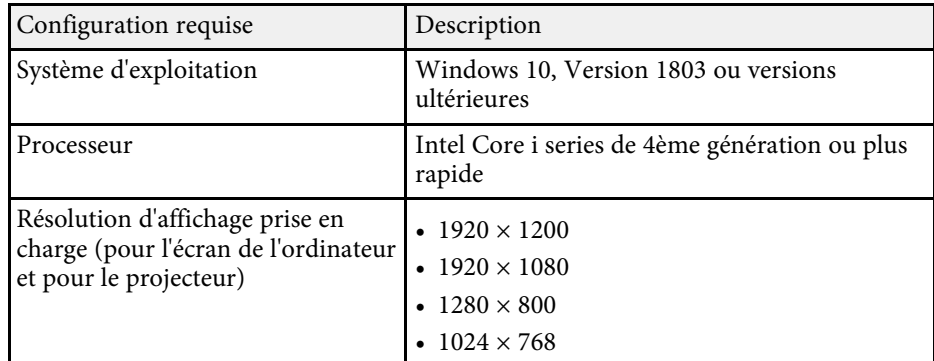

<span id="page-13-4"></span><span id="page-13-2"></span>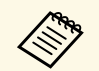

- **a •** Lorsque vous utilisez les fonctionnalités interactives du projecteur<br>sur un réseau, sélectionnez un affichage principal et un affichage étendu.
	- Pour utiliser les fonctionnalités interactives du projecteur sur un réseau comme affichage étendu, assurez-vous des points suivants :
		- Utilisez le **Panneau de configuration** Windows > **Paramètres PC Tablette** pour configurer le stylet et l'affichage pour la projection
	- Sélectionnez la même résolution pour l'affichage principal et l'affichage étendu

## **Éditions de Epson iProjection**

Vous pouvez choisir l'édition du logiciel à installer en fonction de votre rôle dans l'environnement de projection.

• **Édition standard**

Vous pouvez utiliser toutes les fonctions du logiciel Epson iProjection. Vous pouvez contrôler l'image projetée et utiliser la fonction du modérateur.

#### • **Édition participant**

Vous pouvez vous connecter au projecteur uniquement en tant que participant de la fonction du modérateur et ne pouvez pas contrôler les images projetées.

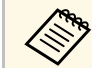

Si vous voulez changer d'édition, désinstallez puis réinstallez ce logiciel.

## **Installation du logiciel Epson iProjection (Windows)**

Installez le logiciel Epson iProjection sur votre ordinateur.

- a Vous devez disposer de droits d'administrateur pour installer le logiciel.
- Vous devez installer Microsoft .NET Framework 4.5 avant d'installer le logiciel Epson iProjection.

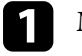

Mettez votre ordinateur sous tension.

- b Assurez-vous que toutes les applications en cours d'exécution sont fermées.
- Téléchargez le logiciel sur le site Web d'Epson.
- Suivez les instructions à l'écran pour procéder à l'installation.

## **Installation du logiciel <sup>15</sup>**

## <span id="page-14-1"></span><span id="page-14-0"></span>**Installation du logiciel Epson iProjection (Mac)**

Installez le logiciel Epson iProjection sur votre ordinateur.

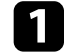

**a** Mettez votre ordinateur sous tension.

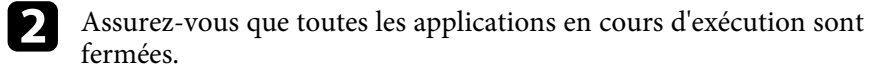

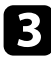

c Téléchargez le logiciel sur le site Web d'Epson.

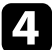

d Suivez les instructions à l'écran pour procéder à l'installation.

<span id="page-15-0"></span>Suivez ces instructions pour sélectionner une méthode de connexion entre un ordinateur et le projecteur, puis configurer le projecteur.

#### g **Liens connexes**

- • ["Méthodes de connexion pour différents environnements réseau"](#page-15-2) p.16
- • ["Environnement sans fil recommandé pour la projection sur plusieurs PC"](#page-16-2) [p.17](#page-16-2)
- • ["Configurer un projecteur pour qu'il se connecte en mode Connexion](#page-16-3) [rapide"](#page-16-3) p.17
- • ["Configurer un projecteur pour qu'il se connecte en mode Connexion](#page-17-1) [avancée \(sans fil\)"](#page-17-1) p.18
- • ["Configurer un projecteur pour qu'il se connecte en mode Connexion](#page-18-1) [avancée \(filaire\)"](#page-18-1) p.19

## <span id="page-15-1"></span>**Méthodes de connexion pour différents environnements réseau**

<span id="page-15-2"></span>Vous pouvez choisir un mode de connexion correspondant à votre environnement réseau.

Vérifiez la manière dont le projecteur est connecté au système réseau (avec ou sans fil) et le chemin de communication de l'ordinateur vers le projecteur.

Selon votre projecteur, certaines méthodes de connexion peuvent ne pas être disponibles. Consultez le *Guide de l'utilisateur* de votre projecteur pour plus de détails.

• Pour connecter le projecteur à l'ordinateur directement à l'aide de la communication sans fil: Utilisez **Connexion rapide**.

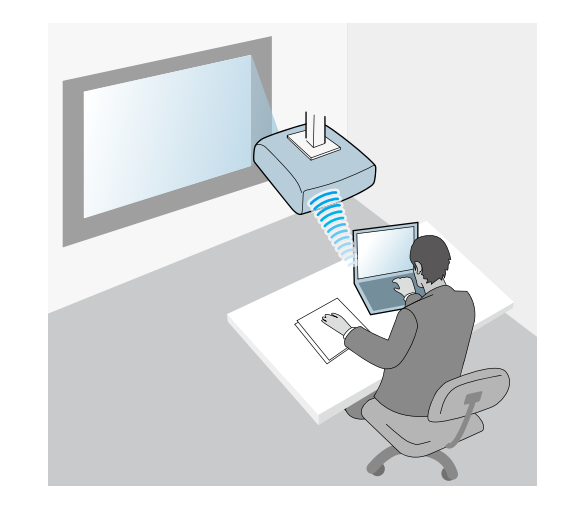

• Pour connecter le projecteur à l'ordinateur avec un système de réseau sans fil: Utilisez **Connexion avancée**.

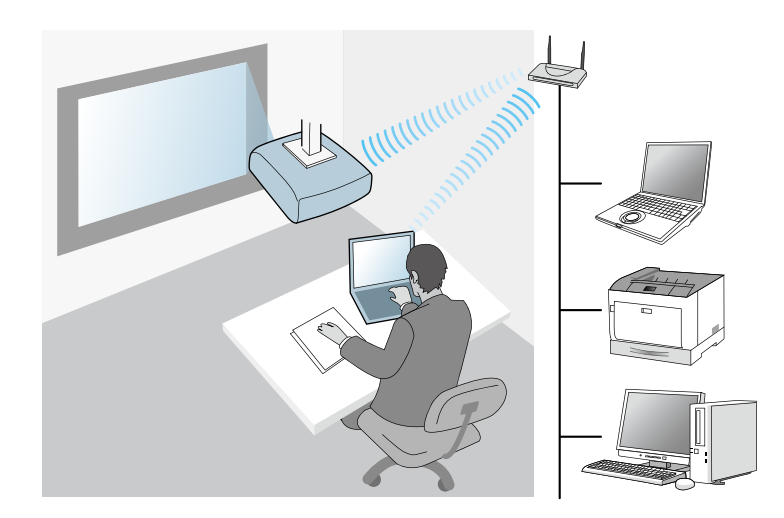

• Pour connecter le projecteur à l'ordinateur avec un système de réseau filaire : Utilisez **Connexion avancée**.

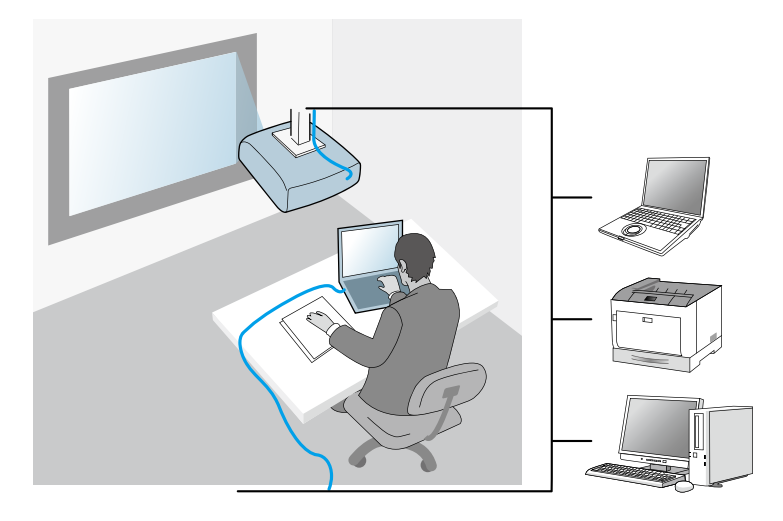

## <span id="page-16-3"></span><span id="page-16-1"></span><span id="page-16-0"></span>**Environnement sans fil recommandé pour la projection sur plusieurs PC**

<span id="page-16-2"></span>Lorsque vous connectez plusieurs appareils à un projecteur en utilisant le mode Connexion rapide, nous vous recommandons de limiter le nombre d'appareils à six au maximum pour maintenir les performances de projection. Le nombre d'appareils que vous pouvez connecter à un projecteur en même temps diffère selon l'environnement de communication sans fil.

Lorsque vous connectez un projecteur à un réseau sans fil et connectez plusieurs appareils sans fil avec le mode Connexion avancée, notez les recommandations suivantes.

• Configurez plusieurs points d'accès de sorte qu'un des points d'accès puisse connecter jusqu'à 10 ou 20 appareils. Consultez le manuel du point d'accès pour plus d'informations sur le nombre maximum d'appareils pouvant être connectés.

- Lorsque vous utilisez plusieurs points d'accès, attribuez un canal différent à chaque point d'accès et utilisez différents points d'accès pour la connexion du projecteur et la connexion de l'ordinateur.
- Utilisez un contrôleur réseau sans fil, si possible, pour améliorer la stabilité de la connexion.
- Utilisez un point d'accès prenant en charge le 802.11n.

Contactez votre administrateur réseau pour obtenir de l'aide pour la configuration de l'environnement sans fil.

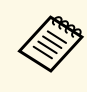

Si votre projecteur prend en charge une connexion réseau avec fil, nous conseillons d'utiliser une connexion réseau avec fil lorsque vous connectez plusieurs appareils au projecteur.

## **Configurer un projecteur pour qu'il se connecte en mode Connexion rapide**

Pour connecter un ordinateur directement au projecteur à l'aide de la communication sans fil, vous devez sélectionner les paramètres réseau sur l'ordinateur et le projecteur.

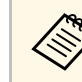

Les paramètres nécessaires varient en fonction de votre projecteur.<br>Consultez le *Guide de l'utilisateur* de votre projecteur pour plus les instructions.

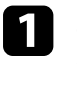

Sélectionnez les paramètres nécessaires pour connecter votre ordinateur à un réseau sans fil. Consultez la documentation fournie avec votre ordinateur pour plus de détails.

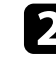

b Installez l'unité de réseau sans fil sur le projecteur, si besoin. Consultez le *Guide de l'utilisateur* de votre projecteur pour plus les instructions.

Allumez le projecteur.

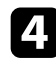

d Appuyez sur le bouton [Menu] de la télécommande ou du panneau de configuration, et sélectionnez le menu **Réseau**.

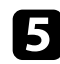

Activez la prise en charge du réseau sans fil.

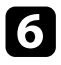

f Sélectionnez l'un de ces paramètres pour connecter le projecteur directement à l'ordinateur via une communication sans fil. Les paramètres nécessaires varient en fonction de votre projecteur.

- Activez le paramètre **PA simple**.
- Réglez le paramètre **Mode de connexion** sur **Rapide**.
- Sélectionnez les autres options nécessaires pour votre réseau. Consultez le *Guide de l'utilisateur* de votre projecteur pour plus les instructions.
- sélectionnez Paramètres de sécurité. Consultez votre administrateur réseau pour plus d'informations sur le paramétrage à choisir.

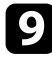

i Lorsque vous avez terminé de sélectionner les paramètres, enregistrer les paramètres et quittez les menus.

### g **Liens connexes**

• ["Connecter le projecteur et un ordinateur directement à l'aide de la](#page-21-1) [communication sans fil"](#page-21-1) p.22

## <span id="page-17-0"></span>**Configurer un projecteur pour qu'il se connecte en mode Connexion avancée (sans fil)**

<span id="page-17-1"></span>Pour connecter un ordinateur au projecteur en utilisant un réseau sans fil, vous devez sélectionner les paramètres réseau sur l'ordinateur et le projecteur.

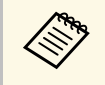

Les paramètres nécessaires varient en fonction de votre projecteur.<br>Consultez le *Guide de l'utilisateur* de votre projecteur pour plus les instructions.

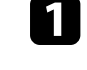

a Contactez votre administrateur réseau et notez les paramètres du point d'accès, comme le SSID et les paramètres de sécurité.

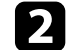

Connectez l'ordinateur au réseau.

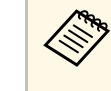

Pour configurer une connexion réseau, si nécessaire, consultez la<br>documentation fournie avec votre ordinateur ou adaptateur réseau.

- - c Installez l'unité de réseau sans fil sur le projecteur, si besoin. Consultez le *Guide de l'utilisateur* de votre projecteur pour plus les instructions.

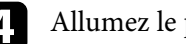

Allumez le projecteur.

e Appuyez sur le bouton [Menu] de la télécommande ou du panneau de configuration, et sélectionnez le menu **Réseau**.

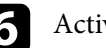

f Activez la prise en charge du réseau sans fil.

- Sélectionnez l'un de ces paramètres pour connecter le projecteur à un réseau sans fil. Les paramètres nécessaires varient en fonction de votre projecteur.
- Désactivez le paramètre **PA simple**.
- Sélectionnez le paramètre **Mode de connexion** sur **Avancé**.

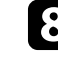

h Sélectionnez les autres options nécessaires pour votre réseau. Consultez le *Guide de l'utilisateur* de votre projecteur pour plus les instructions.

Sélectionnez les paramètres de sécurité nécessaires pour votre réseau. Consultez votre administrateur réseau pour plus d'informations sur le paramétrage à choisir.

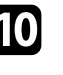

j Lorsque vous avez terminé de sélectionner les paramètres, enregistrer les paramètres et quittez les menus.

#### g **Liens connexes**

• ["Connexion au projecteur à partir du logiciel sur un système réseau"](#page-24-1) p.25

## <span id="page-18-0"></span>**Configurer un projecteur pour qu'il se connecte en mode Connexion avancée (filaire)**

<span id="page-18-1"></span>Pour connecter un ordinateur au projecteur en utilisant un réseau filaire, vous devez sélectionner les paramètres réseau sur l'ordinateur et le projecteur.

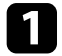

a Contactez votre administrateur réseau et vérifiez que le DHCP est disponible dans l'environnement réseau actuel.

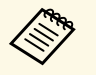

Si le DHCP n'est pas disponible, notez les valeurs suivantes de votre projecteur.

- Adresse IP
- Masque de sous-réseau
- Adresse passerelle

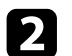

Connectez l'ordinateur au réseau.

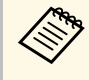

a Pour configurer une connexion réseau, si nécessaire, consultez la documentation fournie avec votre ordinateur ou adaptateur réseau.

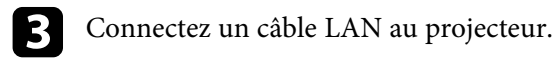

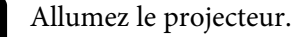

e Appuyez sur le bouton [Menu] de la télécommande ou du panneau de configuration, et sélectionnez le menu **Réseau**.

f Sélectionnez ces paramètres IP à votre réseau câblé si nécessaire.

• DHCP est disponible : réglez **DHCP** sur **On**.

• DHCP n'est pas disponible : réglez **DHCP** sur **Off** et saisissez les valeurs d'adresse IP, de masque de sous-réseau et d'adresse de passerelle du projecteur.

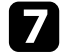

Lorsque vous avez terminé de sélectionner les paramètres, enregistrer les paramètres et quittez les menus.

#### g **Liens connexes**

• ["Connexion au projecteur à partir du logiciel sur un système réseau"](#page-24-1) p.25

## <span id="page-19-0"></span>**Connexion au projecteur et projection d'images**

Suivez ces instructions pour connecter l'ordinateur et le projecteur via un réseau, ainsi que pour projeter des images depuis l'écran de l'ordinateur à l'aide du projecteur. Assurez-vous d'avoir déjà configuré le logiciel et sélectionné un mode de connexion pour le projecteur.

#### g **Liens connexes**

- • ["Méthodes de connexion"](#page-20-0) p.21
- • ["Sélection du mode de recherche des projecteurs"](#page-28-0) p.29
- • ["Contrôle de l'écran projeté"](#page-34-0) p.35
- • ["Déconnexion"](#page-38-0) p.39
- • ["Installation du logiciel"](#page-12-0) p.13
- • ["Sélectionner les paramètres réseau du projecteur"](#page-15-0) p.16

<span id="page-20-0"></span>Vous pouvez sélectionner une méthode adaptée pour la connexion de l'ordinateur et du projecteur sur un réseau en fonction de votre style de réunion.

#### g **Liens connexes**

- • ["Méthodes de connexion pour différents style de réunions"](#page-20-2) p.21
- • ["Connecter le projecteur et un ordinateur directement à l'aide de la](#page-21-1) [communication sans fil"](#page-21-1) p.22
- • ["Connexion au projecteur à partir du logiciel sur un système réseau"](#page-24-1) p.25

## <span id="page-20-1"></span>**Méthodes de connexion pour différents style de réunions**

<span id="page-20-2"></span>Vous pouvez choisir une méthode de connexion en fonction du style de votre réunion.

Décidez comment vous souhaitez organiser votre réunion. Selon la méthode de connexion que vous avez sélectionnée, la procédure de connexion diffère.

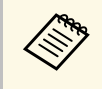

Selon votre projecteur, certaines méthodes de connexion peuvent ne<br>pas être disponibles. Consultez le *Guide de l'utilisateur* de votre projecteur pour plus de détails.

• Tous les utilisateurs peuvent contrôler l'affichage projeté et devenir présentateurs. (Tenir des discussions et interagir avec d'autres utilisateurs dans un environnement professionnel.)

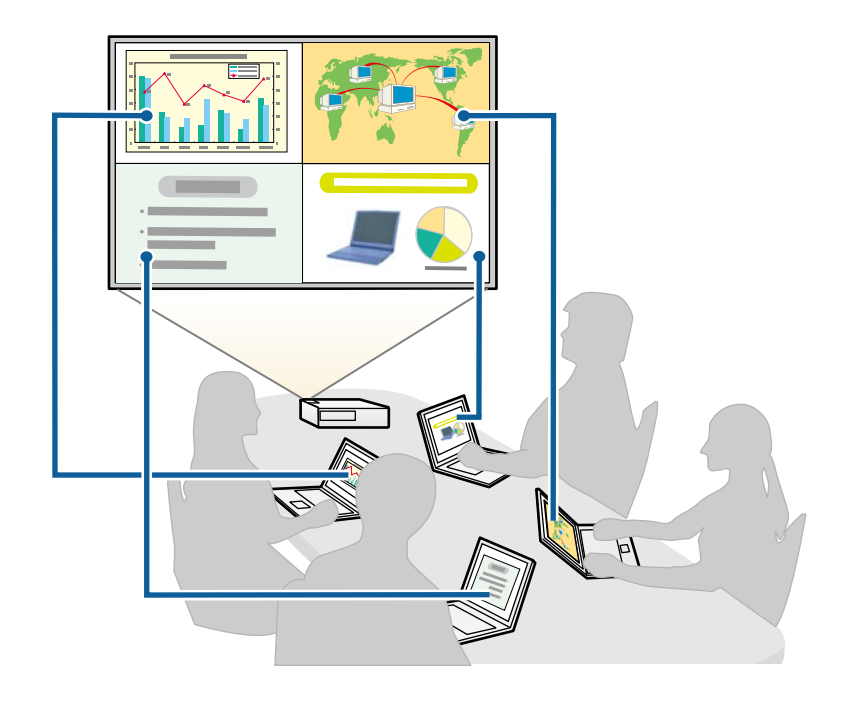

<span id="page-21-1"></span><span id="page-21-0"></span>• Un seul utilisateur est le modérateur et a le plein contrôle sur la réunion à l'aide de la fonction du modérateur. (Tenir un cours ou une leçon à l'aide des écrans d'ordinateur des participants dans un environnement éducatif.)

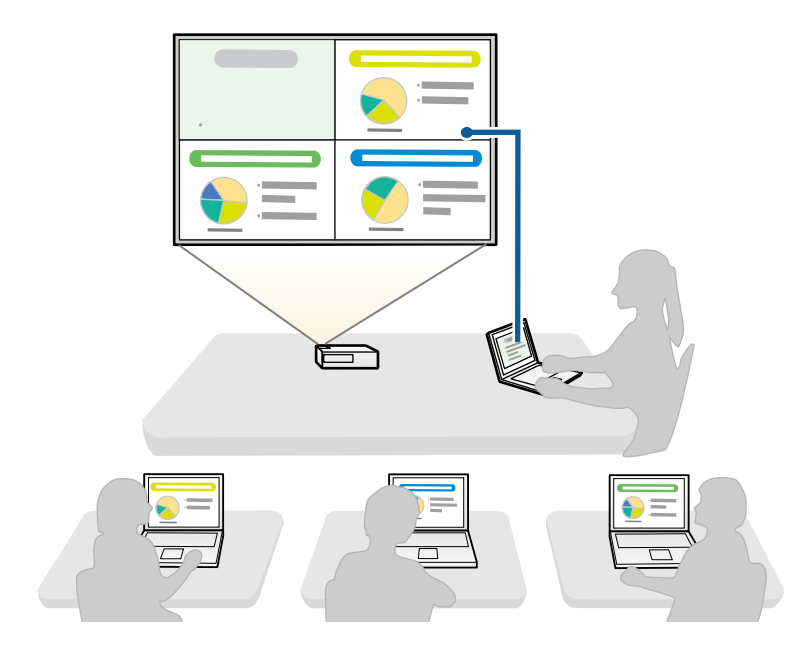

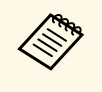

Pour démarrer une réunion en utilisant la fonction du modérateur,<br>un utilisateur doit se connecter au projecteur en tant que modérateur et les autres utilisateurs doivent se connecter au projecteur en tant que participants.

#### g **Liens connexes**

- • ["Changement du modérateur"](#page-46-0) p.47
- • ["Connexion au projecteur à partir du logiciel sur un système réseau"](#page-24-1) p.25

## **Connecter le projecteur et un ordinateur directement à l'aide de la communication sans fil**

Quand votre projecteur est configuré comme indiqué ci-dessous, vous pouvez connecter le projecteur et un ordinateur directement à l'aide de la communication sans fil pour projeter l'écran de l'ordinateur.

- L'unité de réseau sans fil est installée dans le projecteur ou le projecteur dispose de modules de réseau sans fil intégrés.
- Vous sélectionnez l'un de ces paramètres pour connecter le projecteur à l'ordinateur via la communication sans fil. Les paramètres nécessaires varient en fonction de votre projecteur.
- Activez le paramètre **PA simple**.
- Réglez le paramètre **Mode de connexion** sur **Rapide**.
- 
- a Lorsque vous utilisez l'Édition participant du logiciel, vous devez connecter le projecteur et un ordinateur sur un système réseau.
	- Quand vous connectez le projecteur et un ordinateur directement à l'aide de la communication sans fil, la connexion entre l'ordinateur et un point d'accès est déconnectée.
	- Assurez-vous d'activer la fonction communication sans fil de votre ordinateur.
- 

a Appuyez sur le bouton [LAN] ou sur le bouton [Recherche de source] de la télécommande pour passer la source d'entrée sur le réseau local.

#### L'écran d'informations réseau.

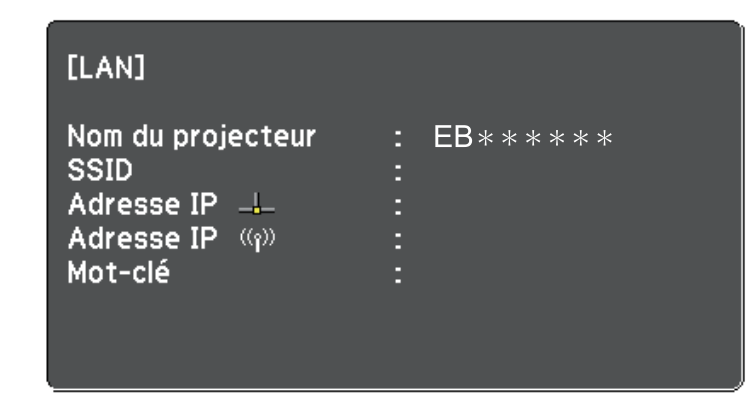

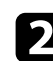

**b** Lancez le logiciel Epson iProjection.

- Windows 7 : Cliquez sur **Démarrer**, sélectionnez **Programmes** (ou **Tous les programmes**), **EPSON Projector**, **Epson iProjection**, puis cliquez sur **Epson iProjection Ver.X.XX**.
- Windows 8 et Windows 8.1: Accédez à l'écran **Applications** et sélectionnez **Epson iProjection Ver.X.XX**.
- Windows 10: Sélectionnez **Démarrer**, sélectionnez **EPSON Projector**, puis sélectionnez **Epson iProjection**.
- Mac: Double-cliquez sur **Epson iProjection** dans le dossier **Applications**.

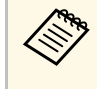

Vous pouvez également créer un raccourci et l'utiliser pour<br>démarrer le logiciel Epson iProjection et pour rechercher automatiquement les projecteurs enregistrés.

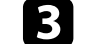

c Sélectionnez **Connexion rapide**, puis cliquez sur **OK**.

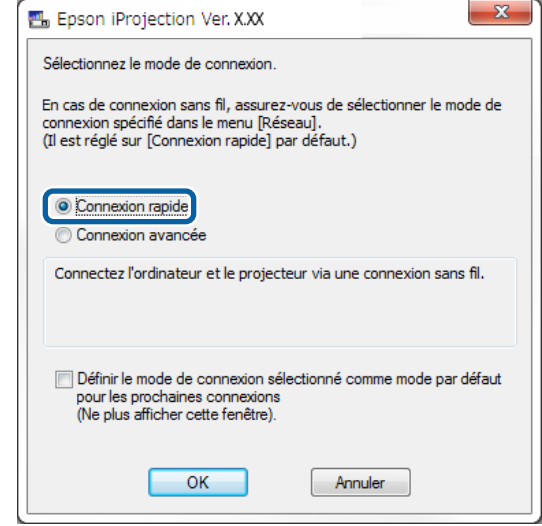

- Recherchez le projecteur de l'une des manières suivantes.
	- **Recherche automatique**: recherche le projecteur automatiquement.
	- **Profil**: recherche le projecteur en fonction d'un profil précédemment enregistré.

Les résultats de la recherche de projecteurs s'affichent.

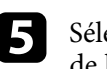

s Sélectionnez le projecteur auquel vous souhaitez vous connecter à partir de la **Liste des projecteurs**, puis sélectionnez l'une des options suivantes.

- Vous souhaitez que tous les utilisateurs puissent devenir participants dans la fonction du modérateur: Assurez-vous que **Connexion en tant que Modérateur ou désactivation des connexions interrompues.** n'est pas sélectionné, puis cliquez sur **Rejoindre**.
- Vous êtes l'utilisateur modérateur et vous ne voulez pas que d'autres utilisateurs puissent interrompre la présentation du modérateur:

Sélectionnez **Connexion en tant que Modérateur ou désactivation des connexions interrompues.**, puis cliquez sur **Rejoindre**.

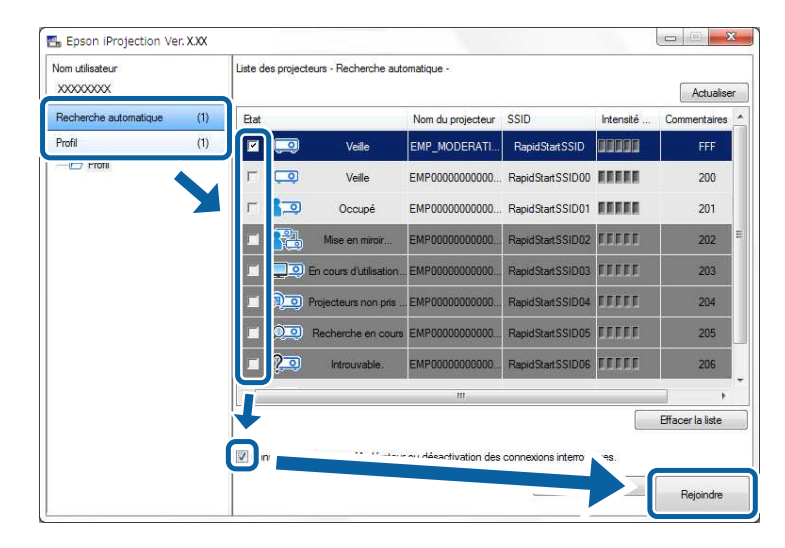

• La fonction du modérateur est disponible uniquement pour les<br>modèles pris en charge et est disponible uniquement dans l'Édition standard du logiciel.

> • Quand un utilisateur se connecte en tant que modérateur, la fonction du modérateur s'active.

Si le **Mot-clé projecteur** est réglé sur **On** ou si le **Mot de passe modérateur** est défini dans les paramètres du projecteur, l'écran de saisie du mot-clé s'affiche.

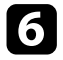

f Saisissez le Mot-clé du projecteur affiché sur un écran, puis appuyez sur **OK**.

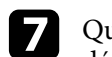

g Quand la boîte de dialogue suivante s'affiche, saisissez la phrase secrète définie sur le projecteur, puis cliquez sur **Connecter**.

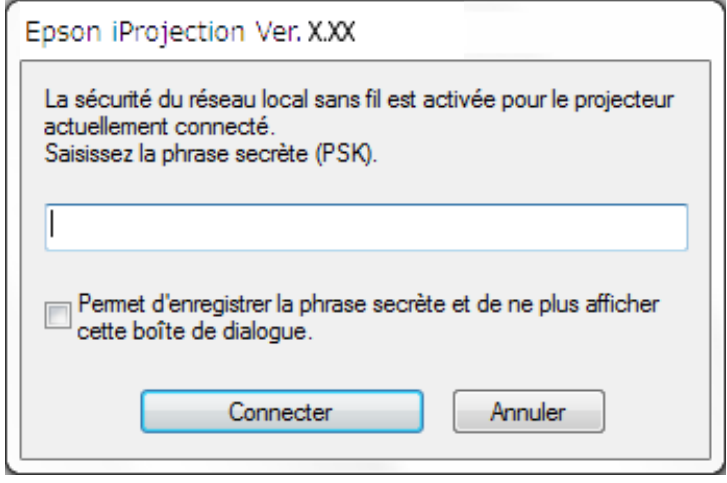

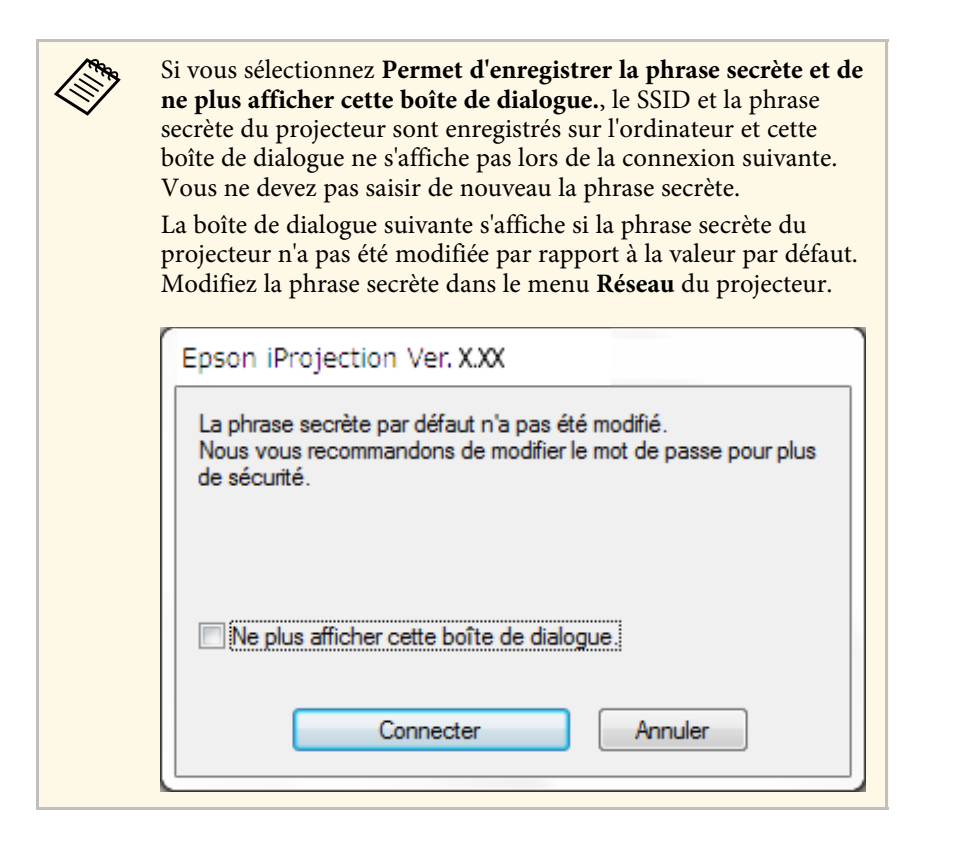

<span id="page-24-1"></span><span id="page-24-0"></span>Lorsqu'une connexion est établie, l'écran de l'ordinateur est projeté et la barre d'outils suivante s'affiche sur l'écran de l'ordinateur.

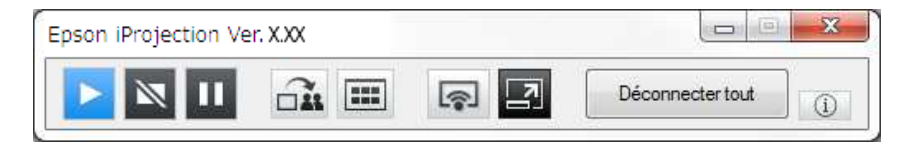

L'écran de l'ordinateur de l'utilisateur qui se connecte en premier est projeté en mode plein écran. Les utilisateurs qui se connectent ultérieurement

peuvent projeter leur propre écran en cliquant sur le bouton de la barre

d'outils ou peuvent contrôler l'affichage projeté sur l'écran de contrôle de la projection en cliquant sur le bouton  $\Box$  de la barre d'outils.

- Quand une connexion est établie, la source d'entrée du projecteur<br>bascule automatiquement sur la source LAN s'il n'y a aucun autre signal d'entrée. Si la source d'entrée ne bascule pas automatiquement sur la source du réseau local, appuyez sur le bouton [LAN] ou sur le bouton [Recherche de source] de la télécommande.
	- La barre d'outils affichée varie en fonction de la méthode de connexion et de l'édition du logiciel.
	- Lorsque vous utilisez la fonction du modérateur, seul le modérateur peut contrôler l'affichage projeté.

#### g **Liens connexes**

- • ["Configurer un projecteur pour qu'il se connecte en mode Connexion](#page-16-3) [rapide"](#page-16-3) p.17
- • ["Déconnexion"](#page-38-0) p.39
- • ["Sélection du mode de recherche des projecteurs"](#page-28-0) p.29
- • ["Contrôle de l'écran projeté"](#page-34-0) p.35
- • ["Recherche de projecteurs sur le réseau via un raccourci"](#page-40-0) p.41

### **Connexion au projecteur à partir du logiciel sur un système réseau**

Quand votre projecteur est configuré comme indiqué ci-dessous, vous pouvez connecter le projecteur et l'ordinateur via un réseau en utilisant le logiciel Epson iProjection.

- L'unité de réseau sans fil est installée si un projecteur ne dispose pas de modules de réseau sans fil intégrés (réseaux sans fil uniquement).
- Vous sélectionnez l'un de ces paramètres pour connecter le projecteur à un réseau sans fil. Les paramètres nécessaires varient en fonction de votre projecteur.
- Désactivez le paramètre **PA simple**.
- Sélectionnez le paramètre **Mode de connexion** sur **Avancé**.

## **Méthodes de connexion <sup>26</sup>**

• Un câble LAN est connecté au projecteur (réseaux filaires uniquement).

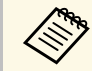

Assurez-vous d'avoir également connecté un ordinateur au réseau.

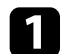

a Appuyez sur le bouton [LAN] ou sur le bouton [Recherche de source] de la télécommande pour passer la source d'entrée sur le réseau local. L'écran d'informations réseau.

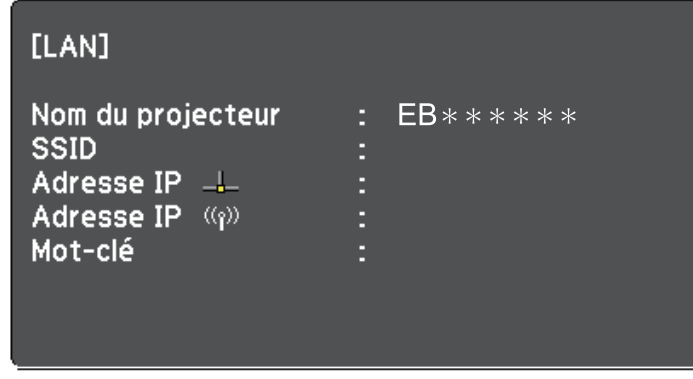

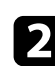

**b Lancez le logiciel Epson iProjection.** 

- Windows 7 : Cliquez sur **Démarrer**, sélectionnez **Programmes** (ou **Tous les programmes**), **EPSON Projector**, **Epson iProjection**, puis cliquez sur **Epson iProjection Ver.X.XX**.
- Windows 8 et Windows 8.1: Accédez à l'écran **Applications** et sélectionnez **Epson iProjection Ver.X.XX**.
- Windows 10: Sélectionnez **Démarrer**, sélectionnez **EPSON Projector**, puis sélectionnez **Epson iProjection**.
- Mac: Double-cliquez sur **Epson iProjection** dans le dossier **Applications**.

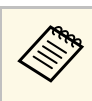

Vous pouvez également créer un raccourci et l'utiliser pour<br>démarrer le logiciel Epson iProjection et pour rechercher automatiquement les projecteurs enregistrés.

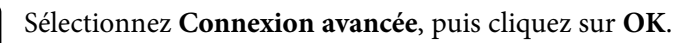

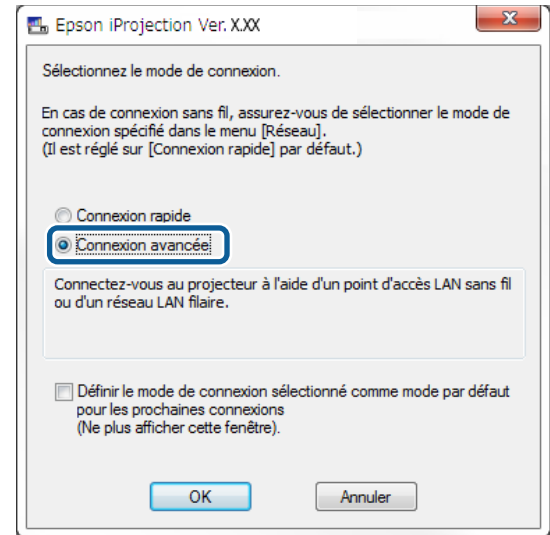

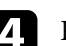

Recherchez le projecteur de l'une des manières suivantes.

- **Recherche automatique**: recherche le projecteur automatiquement.
- **Recherche manuelle**: recherche un projecteur sur la base d'une adresse IP précise ou d'un nom de projecteur.
- **Profil**: recherche le projecteur en fonction d'un profil précédemment enregistré.

Les résultats de la recherche de projecteurs s'affichent.

Sélectionnez le projecteur auquel vous souhaitez vous connecter à partir de la **Liste des projecteurs**, puis sélectionnez l'une des options suivantes.

- Vous souhaitez que tous les utilisateurs puissent devenir participants dans la fonction du modérateur: Assurez-vous que **Connexion en tant que Modérateur ou désactivation des connexions interrompues.** n'est pas sélectionné, puis cliquez sur **Rejoindre**.
- Vous êtes l'utilisateur modérateur et vous ne voulez pas que d'autres utilisateurs puissent interrompre la présentation du modérateur: Sélectionnez **Connexion en tant que Modérateur ou désactivation des connexions interrompues.**, puis cliquez sur **Rejoindre**.

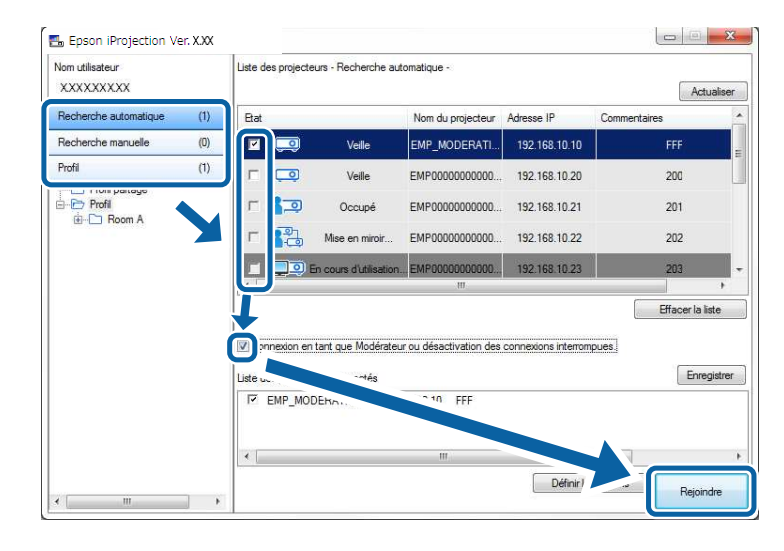

• La fonction du modérateur est disponible uniquement pour les<br>modèles pris en charge et est disponible uniquement dans l'Édition standard du logiciel.

> • Quand un utilisateur se connecte en tant que modérateur, la fonction du modérateur s'active.

Si le **Mot-clé projecteur** est réglé sur **On** ou si le **Mot de passe modérateur** est défini dans les paramètres du projecteur, l'écran de saisie du mot-clé s'affiche.

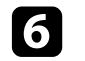

f Saisissez le Mot-clé du projecteur affiché sur un écran, puis appuyez sur **OK**.

Lorsqu'une connexion est établie, l'écran de l'ordinateur est projeté et la barre d'outils suivante s'affiche sur l'écran de l'ordinateur.

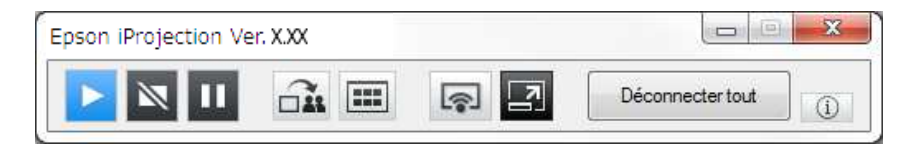

L'écran de l'ordinateur de l'utilisateur qui se connecte en premier est projeté en mode plein écran. Les utilisateurs qui se connectent ultérieurement

peuvent projeter leur propre écran en cliquant sur le bouton de la barre d'outils ou peuvent contrôler l'affichage projeté sur l'écran de contrôle de la projection en cliquant sur le bouton  $\Box$  de la barre d'outils.

- **a Quand une connexion est établie, la source d'entrée du projecteur<br>bascule automatiquement sur la source LAN s'il n'y a aucun autre** signal d'entrée. Si la source d'entrée ne bascule pas automatiquement sur la source du réseau local, appuyez sur le bouton [LAN] ou sur le bouton [Recherche de source] de la télécommande.
	- La barre d'outils affichée varie en fonction de la méthode de connexion et de l'édition du logiciel.
	- Lorsque vous utilisez la fonction du modérateur, seul le modérateur peut contrôler l'affichage projeté.

#### g **Liens connexes**

- • ["Configurer un projecteur pour qu'il se connecte en mode Connexion](#page-17-1) [avancée \(sans fil\)"](#page-17-1) p.18
- • ["Configurer un projecteur pour qu'il se connecte en mode Connexion](#page-18-1) [avancée \(filaire\)"](#page-18-1) p.19
- • ["Déconnexion"](#page-38-0) p.39
- • ["Sélection du mode de recherche des projecteurs"](#page-28-0) p.29
- • ["Contrôle de l'écran projeté"](#page-34-0) p.35

• ["Recherche de projecteurs sur le réseau via un raccourci"](#page-40-0) p.41

<span id="page-28-0"></span>Vous pouvez sélectionner une méthode adaptée pour la recherche de projecteurs selon l'état ou l'emplacement du projecteur auquel vous souhaitez vous connecter.

#### g **Liens connexes**

- • ["Méthodes de recherche"](#page-28-3) p.29
- <span id="page-28-2"></span>• ["Recherche automatique de projecteurs sur le réseau"](#page-28-4) p.29
- <span id="page-28-4"></span>• ["Rechercher des projecteurs sur le réseau en indiquant une adresse IP ou un](#page-29-2) [nom de projecteur"](#page-29-2) p.30
- • ["Recherche de projecteurs sur le réseau avec un profil"](#page-29-3) p.30

## <span id="page-28-3"></span><span id="page-28-1"></span>**Méthodes de recherche**

Vous pouvez utiliser une des méthodes suivantes pour chercher le projecteur auquel vous voulez vous connecter. Choisissez la meilleure méthode selon votre environnement.

• Recherche automatique de projecteurs sur le réseau

Vous pouvez automatiquement rechercher les projecteurs disponibles sur le réseau.

Les résultats de recherche diffèrent selon le mode de connexion utilisé.

- Connexion rapide: affiche le SSID des projecteurs disponibles.
- Connexion avancée: affiche les projecteurs disponibles sur le réseau. Les recherches sont effectuées uniquement sur le même sous-réseau. Les projecteurs sur des sous-réseaux différents ne s'affichent pas dans les résultats de recherche.
- Rechercher des projecteurs sur le réseau en indiquant une adresse IP ou un nom de projecteur

Si le projecteur auquel vous souhaitez vous connecter n'est pas trouvé automatiquement, vous pouvez chercher le projecteur cible en indiquant son adresse IP ou son nom. En spécifiant l'adresse IP, vous pouvez également rechercher le projecteur à des emplacements distants sur un sous-réseau différent.

• Recherche de projecteurs sur le réseau avec un profil Vous pouvez enregistrer les informations d'un projecteur sur le réseau en tant que profil, puis spécifier le profil pour chercher le même projecteur au lieu de fournir ses détails à chaque recherche. En créant un groupe de profils pour chaque endroit où un projecteur est installé et en les gérant dans des dossiers, vous pourrez trouver rapidement le projecteur cible.

## **Recherche automatique de projecteurs sur le réseau**

Vous pouvez rechercher automatiquement les projecteurs disponibles sur le réseau, puis projeter des images en sélectionnant simplement un projecteur.

Cliquez sur **Recherche automatique** sur l'écran recherche.

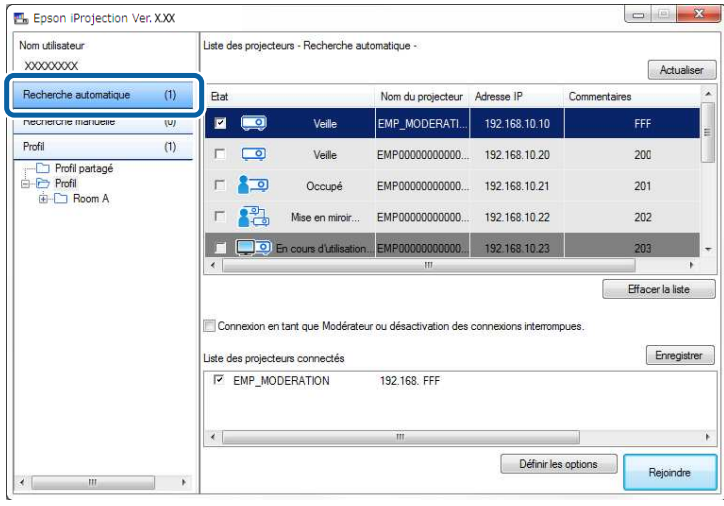

Les résultats de la recherche s'affichent.

Si vous cliquez sur **Actualiser**, les informations les plus récentes s'affichent.

Si vous ne trouvez aucun projecteur, essayez une des autres méthodes de recherche.

#### g **Liens connexes**

- • ["Méthodes de recherche"](#page-28-3) p.29
- • ["Rechercher des projecteurs sur le réseau en indiquant une adresse IP ou un](#page-29-2) [nom de projecteur"](#page-29-2) p.30

## **Sélection du mode de recherche des projecteurs <sup>30</sup>**

• ["Recherche de projecteurs sur le réseau avec un profil"](#page-29-3) p.30

## <span id="page-29-0"></span>**Rechercher des projecteurs sur le réseau en indiquant une adresse IP ou un nom de projecteur**

<span id="page-29-2"></span>Si le projecteur auquel vous voulez vous connecter n'est pas trouvé automatiquement, vous pouvez chercher le projecteur cible à l'aide de son adresse IP ou de son nom.

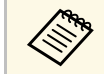

**Recherche manuelle** est disponible uniquement en **Connexion**<br>avancée **avancée**.

#### <span id="page-29-3"></span><span id="page-29-1"></span>a Cliquez sur **Recherche manuelle** sur l'écran de recherche.

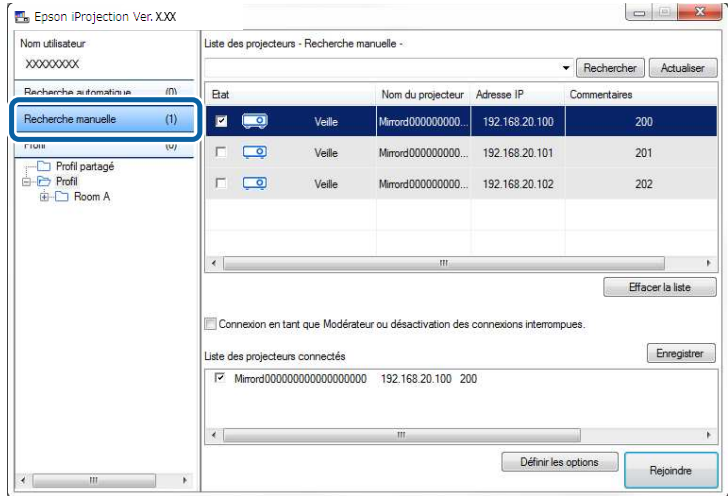

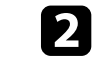

Saisissez l'adresse IP ou le nom du projecteur auquel vous souhaitez vous connecter, puis cliquez sur **Rechercher**.

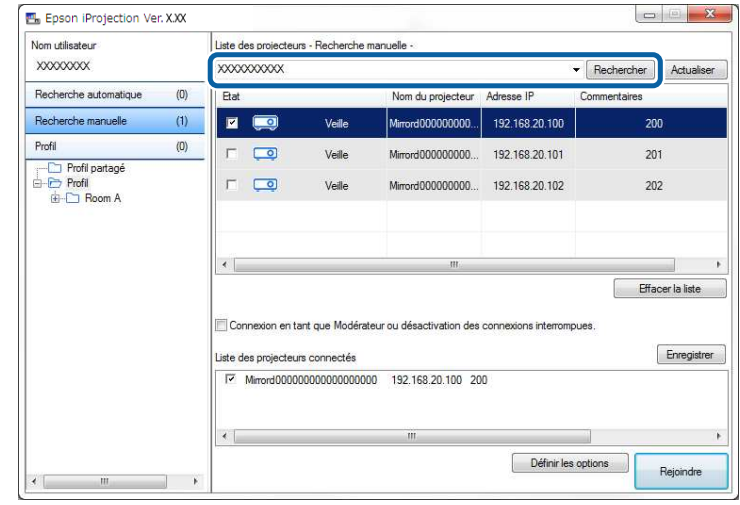

Les résultats de la recherche s'affichent.

## **Recherche de projecteurs sur le réseau avec un profil**

Vous pouvez enregistrer les informations d'un projecteur du réseau en tant que profil, puis rechercher le même projecteur en utilisant le profil au lieu de spécifier les détails du projecteur à chaque recherche.

#### g **Liens connexes**

- • ["Profils pour la recherche"](#page-30-0) p.31
- • ["Effectuer une recherche de profil"](#page-30-1) p.31
- • ["Enregistrement d'un profil"](#page-30-2) p.31
- • ["Exportation d'un profil"](#page-32-0) p.33
- • ["Importation d'un profil"](#page-32-1) p.33
- • ["Partage d'un profil sur un réseau"](#page-32-2) p.33

#### <span id="page-30-0"></span>**Profils pour la recherche**

Vous pouvez enregistrer les informations d'un projecteur du réseau en tant que profil. Un profil est un fichier qui contient toutes les informations liées à un projecteur particulier, comme son nom, son adresse IP et son SSID. En utilisant un profil, vous pouvez facilement chercher parmi les projecteurs enregistrés au lieu d'avoir à entrer tous les détails.

Vous pouvez exporter le profil enregistré pour créer une sauvegarde, puis l'importer localement pour rechercher facilement des projecteurs sur un autre ordinateur. Vous pouvez également partager le profil exporté sur un réseau, ce qui permet aux autres utilisateurs de rechercher facilement des projecteurs.

#### <span id="page-30-1"></span>**Effectuer une recherche de profil**

Vous pouvez spécifier le profil pour chercher le projecteur enregistré au lieu de fournir les détails du projecteur à chaque fois que vous le cherchez.

<span id="page-30-2"></span>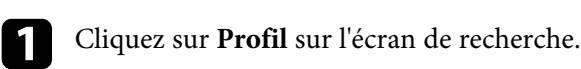

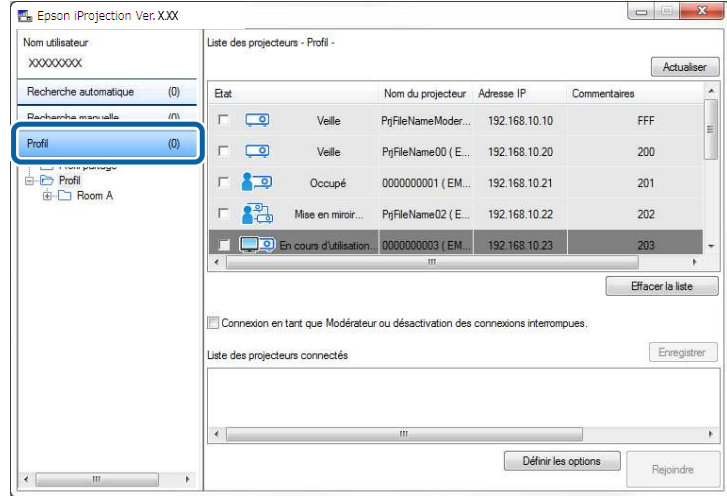

b Double-cliquez sur le dossier ou sur l'icône du projecteur du profil que vous souhaitez utiliser.

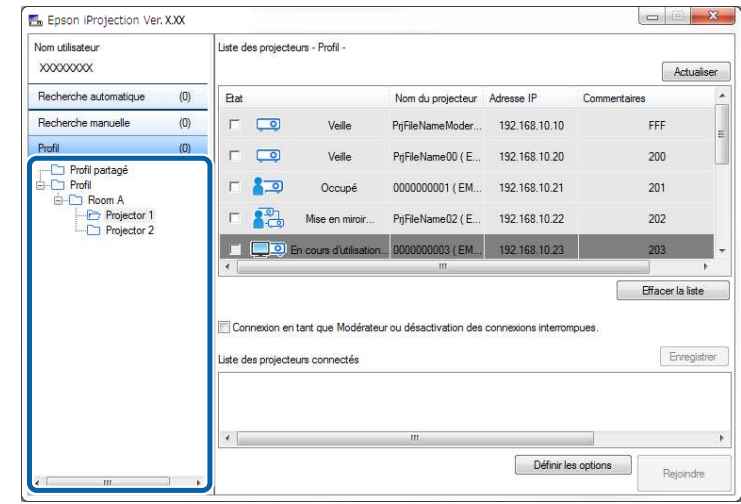

Les résultats de la recherche s'affichent.

#### g **Liens connexes**

• ["Enregistrement d'un profil"](#page-30-2) p.31

#### **Enregistrement d'un profil**

Après avoir cherché un projecteur, vous pouvez enregistrer les détails du projecteur en tant que profil en utilisant un nom mémorisable que vous pourrez facilement trouver plus tard.

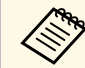

a Vous ne pouvez pas enregistrer un profil dans le dossier **Profil partagé** sur l'écran de recherche.

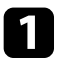

a Alors que les projecteurs sont affichés sur l'écran de recherche, effectuez l'une des opérations suivantes.

- Enregistrer des projecteurs affichés dans la **Liste des projecteurs connectés**: Cliquez sur **Enregistrer**.
- Enregistrer un projecteur spécifique: Faites un clic droit surle projecteur que vous souhaitez enregistrer dans la **Liste des projecteurs**, puis cliquez sur **Ajouter un élément au profil**.
- Enregistrer tous les projecteurs trouvés par la recherche: Dans la **Liste des projecteurs**, cliquez avec le bouton droit sur l'un des projecteurs puis cliquez sur **Tout ajouter au profil**.

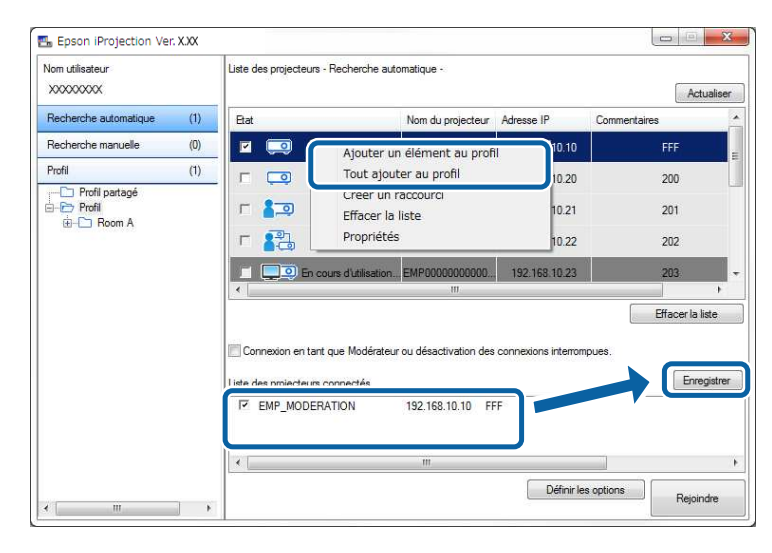

L'écran Enregistrer s'affiche.

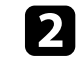

b Saisissez le **Nom du fichier de projecteur** et sélectionnez le dossier dans lequel vous souhaitez enregistrer le profil, puis cliquez sur **OK**.

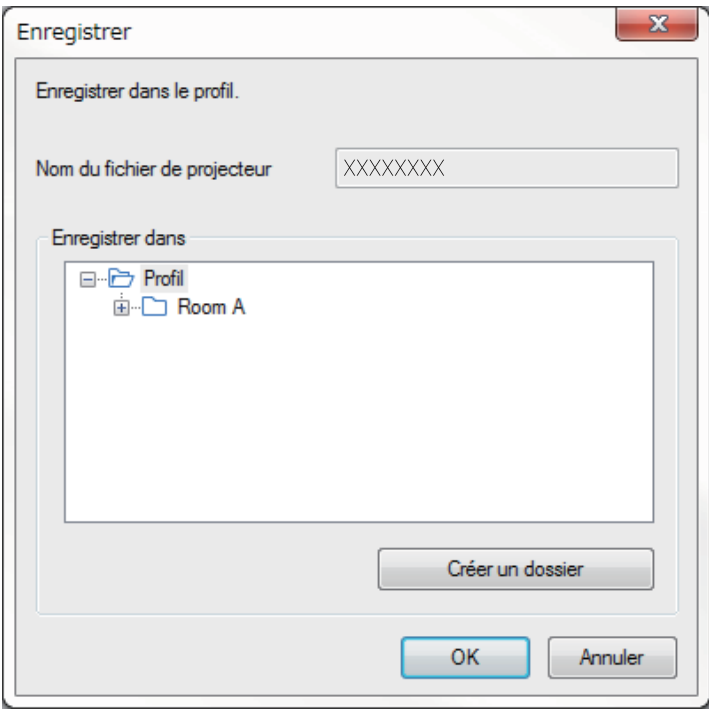

Le profil est enregistré et les informations sur le projecteur sont enregistrées dans le profil.

- 
- 
- a La structure du dossier peut comporter six sous-dossiers. Cliquez sur **Créer un dossier** si vous souhaitez créer un nouveau dossier.
	- Pour enregistrer un projecteur spécifique, vous pouvez glisser et déposer le projecteur de la **Liste des projecteurs** vers le dossier sous le **Profil**.
	- Vous pouvez faire glisser et déposer des profils et dossiers pour modifier la structure de dossiers.

### <span id="page-32-0"></span>**Exportation d'un profil**

Vous pouvez exporter un profil et le partager avec d'autres utilisateurs, leur permettant ainsi de rechercher facilement des projecteurs et de participer à une réunion.

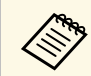

a Vous ne pouvez pas exporter les profils dans le dossier **Profil partagé** sur l'écran de recherche.

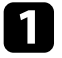

a Sur l'écran de recherche, cliquez avec le bouton droit sur le dossier contenant le profil à partager sous **Profil**, puis cliquez sur **Exporter**.

L'écran Enregistrer sous s'affiche.

<span id="page-32-2"></span>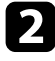

b Sélectionnez l'emplacement où vous souhaitez enregistrer le profil (.mplist), puis cliquez sur **Enregistrer**.

Le profil est exporté.

### g **Liens connexes**

- • ["Enregistrement d'un profil"](#page-30-2) p.31
- • ["Importation d'un profil"](#page-32-1) p.33
- • ["Partage d'un profil sur un réseau"](#page-32-2) p.33

### <span id="page-32-1"></span>**Importation d'un profil**

Localement, vous pouvez importer un profil exporté et l'utiliser pour rechercher facilement des projecteurs et rejoindre une réunion.

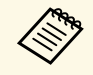

- Vous pouvez également importer un profil (.plist) exporté à l'aide de<br>FasyMP Network Projection EasyMP Network Projection.
	- Vous ne pouvez pas importer les profils dans le dossier **Profil partagé** sur l'écran de recherche.
	- Vous ne pouvez pas importer les profils créés dans un mode de connexion différent.

Sur l'écran de recherche, cliquez avec le bouton droit sur le dossier contenant le profil à importer sous **Profil**, puis cliquez sur **Importer**. L'écran Ouvrir s'affiche.

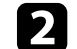

b Sélectionnez le profil (.mplist), puis cliquez sur **Ouvrir**.

Le profil est importé localement.

#### g **Liens connexes**

• ["Exportation d'un profil"](#page-32-0) p.33

#### **Partage d'un profil sur un réseau**

Vous pouvez partager un profil exporté avec d'autres utilisateurs sur un réseau de sorte que toute information modifiée du projecteur est facilement mise à jour. Le profil partagé est lu et mis à jour automatiquement lorsque le logiciel Epson iProjection est démarré.

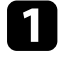

a Placez le profil (.mplist) dans un emplacement réseau partagé, tel qu'un serveur.

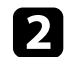

b Cliquez sur **Définir les options** dans l'écran de recherche.

L'écran Définir les options s'affiche.

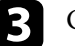

c Cliquez sur l'onglet **Paramètres utilisateur**.

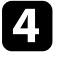

Entrez l'emplacement réseau ou l'URL du profil partagé (y compris le nom du profil) dans **Nom du profil partagé**.

• Pour un serveur de fichiers (Windows uniquement): \\xxxxx\xxxxx.mplist

• Pour un serveur web: http://xxxxx/xxxxx.mplist

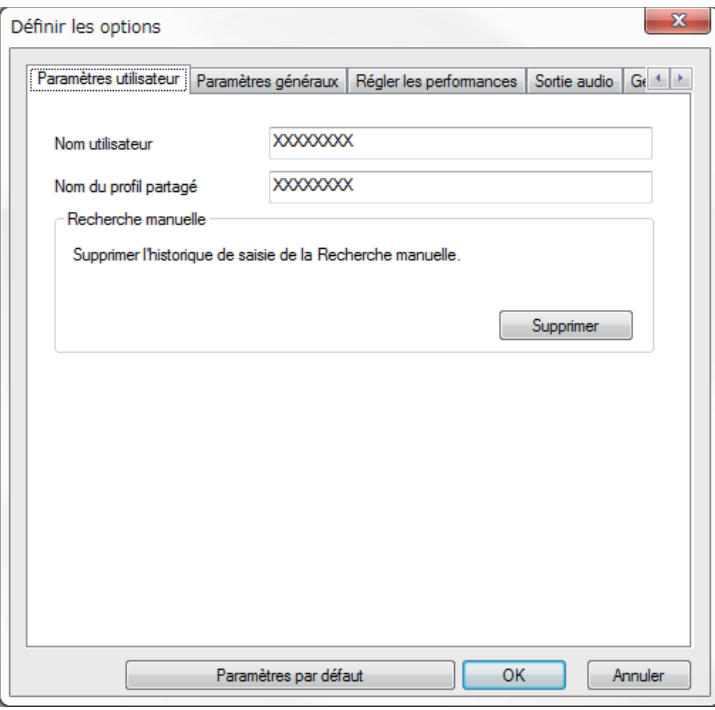

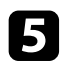

## e Cliquez sur **OK**.

Le profil partagé est lu et l'écran Définir les options se ferme.

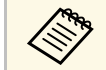

Le profil partagé est en lecture seule et ne peut pas être modifié dans le logiciel Epson iProjection.

#### g **Liens connexes**

• ["Exportation d'un profil"](#page-32-0) p.33

<span id="page-34-0"></span>Suivez ces instructions pour utiliser la barre d'outils et l'écran de contrôle de la projection afin de contrôler l'écran en cours de projection.

#### g **Liens connexes**

- • ["Types d'écran pour le contrôle de la projection"](#page-34-3) p.35
- • ["Utilisation de l'état de l'affichage projeté"](#page-34-4) p.35
- • ["Modification du nombre de panneaux projetés"](#page-35-1) p.36
- • ["Changement du présentateur"](#page-36-1) p.37
- • ["Changement de la position de projection"](#page-37-1) p.38

## <span id="page-34-3"></span><span id="page-34-1"></span>**Types d'écran pour le contrôle de la projection**

Vous pouvez choisir le type d'écran que vous utilisez pour contrôler les images projetées en fonction de votre situation. Vous pouvez changer le type d'écran en cliquant sur le bouton  $\Box$  de la barre d'outils ou sur le bouton  $\Box$ sur l'écran de contrôle de la projection.

- La barre d'outils affichée et l'écran de contrôle de la projection varient en fonction de la méthode de connexion et de la version ou de votre rôle pour ce logiciel.
	- L'écran de contrôle de projection est disponible uniquement dans l'Édition standard du logiciel.
- Utilisez la barre d'outils pour afficher une image large de l'écran projeté et pour effectuer des opérations sur l'image projetée.

<span id="page-34-4"></span><span id="page-34-2"></span>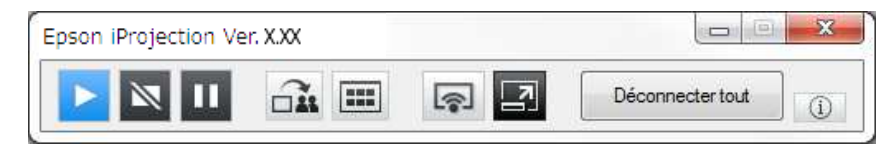

• Utilisez l'écran de contrôle de la projection pour changer le nombre de panneaux de projection, les présentateurs, ou la position de projection.

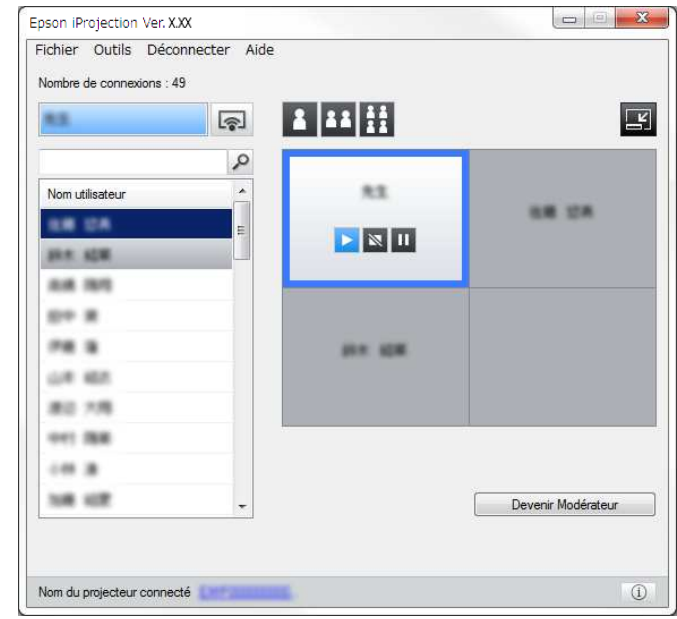

#### g **Liens connexes**

- • ["Barre d'outils"](#page-78-0) p.79
- • ["Écran de contrôle de la projection"](#page-79-0) p.80

## **Utilisation de l'état de l'affichage projeté**

Vous pouvez contrôler l'image projetée lors de la projection de l'écran de votre ordinateur en démarrant, en arrêtant ou en mettant en pause l'image projetée.

Effectuez l'une des opérations suivantes sur la barre d'outils ou sur l'écran de contrôle de la projection.

• **Afficher**: Cliquez sur le bouton **.** 

L'écran de l'ordinateur est projeté tel quel.

• **Arrêter**: Cliquez sur le bouton  $\blacksquare$ 

L'image projetée disparaît. Un écran noir est projeté pendant l'arrêt de la projection.

• **Pause**: Cliquez sur le bouton .

L'image projetée est mise en pause. L'image en pause est projetée, même si vous apportez des modifications à l'écran de l'ordinateur.

- 
- Ces boutons ne sont pas disponibles pour les participants lors de<br>l'utilisation de la fonction du modérateur l'utilisation de la fonction du modérateur.
	- Le modérateur peut également contrôler la projection des autres utilisateurs en utilisant l'écran de contrôle de projection lors de l'utilisation de la fonction du modérateur.

### g **Liens connexes**

• ["Écran de contrôle de la projection"](#page-79-0) p.80

## <span id="page-35-1"></span><span id="page-35-0"></span>**Modification du nombre de panneaux projetés**

Vous pouvez diviser l'image projetée en quatre panneaux maximum. En modifiant le nombre de panneaux, vous pouvez projeter des écrans de plusieurs périphériques simultanément ou projeter un écran d'ordinateur en mode plein écran.

- Cette fonction n'est pas disponible pour les participants lors de<br>l'utilisation de la fonction du modérateur. l'utilisation de la fonction du modérateur.
	- Vous pouvez également utiliser le bouton l'écran de votre ordinateur en mode plein écran.
	- Cliquez sur le bouton  $\Box$  de la barre d'outils.

L'écran de contrôle de la projection s'affiche.

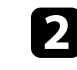

b Cliquez sur le panneau de l'utilisateur à projeter dans la zone de projection.

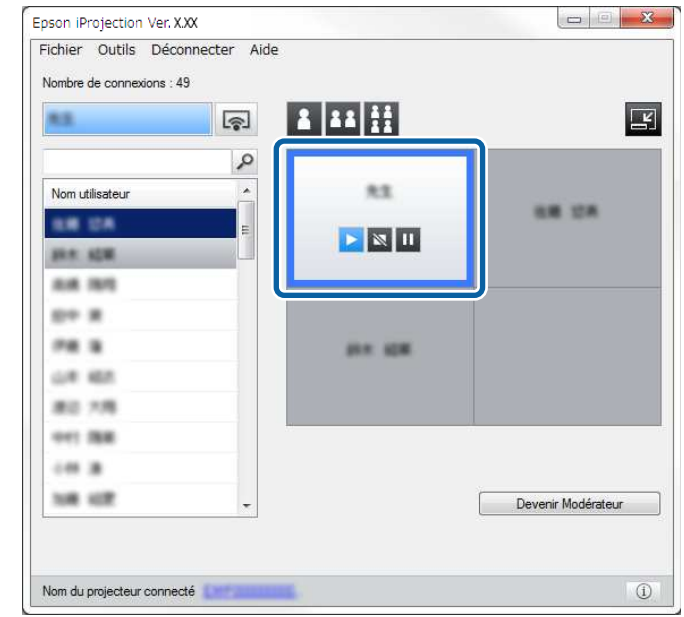

Le panneau sélectionné est encadré en bleu.

- c Effectuez l'une des opérations suivantes pour modifier le nombre de panneaux disponibles dans la zone de projection.
	- Projeter un panneau en mode plein écran: Cliquez sur le bouton
	- Fractionner l'affichage projeté en deux et projeter le panneau sélectionné et le panneau adjacent droit ou gauche: Cliquez sur le bouton **B**
	- Fractionner l'affichage projeté en quatre et projeter les quatre panneaux: Cliquez sur le bouton **...**

Le nombre de panneaux change et la couleur de fond des panneaux projetés devient blanche.
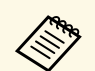

• Vous pouvez également modifier le nombre de panneaux en cliquant<br>avec le bouton droit de la souris dans la zone de projection. Cliquez avec le bouton droit sur le panneau, puis sélectionnez le nombre total de panneaux.

- Si aucun utilisateur n'apparaît dans un panneau blanc, un écran noir est projeté.
- La couleur de fond pour les panneaux qui ne sont pas projetés est grise.

### g **Liens connexes**

• ["Écran de contrôle de la projection"](#page-79-0) p.80

## **Changement du présentateur**

Vous pouvez changer le présentateur en faisant glisser l'un des noms d'utilisateurs connectés dans la liste et en le déposant sur un panneau de la zone de projection.

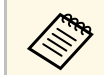

Cette fonction n'est pas disponible pour les participants lors de<br>l'utilisation de la fonction du modérateur l'utilisation de la fonction du modérateur.

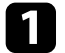

Cliquez sur le bouton  $\Box$  de la barre d'outils. L'écran de contrôle de la projection s'affiche.

b Sélectionnez les noms d'utilisateur dans la liste des utilisateurs, puis faites-les glisser et déposez-les sur un panneau blanc dans la zone de projection.

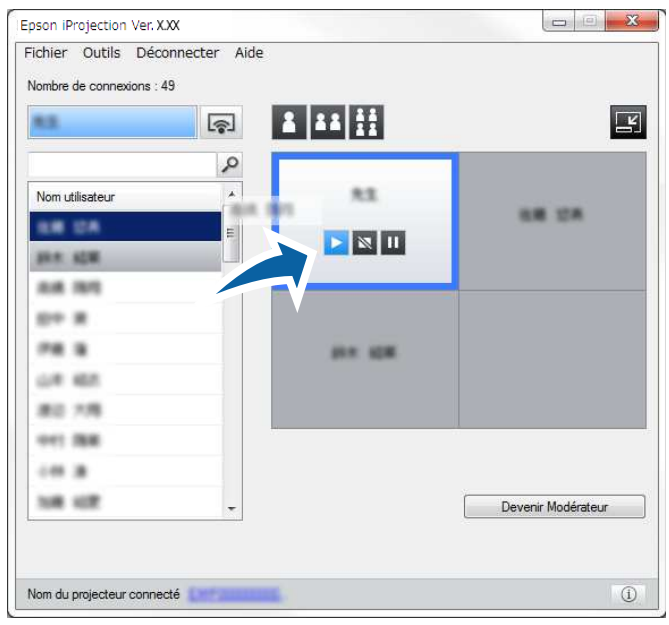

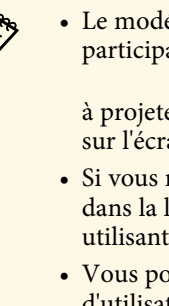

• Le modérateur peut consulter les écrans des appareils des<br>participants sous forme de vignettes et sélectionner l'utilisateur

à projeter. Cliquez sur le bouton de la barre d'outils ou sur l'écran de contrôle de la projection.

- Si vous ne trouvez pas l'utilisateur que vous voulez projeter dans la liste des utilisateurs, vous pouvez le rechercher en utilisant la boîte de recherche d'utilisateurs.
- Vous pouvez également faire un clic droit sur un nom d'utilisateur de la liste des utilisateurs pour sélectionner la position de projection.
- Si aucun utilisateur n'apparaît dans un panneau blanc, un écran noir est projeté.

L'écran de l'ordinateur de l'utilisateur sélectionné est projeté.

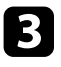

c Pour terminer la projection, faites glisser-déposer le nom d'utilisateur depuis la zone de projection vers la liste des utilisateurs.

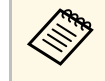

Vous pouvez également terminer la projection de l'utilisateur<br>sélectionné en faisant un clic droit sur le panneau dans la zone de projection, puis en cliquant sur **Terminer la projection**.

La couleur de fond du nom de l'utilisateur dans la liste des utilisateurs est bleue lorsque son écran est projeté. La couleur de fond du nom de l'utilisateur dans la liste des utilisateurs est grise lorsque l'utilisateur se trouve dans le panneau, mais que son écran n'est pas en cours de projection.

### g **Liens connexes**

- • ["Changement de la position de projection"](#page-37-0) p.38
- • ["Sélectionner l'écran du participant pour projection avec les vignettes"](#page-49-0) p.50

## <span id="page-37-0"></span>**Changement de la position de projection**

Vous pouvez changer la position de projection en faisant glisser le nom utilisateur d'une position à une autre dans la zone de projection.

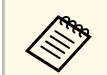

Cette fonction n'est pas disponible pour les participants lors de<br>l'utilisation de la fonction du modérateur l'utilisation de la fonction du modérateur.

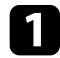

Cliquez sur le bouton  $\Box$  de la barre d'outils. L'écran de contrôle de la projection s'affiche.

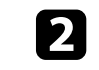

b Sélectionnez l'utilisateur dans la zone de projection, puis faites glisser et déposez le nom utilisateur vers une autre position.

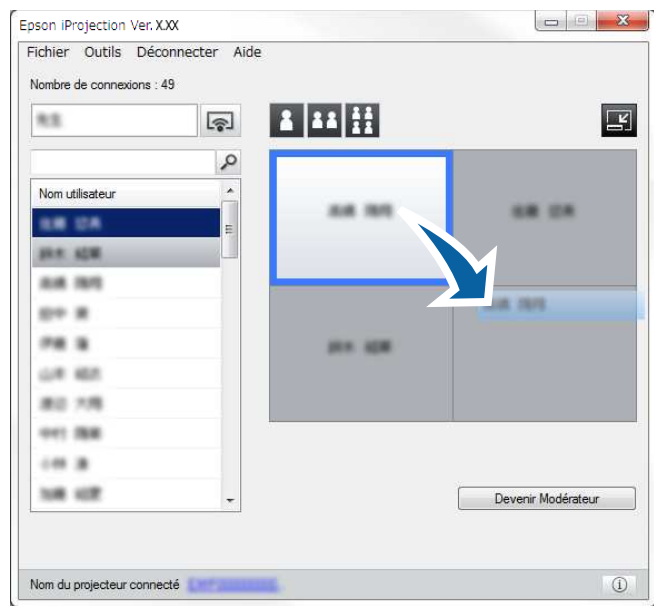

La position de projection est modifiée.

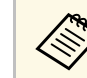

Lorsque le bouton  $\frac{3}{2}$  ou  $\frac{11}{2}$  est sélectionné, vous pouvez glisser et déposer le nom utilisateur dans un panneau gris sur le panneau blanc pour changer l'image projetée. Si vous faites glisser et déposez le nom utilisateur dans un panneau blanc sur le panneau gris, l'image de cet utilisateur n'est pas projetée.

### g **Liens connexes**

• ["Modification du nombre de panneaux projetés"](#page-35-0) p.36

# **Déconnexion <sup>39</sup>**

Vous pouvez déconnecter un ordinateur ou tous les périphériques du projecteur lorsque vous avez fini de projeter.

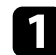

**a Effectuez l'une des opérations suivantes.** 

• Déconnectez votre ordinateur et les projecteurs: Cliquez sur le bouton **Quitter** dans la barre d'outils.

La connexion entre votre ordinateur et les projecteurs est terminée.

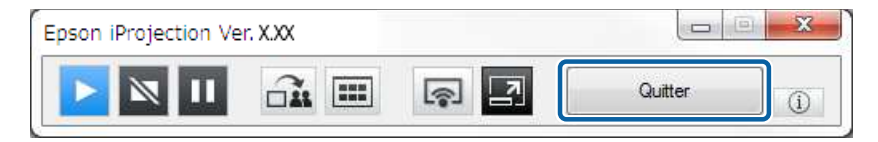

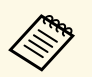

- **a Lorsque vous êtes le modérateur, le bouton Déconnecter**<br> **tout** est affiché sur la barre d'outils au lieu de ce bouton.
	- Vous pouvez également vous déconnecter en cliquant sur **Quitter** dans le menu **Déconnecter** de l'écran de contrôle de la projection.
	- Le modérateur peut déconnecter les autres participants en faisant un clic droit sur l'utilisateur sélectionné dans la liste des utilisateurs, puis en cliquant sur **Quitter** sur l'écran de contrôle de la projection lorsqu'il utilise la fonction du modérateur.
	- Lorsque le modérateur quitte la réunion, la fonction du modérateur s'éteint.
- Déconnectez tous les appareils des projecteurs: Cliquez sur le bouton de la barre d'outils, puis cliquez sur **Déconnecter tout** dans le menu **Déconnecter** sur l'écran de contrôle de la projection.

La connexion entre tous les périphériques et les projecteurs participants à la réunion est terminée.

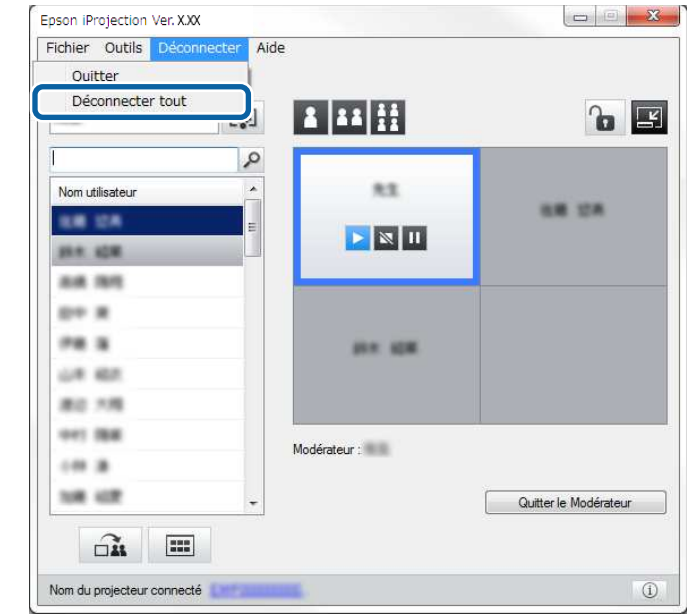

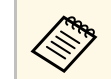

Cette fonction n'est pas disponible pour les participants lors de l'utilisation de la fonction du modérateur.

L'écran de confirmation s'affiche.

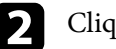

b Cliquez sur **Oui**.

Vous revenez à l'écran de recherche.

# **Utilisation des fonctionnalités supplémentaires**

Suivez ces instructions pour utiliser les fonctions additionnelles de Epson iProjection qui pourraient être utiles lors d'une réunion.

### g **Liens connexes**

- • ["Recherche de projecteurs sur le réseau via un raccourci"](#page-40-0) p.41
- • ["Connexion à un projecteur réseau à l'aide d'un lecteur flash USB \(Windows uniquement\)"](#page-41-0) p.42
- • ["Connexion à plusieurs projecteurs \(Mise en miroir\)"](#page-43-0) p.44
- • ["Sortie audio à partir du projecteur"](#page-44-0) p.45
- • ["Projection de votre écran"](#page-45-0) p.46
- • ["Changement du modérateur"](#page-46-0) p.47
- • ["Distribution de l'écran projeté"](#page-48-0) p.49
- • ["Sélectionner l'écran du participant pour projection avec les vignettes"](#page-49-0) p.50
- • ["Masquer l'écran de contrôle de la projection"](#page-50-0) p.51
- • ["Interdire les opérations des participants"](#page-51-0) p.52
- • ["Contrôle de la bande passante de connexion"](#page-52-0) p.53
- • ["Méthodes de connexion"](#page-20-0) p.21
- • ["Sélection du mode de recherche des projecteurs"](#page-28-0) p.29

<span id="page-40-0"></span>Vous pouvez enregistrer les informations d'un projecteur sur le réseau en tant que raccourci, puis double-cliquer sur ce dernier pour démarrer le logiciel Epson iProjection. Ceci vous permet de rechercher facilement les mêmes projecteurs au lieu de spécifier les détails des projecteurs à chaque recherche.

### g **Liens connexes**

• ["Création d'un raccourci"](#page-40-1) p.41

## <span id="page-40-1"></span>**Création d'un raccourci**

Après avoir cherché un projecteur, vous pouvez enregistrer les détails du projecteur en tant que raccourci que vous pourrez facilement retrouver plus tard. Un raccourci contient toutes les informations liées à un projecteur particulier, comme son nom et son adresse IP. La création d'un raccourci de dossier permet d'enregistrer les informations des différents projecteurs contenus dans le dossier.

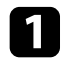

a Sur l'écran de recherche, cliquez-droit sur le projecteur ou le dossier du **Profil** ou de la **Liste des projecteurs**, puis cliquez sur **Créer un raccourci** .

L'écran Enregistrer sous s'affiche.

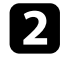

b Sélectionnez l'emplacement où vous souhaitez enregistrer le raccourci (.pme), puis cliquez sur **Enregistrer** .

Le raccourci est créé et les informations sur le projecteur sont enregistrées dans le raccourci.

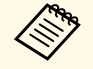

a • En double-cliquant sur un raccourci (.pme), vous pouvez démarrer le logiciel Epson iProjection dans le même mode que lorsque vous avez créé son raccourci.

- Lorsque vous utilisez la version Édition participant du logiciel, utilisez un fichier de raccourci créé en mode **Connexion avancée** .
- Vous pouvez également sélectionner le projecteur ou le dossier dans **Profil** ou dans **Liste des projecteurs**, puis faire un glisser-déposer vers l'emplacement où vous souhaitez créer le raccourci.

<span id="page-41-0"></span>Vous pouvez utiliser un lecteur flash USB ou une clé USB du commerce pour transférer les informations réseau du projecteur vers un ordinateur Windows. La création d'une clé USB vous permet de projeter rapidement des images depuis le projecteur réseau.

### g **Liens connexes**

- • ["Création d'une clé USB sur un lecteur flash USB \(Windows uniquement\)"](#page-41-1) [p.42](#page-41-1)
- • ["Utilisation d'une clé USB pour se connecter à un ordinateur Windows"](#page-41-2) [p.42](#page-41-2)

## **Création d'une clé USB sur un lecteur flash USB (Windows uniquement)**

<span id="page-41-1"></span>Vous pouvez créer une clé USB sur un lecteur flash USB du commerce afin de pouvoir l'utiliser pour vous connecter à votre projecteur sans fil.

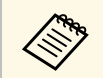

Lors de la création d'une clé USB, assurez-vous d'utiliser un lecteur<br>flash USB qui réponds aux conditions suivantes flash USB qui réponde aux conditions suivantes.

- Formaté FAT
- Aucune fonction de sécurité

Nous vous recommandons de supprimer les fichiers du lecteur avant de créer une clé USB.

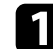

### a Démarrer **Outil de configuration de clé USB**.

- Windows 7 : Cliquez sur **Démarrer**, sélectionnez **Programmes** (ou **Tous les programmes**), **EPSON Projector**, **Epson iProjection**, **Outils**, puis cliquez sur **Outil de configuration de clé USB**.
- Windows 8 et Windows 8.1: Naviguez jusqu'à l'écran **Applications** et sélectionnez **Outil de configuration de clé USB**.
- <span id="page-41-2"></span>• Windows 10: Sélectionnez **Démarrer**, sélectionnez **EPSON Projector**, **Epson iProjection**, **Outils**, puis sélectionnez **Outil de configuration de clé USB**.

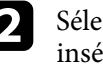

Sélectionnez le type d'application qui doit démarrer lorsque vous insérez la clé USB sur l'ordinateur.

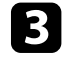

c Insérez un lecteur flash USB vide directement sur le port USB de votre ordinateur.

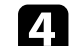

Suivez les instructions à l'écran pour créer la clé USB.

La création de la clé USB commence et le logiciel écrit un fichier sur le lecteur flash USB.

# **Attention**

Ne retirez pas le lecteur flash USB de l'ordinateur pendant la création de la clé USB. Si vous retirez le lecteur, la clé USB peut ne pas être créée correctement. Si la création de clé USB échoue, créez à nouveau la clé USB.

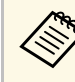

Si plusieurs lecteurs flash USB sont connectés à votre ordinateur,<br>suivez les instructions à l'écran pour indiquer le lecteur sur lequel vous souhaitez créer une clé USB.

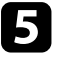

e Sélectionnez **Retirer le périphérique en toute sécurité** dans la barre de tâches de Windows, puis retirez le lecteur flash USB.

Vous pouvez maintenant utiliser le lecteur flash USB comme une clé USB.

### g **Liens connexes**

• ["Éditions de Epson iProjection"](#page-13-0) p.14

### **Utilisation d'une clé USB pour se connecter à un ordinateur Windows**

Après avoir créé la clé USB, vous pouvez rapidement projeter des images depuis le projecteur réseau. Si vous avez déjà utilisé la clé USB, vous pouvez utiliser le projecteur réseau en connectant simplement la clé USB à votre ordinateur.

- 
- Assurez-vous que votre projecteur utilise l'une des connexions réseau suivantes :
	- Le module LAN sans fil est installé ou intégré dans le projecteur.
	- Un câble de réseau local filaire est raccordé à votre projecteur.
- Allumez le projecteur.
- c Appuyez sur le bouton [LAN] ou sur le bouton [Recherche de source] de la télécommande pour passer la source d'entrée sur le réseau local. L'écran d'informations réseau.

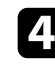

- Vérifiez qu'un SSID et une adresse IP sont affichés.
- 
- e Insérez la clé USB dans le port USB Type A du projecteur.

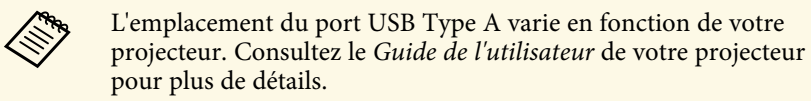

Vous pouvez voir un message projeté indiquant que la mise à jour des informations réseau est terminée.

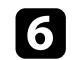

f Retirez la clé USB.

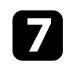

g Insérez la clé USB sur un port USB de votre ordinateur.

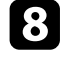

h Suivez les instructions à l'écran pour installer le logiciel Epson iProjection.

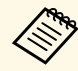

- Si un message du pare-feu Windows s'affiche, cliquez sur **Oui**<br>pour désactiver le pare-feu pour désactiver le pare-feu.
	- Vous devez disposer de droits d'administrateur pour installer le logiciel.
	- Si l'installation ne se fait pas automatiquement, double-cliquez sur MPPLaunch.exe sur la clé USB.

Après quelques minutes, l'image de votre ordinateur s'affiche sur le projecteur.

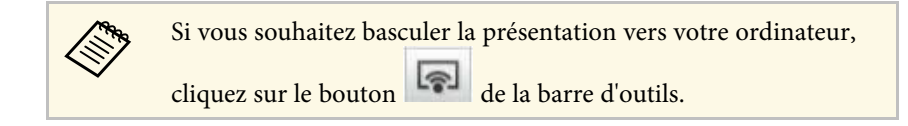

i Lorsque vous avez terminé la projection sans fil, sélectionnez **Retirer le périphérique en toute sécurité** dans la barre de tâches de Windows, puis retirez la clé USB de votre ordinateur.

- Vous pouvez partager la clé USB avec d'autres utilisateurs sans<br>Afgenmeeter votre ordinateur. Pour ce faire, décochez la case déconnecter votre ordinateur. Pour ce faire, décochez la case **Quittez l'application lors du retrait de la clé USB** sur l'écran **Définir les options** du logiciel Epson iProjection.
	- Vous devez peut-être redémarrer votre ordinateur pour réactiver votre connexion réseau sans fil.

<span id="page-43-0"></span>La connexion à plusieurs projecteurs et la projection de la même image s'appelle la mise en miroir. Vous pouvez mettre en miroir jusqu'à quatre projecteurs.

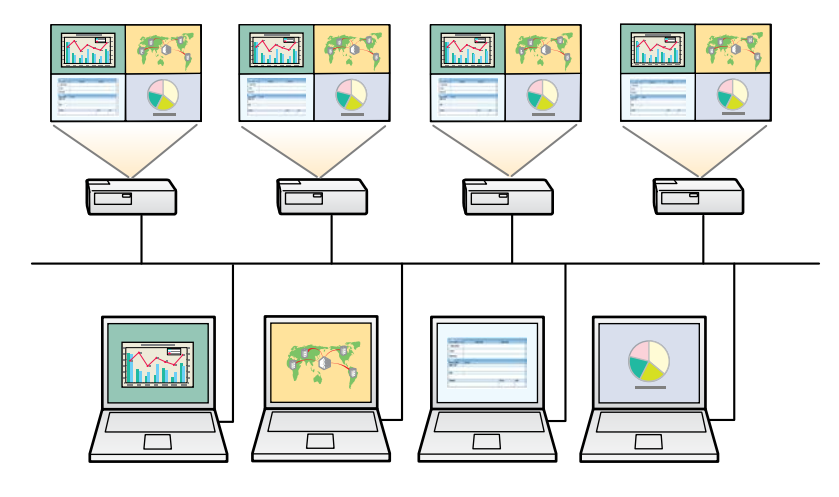

- a La mise en miroir est disponible uniquement en **Connexion avancée**. Pour de meilleurs résultats, nous vous conseillons de connecter le
	- projecteur à un réseau avec fil pour effectuer la mise en miroir.

Sur l'écran de recherche, sélectionnez jusqu'à quatre projecteurs auxquels vous souhaitez vous connecter, puis cliquez sur **Rejoindre**.

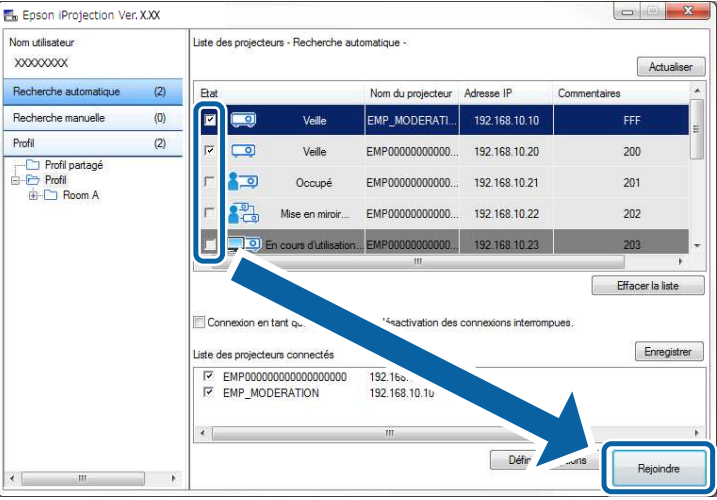

Un groupe de mise en miroir de projecteurs est formé et la même image est projetée à partir de plusieurs projecteurs.

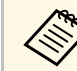

- Quand vous sélectionnez un projecteur dans un groupe de mise en miroir, tous les projecteurs de ce groupe sont sélectionnés.
	- Lorsque d'autres utilisateurs sont déjà connectés à un projecteur dans un groupe de mise en miroir, vous ne pouvez sélectionner un autre projecteur que dans le même groupe de mise en miroir. Vous ne pouvez pas sélectionner un projecteur qui n'est pas dans un groupe de mise en miroir.

# **Sortie audio à partir du projecteur <sup>45</sup>**

<span id="page-44-0"></span>Vous pouvez choisir une sortie audio à partir du projecteur uniquement lorsqu'un ordinateur est connecté à un projecteur et que vous projetez en mode plein écran.

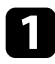

a Cliquez sur **Définir les options** dans l'écran de recherche. L'écran Définir les options s'affiche.

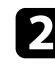

b Cliquez sur l'onglet **Sortie audio**.

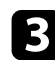

c Sélectionnez **Sortie audio à partir du projecteur**, puis cliquez sur **OK**.

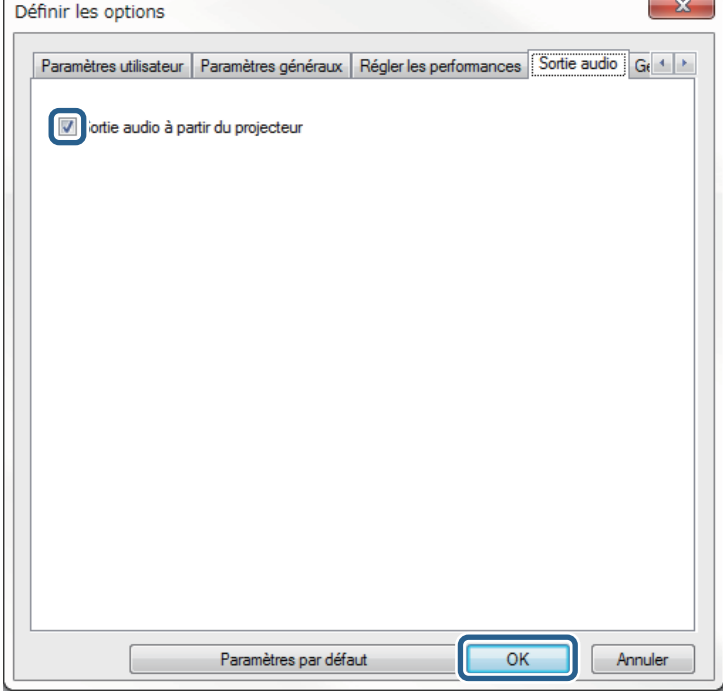

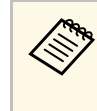

a Lorsque vous sélectionnez 256Kbps ou 512Kbps pour **Utiliser bande passante** dans l'onglet **Régler les performances**, vous ne pouvez pas choisir une sortie audio à partir du projecteur et vous ne pouvez pas sélectionner ce paramètre.

L'écran Définir les options se ferme.

### g **Liens connexes**

- • ["Projection de votre écran"](#page-45-0) p.46
- • ["Contrôle de la bande passante de connexion"](#page-52-0) p.53

# **Projection de votre écran <sup>46</sup>**

<span id="page-45-0"></span>Vous pouvez projeter l'écran de l'ordinateur en mode plein écran sans projeter les écrans des autres utilisateurs.

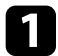

a Sur l'écran de recherche, sélectionnez le projecteur auquel vous souhaitez vous connecter, puis cliquez sur **Rejoindre** . La barre d'outils s'affiche.

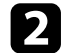

 $\boxed{ }$  Cliquez sur le bouton

- vous pouvez également utiliser le bouton sur l'écran de contrôle de la projection.
	- Ce bouton n'est pas disponible pour les participants lors de l'utilisation de la fonction du modérateur.

Votre écran d'ordinateur est projeté en mode plein écran.

# **Changement du modérateur <sup>47</sup>**

<span id="page-46-0"></span>Lors de l'utilisation de la fonction du modérateur, vous pouvez changer de modérateur lorsqu'un autre utilisateur a besoin de contrôler l'affichage projeté.

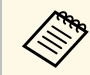

La fonction du modérateur est disponible uniquement dans l'Édition standard du logiciel. standard du logiciel.

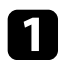

a Sur l'écran de recherche, sélectionnez le projecteur auquel vous souhaitez vous connecter, sélectionnez **Connexion en tant que Modérateur ou désactivation des connexions interrompues.**, puis cliquez sur **Rejoindre**.

La fonction du modérateur s'active et la barre d'outils est affichée.

Cliquez sur le bouton  $\Box$  de la barre d'outils. L'écran de contrôle de la projection s'affiche.

c Cliquez sur le bouton **Quitter le Modérateur** sur l'ordinateur du modérateur.

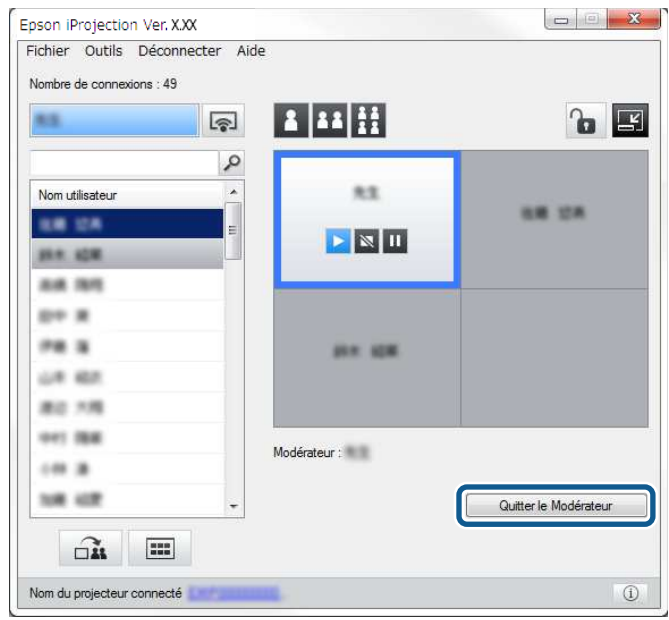

L'écran de confirmation s'affiche.

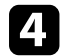

### d Cliquez sur **Oui**.

La fonction du modérateur se désactive.

# **Changement du modérateur <sup>48</sup>**

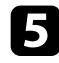

e Cliquez sur le bouton **Devenir Modérateur** sur l'écran de contrôle de la projection sur l'ordinateur d'un autre utilisateur.

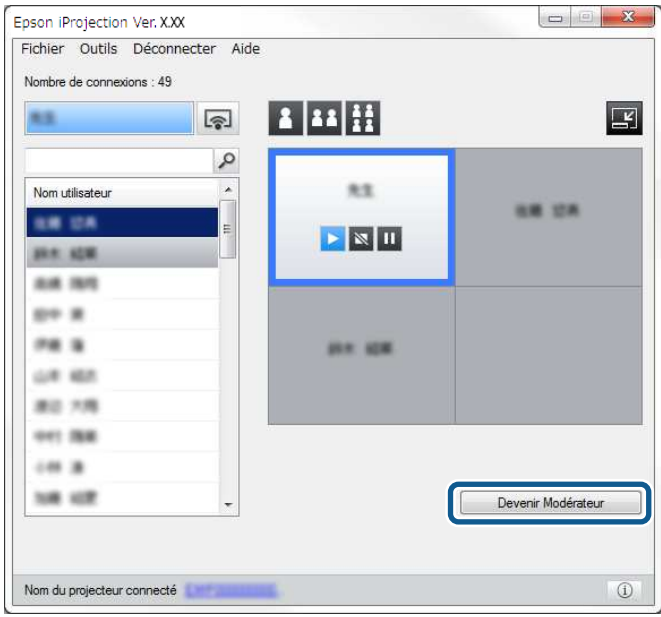

L'écran de confirmation s'affiche.

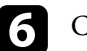

f Cliquez sur **Oui**.

La fonction du modérateur s'active à nouveau et le nouveau modérateur peut contrôler l'affichage projeté.

### g **Liens connexes**

• ["Méthodes de connexion pour différents style de réunions"](#page-20-1) p.21

# **Distribution de l'écran projeté <sup>49</sup>**

<span id="page-48-0"></span>Le modérateur peut distribuer les images de l'écran actuellement projeté sur les appareils des participants.

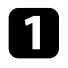

Cliquez sur le bouton  $\square$  de la barre d'outils ou sur l'écran de contrôle de la projection.

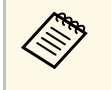

Vous pouvez également générer un écran vide. Cliquez sur le<br>bouton **de la barre d'outils, puis cliquez sur Générer écran vide** dans le menu **Outils** .

Vous voyez alors l'écran de confirmation.

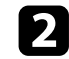

b Cliquez sur **Démarrer** .

Le bouton  $\widehat{\mathbf{m}}$  et le bouton  $\overline{\mathbf{X}}$  s'affichent sur l'écran de l'ordinateur.

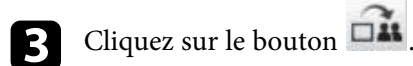

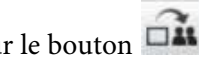

Lorsque la distribution de l'écran réussit, le modérateur voit un message d'achèvement et l'image distribuée s'affiche automatiquement dans la visionneuse sur les appareils des participants.

### g **Liens connexes**

• ["Écran de la visionneuse"](#page-83-0) p.84

<span id="page-49-0"></span>Le modérateur peut consulter les écrans des appareils des participants sous forme de vignettes et sélectionner l'utilisateur à projeter.

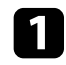

a Cliquez sur le bouton de la barre d'outils ou sur l'écran de contrôle de la projection.

L'écran de vignettes s'affiche.

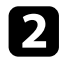

sélectionnez jusqu'à 12 vignettes que vous voulez projeter.

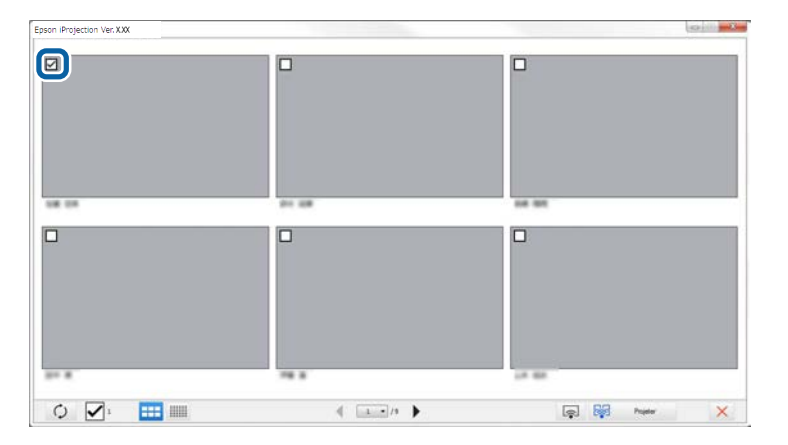

- Pour mettre à jour vers les dernières vignettes, cliquez sur le bouton  $\circ$ .
- Pour effacer toutes les sélections, cliquez sur  $\blacksquare$ . Si vous cliquez à nouveau dessus, les vignettes précédemment sélectionnées sont à nouveau sélectionnées.
- Pour modifier la taille et le nombre de vignettes affichées sur une page, cliquez sur le bouton  $\begin{array}{|c|c|c|}\n\hline\n\textbf{I} & \textbf{I} & \textbf{II} & \textbf{III}\n\end{array}$

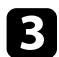

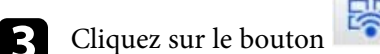

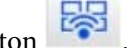

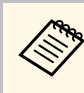

Lorsque vous sélectionnez plus de 5 vignettes, l'écran de sélection<br>de vignette s'affiche. Après avoir sélectionné jusqu'à 4 vignettes, vous devez cliquer sur le bouton

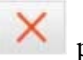

Les vignettes sélectionnées sont projetées. Cliquez sur le bouton fermer l'écran de vignettes et revenir à la barre d'outils ou à l'écran de contrôle.

<span id="page-50-0"></span>Vous pouvez masquer l'écran de contrôle de la projection des autres utilisateurs tout en projetant l'écran de votre ordinateur. Cela vous permet de modifier les réglages nécessaires sans projeter l'opération. L'image projetée en cours d'affichage est automatiquement mise en pause lorsque vous passez de la barre d'outils à l'écran de contrôle de la projection. L'écran de votre ordinateur est à nouveau projeté lorsque vous revenez à la barre d'outils.

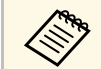

Cette fonction n'est disponible que pour le modérateur lors de l'utilisation de la fonction du modérateur. l'utilisation de la fonction du modérateur.

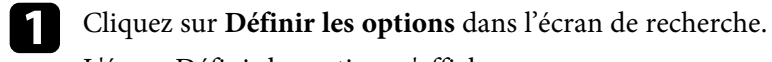

L'écran Définir les options s'affiche.

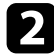

b Cliquez sur l'onglet **Paramètres généraux**.

c Sélectionnez **Mettre l'écran projeté en pause lors de l'affichage de l'écran de contrôle de la projection**, puis cliquez sur **OK**.

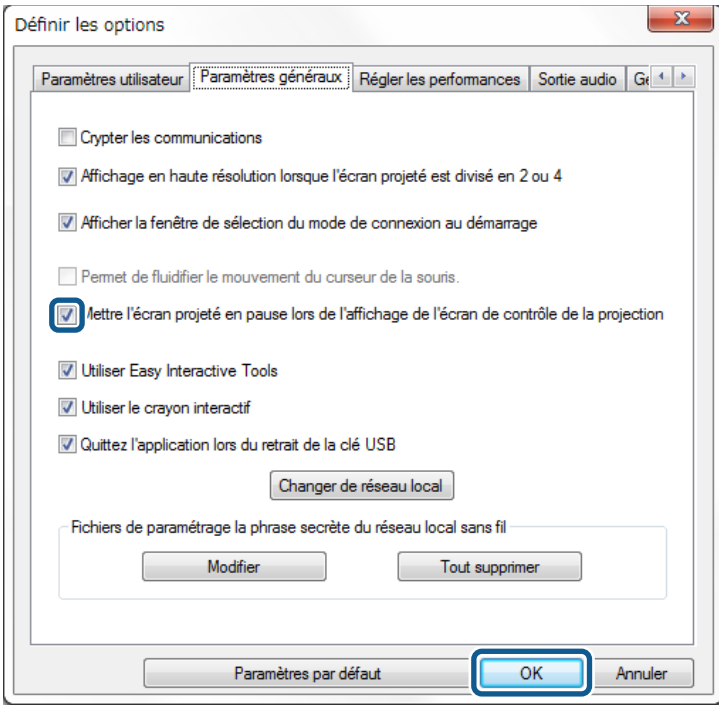

L'écran Définir les options se ferme. L'opération sur l'écran de contrôle du projecteur ne sera pas projetée la prochaine fois que vous l'utiliserez.

<span id="page-51-0"></span>Le modérateur peut verrouiller les opérations à la souris des appareils des participants pour que ces derniers ne puissent pas modifier les images projetées.

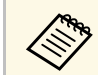

Vous ne pouvez pas verrouiller les opérations sur l'affichage étendu.

- Cliquez sur le bouton **de** sur l'écran de contrôle de projection pour verrouiller les opérations à la souris des participants.
- Le bouton  $\overline{\mathbf{b}}$  se change en bouton  $\overline{\mathbf{b}}$  sur l'écran de contrôle de la

projection. Les participants voient l'icône pour indiquer que les opérations à la souris sont verrouillées.

• Cliquez sur le bouton  $\|\bullet\|$  sur l'écran de contrôle de projection pour déverrouiller les opérations à la souris des participants.

Le bouton  $\left| \bigoplus_{s \in \mathcal{S}} \bigcap_{s=1}^n s s$  bouton  $\bigoplus_{s=1}^n s s$  sur l'écran de contrôle de la projection. Les participants peuvent utiliser la souris sur leurs appareils. <span id="page-52-0"></span>Vous pouvez réduire la taille des données transférées vers le projecteur pour diminuer la charge réseau. Pour ce faire, vous pouvez contrôler la bande passante de connexion.

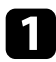

a Cliquez sur **Définir les options** dans l'écran de recherche. L'écran Définir les options s'affiche.

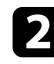

- b Cliquez sur l'onglet **Régler les performances**.
- c Sélectionnez **Qualité de la projection**.
	- **Priorité image**: Transfère les données de l'image projetée avec un taux de compression faible pour donner la priorité à la qualité de l'image.
	- **Priorité vitesse**: Compresse les données de l'image projetée pour augmenter la vitesse de transfert.

Sélectionnez la bande passante que vous souhaitez utiliser pour le paramètre **Utiliser bande passante**.

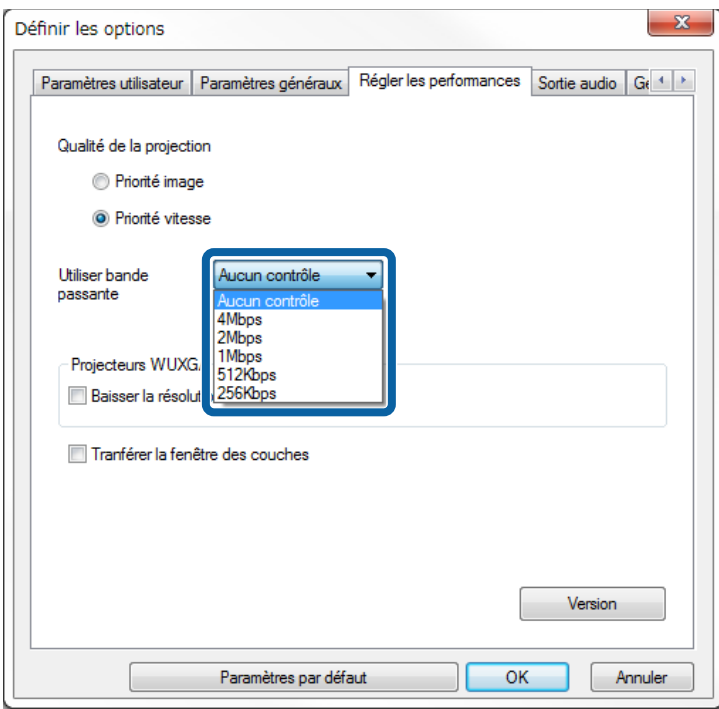

Lorsque vous sélectionnez une bande passante moins élevée, la qualité de l'image projetée peut décliner, mais la charge réseau est réduite.

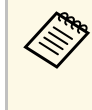

Si vous n'avez pas besoin de la sortie audio lorsque vous<br>contrôlez la bande passante, assurez-vous de désactiver le paramètre **Sortie audio à partir du projecteur** dans l'onglet **Sortie audio**. La bande passante utilisée pour l'audio peut alors servir au transfert d'images pour améliorer leur qualité.

### g **Liens connexes**

• ["Restrictions de contrôle de bande passante"](#page-53-0) p.54

# **Contrôle de la bande passante de connexion <sup>54</sup>**

### <span id="page-53-0"></span>**Restrictions de contrôle de bande passante**

Notez les limitations de bande passante suivantes.

- Lorsque vous limitez la bande passante, la qualité d'image peut décliner en raison de la compression des données transférées.
- Lorsque vous sélectionnez 256Kbps ou 512Kbps pour **Utiliser bande passante** dans l'onglet **Régler les performances**, vous ne pouvez pas choisir une sortie audio à partir du projecteur. Si vous souhaitez transférer l'audio, sélectionnez une bande passante de 1Mbps ou plus.
- La bande passante peut dépasser momentanément la valeur sélectionnée, car chaque valeur dans la liste est une valeur moyenne mesurée lors des 30 dernières secondes.
- Vous pouvez uniquement limiter la bande passante des données que vous envoyez. Vous ne pouvez pas limiter les données que vous recevez, comme les vignettes.

### g **Liens connexes**

• ["Sortie audio à partir du projecteur"](#page-44-0) p.45

# **Résolution des problèmes**

Consultez les sections suivantes pour trouver des solutions aux problèmes que vous pourriez rencontrer lorsque vous utilisez le logiciel Epson iProjection.

### g **Liens connexes**

- • ["Résoudre les problèmes de connexion réseau"](#page-55-0) p.56
- • ["Résolution des problèmes lors de la projection"](#page-59-0) p.60
- • ["Liste des messages d'erreur"](#page-61-0) p.62
- • ["Liste d'Event ID"](#page-66-0) p.67

<span id="page-55-0"></span>Essayez ces solutions selon votre environnement réseau.

### g **Liens connexes**

- • ["Solutions lorsque vous ne pouvez pas vous connecter avec la connexion](#page-55-1) [rapide"](#page-55-1) p.56
- • ["Solutions lorsque vous ne parvenez pas à vous connecter à des projecteurs](#page-55-2) [avec la connexion avancée \(sans fil\)"](#page-55-2) p.56
- • ["Solutions lorsque vous ne parvenez pas à vous connecter à des projecteurs](#page-57-0) [avec la connexion avancée \(filaire\)"](#page-57-0) p.58

## **Solutions lorsque vous ne pouvez pas vous connecter avec la connexion rapide**

<span id="page-55-1"></span>Si vous ne pouvez pas connecter l'ordinateur et le projecteur avec le mode Connexion rapide, essayez les solutions suivantes.

- Vérifiez l'état des périphériques externes utilisés pour la connexion réseau ou l'environnement dans lequel les périphériques réseau et le projecteur sont situés.
- Connectez correctement l'unité de réseau LAN sans fil spécifiée au projecteur, si nécessaire. Consultez le *Guide de l'utilisateur* de votre projecteur pour plus de détails.
- Vérifiez qu'il n'y a aucun obstacle entre l'ordinateur et le projecteur, puis changez leur position pour améliorer la communication. L'environnement intérieur empêche parfois de trouver le projecteur lors d'une recherche.
- <span id="page-55-2"></span>• Définissez la puissance du signal radio des périphériques réseau au niveau maximal.
- Vérifiez les paramètres réseau du projecteur.
- Sélectionnez l'un de ces paramètres pour connecter le projecteur directement à l'ordinateur via une communication sans fil. Les paramètres nécessaires varient en fonction de votre projecteur.
- Activez le paramètre **PA simple**.
- Réglez le paramètre **Mode de connexion** sur **Rapide**.
- Activez le réseau LAN sans fil, si nécessaire.
- Quand vous activez le paramètre de sécurité, définissez la même phrase secrète pour l'ordinateur et le projecteur.
- Fermez les paramètres de réseau du projecteur.
- Vérifiez les paramètres réseau de l'ordinateur.
- Si une carte réseau LAN sans fil n'est pas installée sur votre ordinateur, installez une carte réseau LAN sans fil.
- Activez le paramètre réseau sans fil ou AirPort sur votre ordinateur.
- Vérifiez les paramètres du logiciel.
	- Assurez-vous de lancer le logiciel dans le bon mode de connexion. Si vous ne parvenez pas à sélectionner ou modifier le mode de connexion, sélectionnez **Afficher la fenêtre de sélection du mode de connexion au démarrage** dans l'onglet **Paramètres généraux** de l'écran Définir les options. Le projecteur affiche le mode de connexion sélectionné après avoir redémarré le logiciel.

### g **Liens connexes**

• ["Définir les options - Paramètres généraux"](#page-73-0) p.74

## **Solutions lorsque vous ne parvenez pas à vous connecter à des projecteurs avec la connexion avancée (sans fil)**

Si vous ne parvenez pas à connecter l'ordinateur et le projecteur à l'aide du mode Connexion avancée sur un réseau sans-fil, essayez les solutions suivantes. Si vous ne parvenez pas à résoudre le problème, contactez votre administrateur réseau.

- Vérifiez l'état des périphériques externes utilisés pour la connexion réseau ou l'environnement dans lequel les périphériques réseau et le projecteur sont situés.
- Connectez correctement l'unité de réseau LAN sans fil spécifiée au projecteur, si nécessaire. Consultez le *Guide de l'utilisateur* de votre projecteur pour plus de détails.
- Vérifiez qu'il n'y a aucun obstacle entre le point d'accès et l'ordinateur ou le projecteur, puis changez leur position pour améliorer la

communication. Il arrive que les conditions environnementales intérieures empêchent l'identification du projecteur au cours d'une recherche.

- Vérifiez que le point d'accès et l'ordinateur ou le projecteur ne sont pas trop éloignés. Rapprochez-les et essayez de vous connecter à nouveau.
- Recherchez les interférences d'autres équipements, comme les appareils Bluetooth ou fours à micro-ondes. Déplacez l'appareil causant les interférences ou étendez votre bande passante sans fil.
- Définissez la puissance du signal radio des périphériques réseau au niveau maximal.
- Définissez correctement l'adresse IP, le masque de sous-réseau et l'adresse de passerelle du point d'accès.
- Assurez-vous que le système de réseau sans fil du point d'accès prend en charge le système de réseau sans fil du projecteur.
- Vérifiez les paramètres réseau du projecteur.
	- Sélectionnez l'un de ces paramètres pour connecter le projecteur à un réseau sans fil. Les paramètres nécessaires varient en fonction de votre projecteur.
	- Désactivez le paramètre **PA simple**.
	- Sélectionnez le paramètre **Mode de connexion** sur **Avancé**.
	- Définissez le même SSID sur l'ordinateur, le point d'accès et le projecteur.
	- Définissez **DHCP** sur **Off**. Si **DHCP** est défini sur **On**, l'accès à l'écran d'attente du LAN prend un certain temps si aucun serveur DHCP n'est trouvé.
- Définissez correctement l'adresse IP, le masque de sous-réseau et l'adresse de passerelle du projecteur.
- Activez le réseau LAN sans fil, si nécessaire.
- Définissez le réseau local sans fil en accord avec les normes prises en charge par le point d'accès.
- Quand vous activez le paramètre de sécurité, définissez la même phrase secrète pour le point d'accès, l'ordinateur et le projecteur.
- Fermez les paramètres de réseau du projecteur.
- Vérifiez les paramètres réseau de l'ordinateur.
- Si une carte réseau LAN sans fil n'est pas installée sur votre ordinateur, installez une carte réseau LAN sans fil.
- Activez le paramètre réseau sans fil ou AirPort sur votre ordinateur.
- Connectez-vous au point d'accès auquel le projecteur est connecté.
- Désactivez le pare-feu. Si vous ne souhaitez pas le désactiver, enregistrez le pare-feu en tant qu'exception. Effectuez les réglages nécessaires pour ouvrir les ports. Les ports utilisés par ce logiciel sont "3620", "3621" et "3629".
- Vérifiez les paramètres du point d'accès.
- Définissez l'autorisation de connexion au point d'accès afin de permettre aux projecteurs de se connecter si des fonctionnalités bloquant les connexions, par exemple les restrictions d'adresse MAC ou de ports, sont activées sur le point d'accès.
- Vérifiez les paramètres du logiciel.
	- Sélectionnez la carte réseau que vous utilisez dans **Changer de réseau local** sur l'écran Définir les options. Si l'ordinateur utilise plusieurs environnements réseau, une connexion ne peut être établie que si la carte réseau est correctement sélectionnée.
	- Si vous ne trouvez pas le projecteur auquel vous voulez vous connecter avec la **Recherche automatique**, sélectionnez **Recherche manuelle** pour spécifier l'adresse IP.
	- Assurez-vous de lancer le logiciel dans le bon mode de connexion. Si vous ne parvenez pas à sélectionner ou modifier le mode de connexion, sélectionnez **Afficher la fenêtre de sélection du mode de connexion au démarrage** dans l'onglet **Paramètres généraux** de l'écran Définir les options. Le projecteur affiche le mode de connexion sélectionné après avoir redémarré le logiciel.
	- Assurez-vous que le projecteur prend en charge la version d'Epson iProjection utilisée. Installez le logiciel Epson iProjection en le téléchargeant sur le site Web d'Epson.
	- Installez la dernière version du logiciel Epson iProjection sur tous les ordinateurs. Le nombre maximal de connexions d'ordinateur et la disponibilité de la fonction du modérateur dépendent du modèle du projecteur, quelle que soit la version du logiciel Epson iProjection.
	- Si un autre utilisateur est déjà connecté, vous ne pouvez vous connecter qu'aux projecteurs du même groupe de mise en miroir que celui sélectionné par cet utilisateur. Sélectionnez un projecteur du même groupe de mise en miroir que l'utilisateur déjà connecté ou sélectionnez un projecteur en état de veille.

### g **Liens connexes**

- • ["Définir les options Paramètres généraux"](#page-73-0) p.74
- • ["Rechercher des projecteurs sur le réseau en indiquant une adresse IP ou un](#page-29-0) [nom de projecteur"](#page-29-0) p.30

### **Solutions lorsque vous ne parvenez pas à vous connecter à des projecteurs avec la connexion avancée (filaire)**

<span id="page-57-0"></span>Si vous ne parvenez pas à connecter l'ordinateur et le projecteur à l'aide du mode Connexion avancée sur un réseau filaire, essayez les solutions suivantes. Si vous ne parvenez pas à résoudre le problème, contactez votre administrateur réseau.

- Vérifiez l'état des périphériques externes utilisés pour la connexion réseau ou l'environnement dans lequel les périphériques réseau et le projecteur sont situés.
- Connectez le câble réseau correctement.

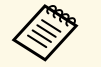

- $\bullet$  Utilisez un câble réseau 100BASE-TX ou 10BASE-T disponible dans le commerce dans le commerce.
	- Pour éviter les dysfonctionnements, utilisez un câble réseau blindé de catégorie 5 ou supérieure.
- Vérifiez les paramètres réseau du projecteur.
- Définissez **DHCP** sur **Off**. Si **DHCP** est défini sur **On**, l'accès à l'écran d'attente du LAN prend un certain temps si aucun serveur DHCP n'est trouvé.
- Définissez correctement l'adresse IP, le masque de sous-réseau et l'adresse de passerelle du projecteur.
- Fermez les paramètres de réseau du projecteur.
- Vérifiez les paramètres réseau de l'ordinateur.
- Activez les paramètres de réseau local sur votre ordinateur.

Windows 7, Windows 8, Windows 8.1 et Windows 10 : Allez dans **Panneau de configuration** > **Matériel et audio** > **Gestionnaire de périphériques**.

- Désactivez le pare-feu. Si vous ne souhaitez pas le désactiver, enregistrez le pare-feu en tant qu'exception. Effectuez les réglages nécessaires pour ouvrir les ports. Les ports utilisés par ce logiciel sont "3620", "3621" et "3629".
- Vérifiez les paramètres du logiciel.
	- Sélectionnez la carte réseau que vous utilisez dans **Changer de réseau local** sur l'écran Définir les options. Si l'ordinateur utilise plusieurs environnements réseau, une connexion ne peut être établie que si la carte réseau est correctement sélectionnée.
- Si vous ne trouvez pas le projecteur auquel vous voulez vous connecter avec la **Recherche automatique**, sélectionnez **Recherche manuelle** pour spécifier l'adresse IP.
- Assurez-vous de lancer le logiciel dans le bon mode de connexion. Si vous ne parvenez pas à sélectionner ou modifier le mode de connexion, sélectionnez **Afficher la fenêtre de sélection du mode de connexion au démarrage** dans l'onglet **Paramètres généraux** de l'écran Définir les options. Le projecteur affiche le mode de connexion sélectionné après avoir redémarré le logiciel.
- Assurez-vous que le projecteur prend en charge la version d'Epson iProjection utilisée. Installez le logiciel Epson iProjection en le téléchargeant sur le site Web d'Epson.
- Installez la dernière version du logiciel Epson iProjection sur tous les ordinateurs. Le nombre maximal de connexions d'ordinateur et la disponibilité de la fonction du modérateur dépendent du modèle du projecteur, quelle que soit la version du logiciel Epson iProjection.
- Si un autre utilisateur est déjà connecté, vous ne pouvez vous connecter qu'aux projecteurs du même groupe de mise en miroir que celui sélectionné par cet utilisateur. Sélectionnez un projecteur du même groupe de mise en miroir que l'utilisateur déjà connecté ou sélectionnez un projecteur en état de veille.

### g **Liens connexes**

• ["Définir les options - Paramètres généraux"](#page-73-0) p.74

# **Résoudre les problèmes de connexion réseau <sup>59</sup>**

• ["Rechercher des projecteurs sur le réseau en indiquant une adresse IP ou un](#page-29-0) [nom de projecteur"](#page-29-0) p.30

<span id="page-59-0"></span>Essayez ces solutions selon la situation.

### g **Liens connexes**

- • ["Solutions si l'écran n'est pas projeté correctement"](#page-59-1) p.60
- • ["Solutions quand le son n'est pas lu correctement"](#page-59-2) p.60
- • ["Solutions lorsque la fonction du modérateur ne fonctionne pas"](#page-60-0) p.61
- • ["Solutions lorsque l'écran projeté n'est pas généré"](#page-60-1) p.61

## <span id="page-59-1"></span>**Solutions si l'écran n'est pas projeté correctement**

Si l'écran n'est pas projeté ou qu'il y a des problèmes avec les images projetées, essayez les solutions suivantes.

- Si vous utilisez une application Microsoft Office, arrêtez de déplacer le pointeur de la souris. Si vous déplacez le pointeur de la souris sans arrêt, l'écran ne pourra pas être rafraîchi rapidement.
- <span id="page-59-2"></span>• Si le pointeur de la souris clignote, essayez les solutions suivantes.
- Sélectionnez **Permet de fluidifier le mouvement du curseur de la souris.** dans l'onglet **Paramètres généraux** sur l'écran Définir les options.
- Décochez **Tranférer la fenêtre des couches** dans l'onglet **Régler les performances** sur l'écran Définir les options.
- L'écran de lecture de films du lecteur Media Player peut ne pas être projeté selon les ordinateurs.
- L'aperçu de l'écran de veille peut ne pas être projeté correctement selon l'ordinateur.
- Réduisez le nombre d'appareils connectés si la vitesse de connexion chute.
- Pour Mac, lors de la lecture de films, lancez d'abord le logiciel Epson iProjection avant de commencer la lecture. Si le logiciel Epson iProjection est démarré pendant la lecture d'une vidéo, ou si la résolution et le nombre de couleurs sont modifiés, essayez de déplacer la fenêtre de lecture de vidéo, de la réduire, de la redimensionner, etc.
- Si vous utilisez un ordinateur non conforme à la configuration logicielle requise, les images et le son des films peuvent s'arrêter.
- Lorsqu'un autre utilisateur est le modérateur, vous ne pouvez pas contrôler votre écran projeté. Changez de modérateur ou projetez l'écran sans modérateur.
- Lorsque vous dupliquez un affichage en utilisant un CPU Intel Core i series de 3ème génération ou antérieur, sélectionnez **Toujours dupliquer ces affichages** sur l'onglet **Paramètres généraux** de l'écran Définir les options.

### g **Liens connexes**

- • ["Définir les options Paramètres généraux"](#page-73-0) p.74
- • ["Définir les options Régler les performances"](#page-75-0) p.76
- • ["Changement du modérateur"](#page-46-0) p.47

## **Solutions quand le son n'est pas lu correctement**

Si aucun son ne sort du projecteur, essayez les solutions suivantes.

- Autorisez le chargement du pilote audio (macOS 10.13.x et versions ultérieures). Redémarrez votre ordinateur, ouvrez **Préférences système**, sélectionnez **Sécurité et confidentialité**, puis sélectionnez **Autoriser** dans l'onglet **Général**.
- L'audio ne peut être transféré que vers un seul projecteur. Quand plusieurs projecteurs sont connectés à un même ordinateur, déconnectez les autres projecteurs et réessayez.
- Sélectionnez **Sortie audio à partir du projecteur** dans l'onglet **Sortie audio** à partir de l'écran Définir les options.
- Vous ne pouvez émettre le son de l'ordinateur à partir du projecteur que si vous projetez un écran d'ordinateur en mode plein écran.
- Si la bande passante est limitée sur l'onglet **Régler les performances** de l'écran Définir les options, essayez d'augmenter la bande passante de la connexion.
- Si le volume de l'ordinateur est réglé au minimum alors que le volume du projecteur est réglé au maximum, le bruit peut être mélangé. Augmentez le volume de l'ordinateur et baissez le volume du projecteur.

### g **Liens connexes**

• ["Définir les options - Sortie audio"](#page-76-0) p.77

# **Résolution des problèmes lors de la projection <sup>61</sup>**

### **Solutions lorsque la fonction du modérateur ne fonctionne pas**

<span id="page-60-0"></span>Si la fonction du modérateur ne fonctionne pas correctement, essayez les solutions suivantes.

- Assurez-vous que vous utilisez l'Édition standard du logiciel. Si vous utilisez l'Édition participant du logiciel et si vous avez besoin de la fonction du modérateur, réinstallez ce logiciel si nécessaire.
- Assurez-vous que votre projecteur prend en charge la fonction du modérateur. Consultez le *Guide de l'utilisateur* fourni avec le projecteur pour plus de détails.
- Lorsqu'un autre utilisateur est le modérateur, vous ne pouvez pas contrôler votre écran projeté. Modifiez le modérateur.
- Assurez-vous que vous avez sélectionné **Connexion en tant que Modérateur ou désactivation des connexions interrompues.** lorsque vous connectez un projecteur.

### g **Liens connexes**

• ["Changement du modérateur"](#page-46-0) p.47

## <span id="page-60-1"></span>**Solutions lorsque l'écran projeté n'est pas généré**

Si la fonction de génération d'écran ne fonctionne pas correctement, essayez les solutions suivantes.

- Assurez-vous que votre projecteur prend en charge la fonction de génération d'écran. Consultez le *Guide de l'utilisateur* fourni avec le projecteur pour plus de détails.
- Fermez les fonctions en cours d'exécution sur le projecteur.
- Assurez-vous que l'image projetée n'est pas protégée par les droits d'auteur.

### g **Liens connexes**

• ["Distribution de l'écran projeté"](#page-48-0) p.49

<span id="page-61-0"></span>Quand une erreur survient, un message d'erreur s'affiche sur votre écran d'ordinateur. Vérifiez le message et suivez les instructions sur la réparation de l'erreur.

### g **Liens connexes**

- • ["Messages d'erreur lors du démarrage du logiciel Epson iProjection"](#page-61-1) p.62
- • ["Messages d'erreur lors de l'utilisation d'une clé USB"](#page-62-0) p.63
- • ["Messages d'erreur lors de la recherche et de la sélection de projecteurs"](#page-63-0) p.64
- • ["Messages d'erreur lors de la projection"](#page-64-0) p.65
- • ["Message d'erreur lors de l'utilisation d'un profil"](#page-64-1) p.65
- • ["Messages d'erreur lors de l'utilisation de la Fonction du modérateur"](#page-64-2) p.65
- • ["Messages d'erreur lors de la distribution de l'écran projeté"](#page-65-0) p.66

## <span id="page-61-1"></span>**Messages d'erreur lors du démarrage du logiciel Epson iProjection**

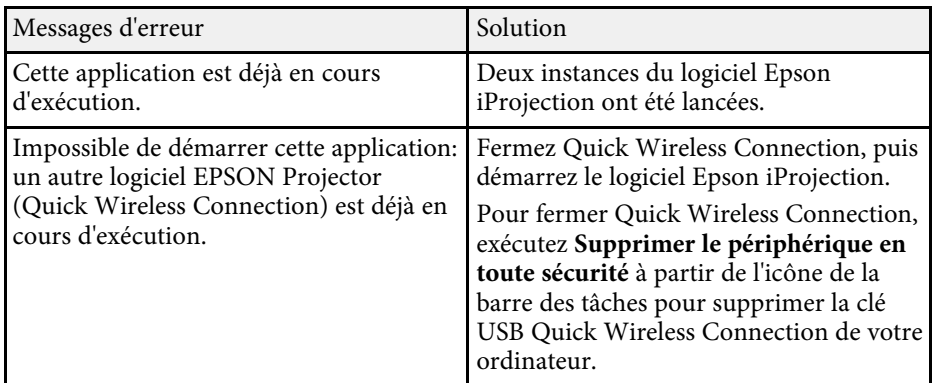

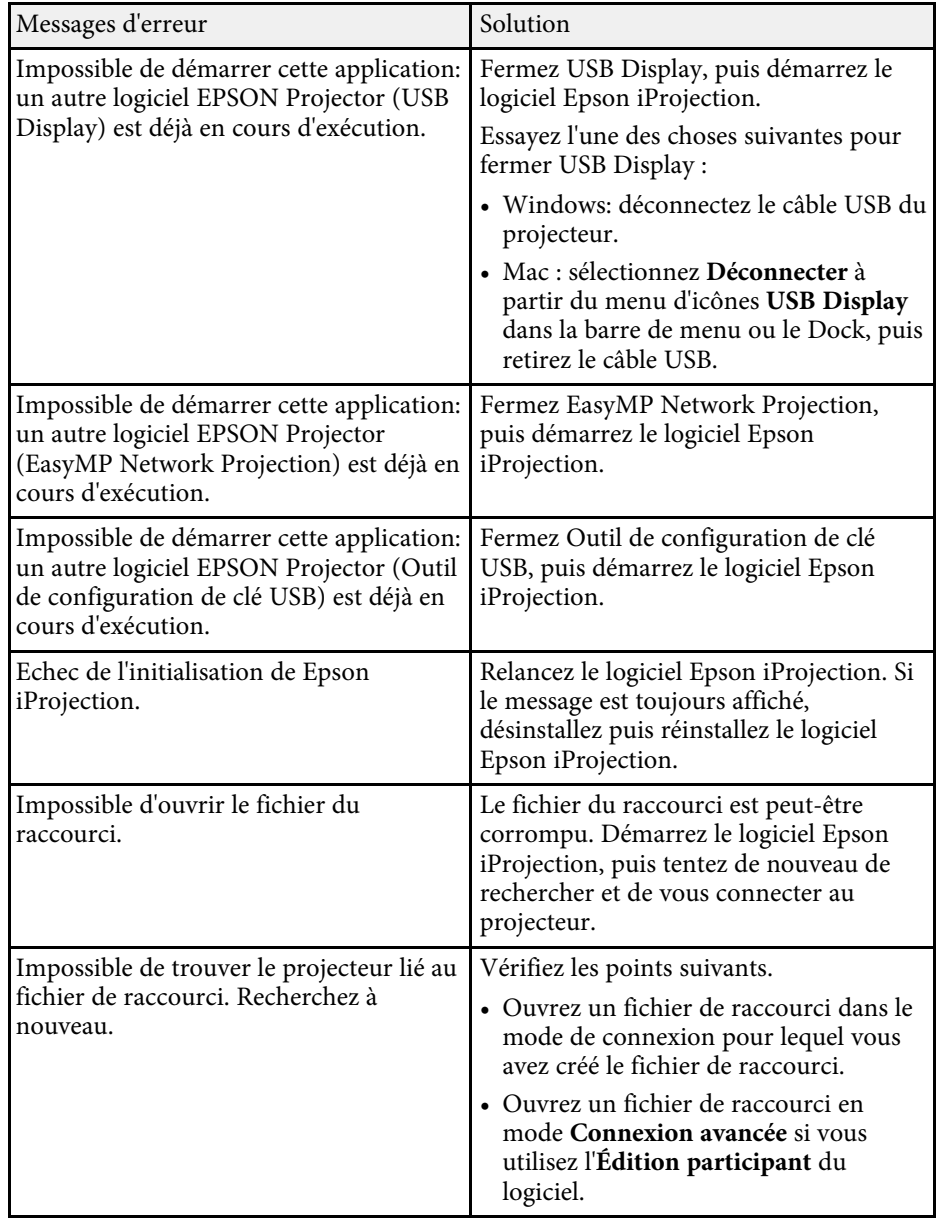

# **Liste des messages d'erreur <sup>63</sup>**

<span id="page-62-0"></span>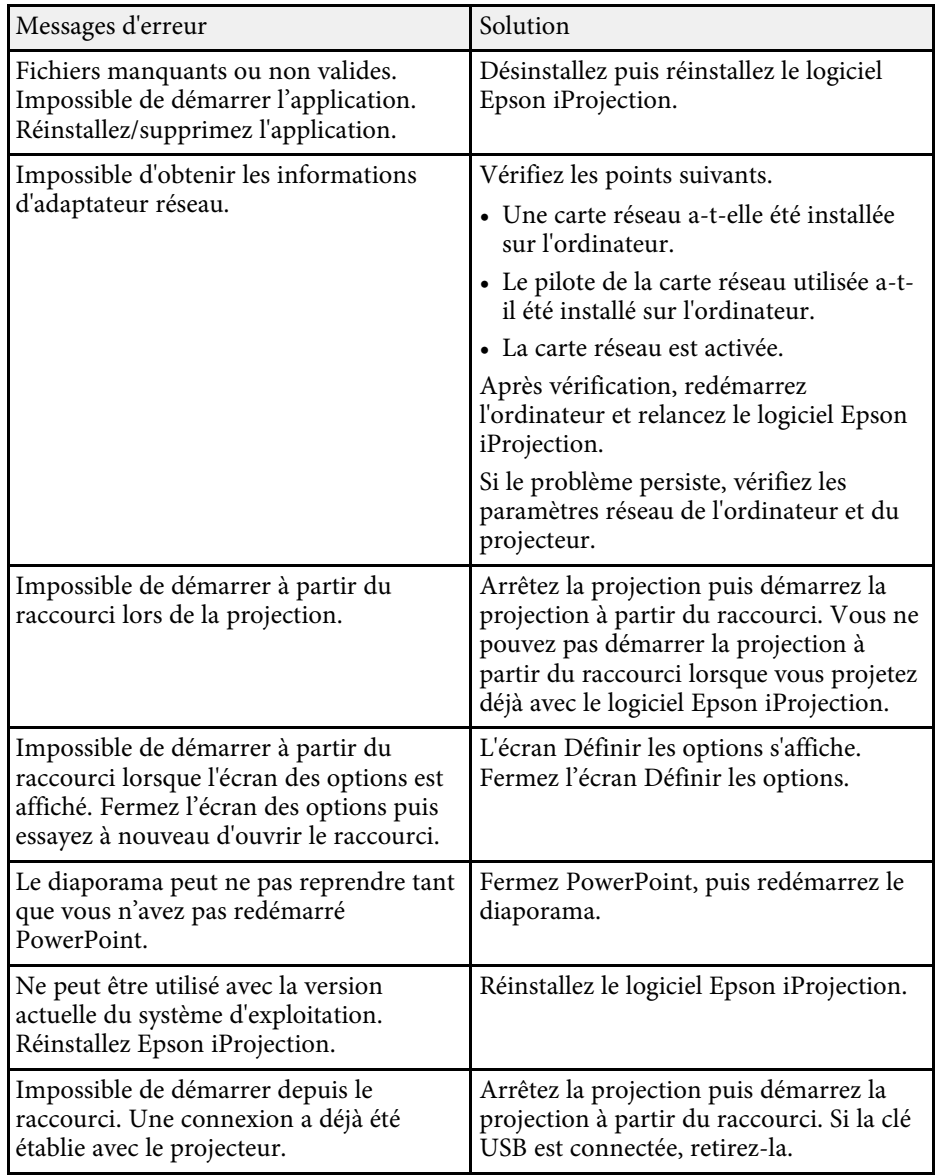

- • ["Désinstallation du logiciel Epson iProjection \(Windows 8/Windows](#page-85-1) [8.1/Windows 10\)"](#page-85-1) p.86
- • ["Désinstallation des logiciels Epson iProjection \(Mac\)"](#page-86-0) p.87
- • ["Installation du logiciel Epson iProjection \(Windows\)"](#page-13-1) p.14
- • ["Installation du logiciel Epson iProjection \(Mac\)"](#page-14-0) p.15

## **Messages d'erreur lors de l'utilisation d'une clé USB**

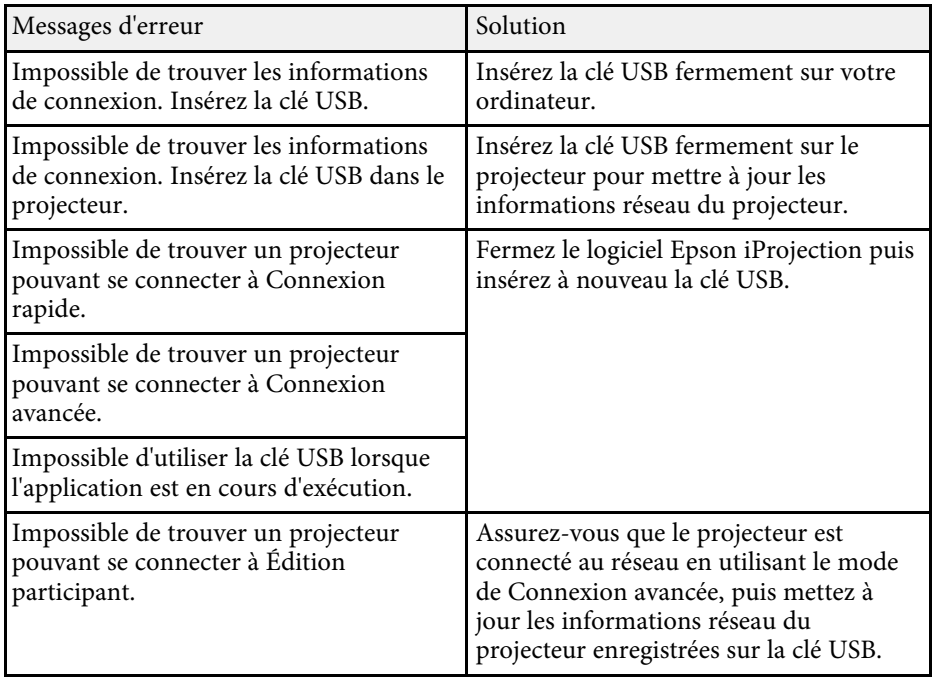

### g **Liens connexes**

• ["Désinstallation du logiciel Epson iProjection \(Windows 7\)"](#page-85-0) p.86

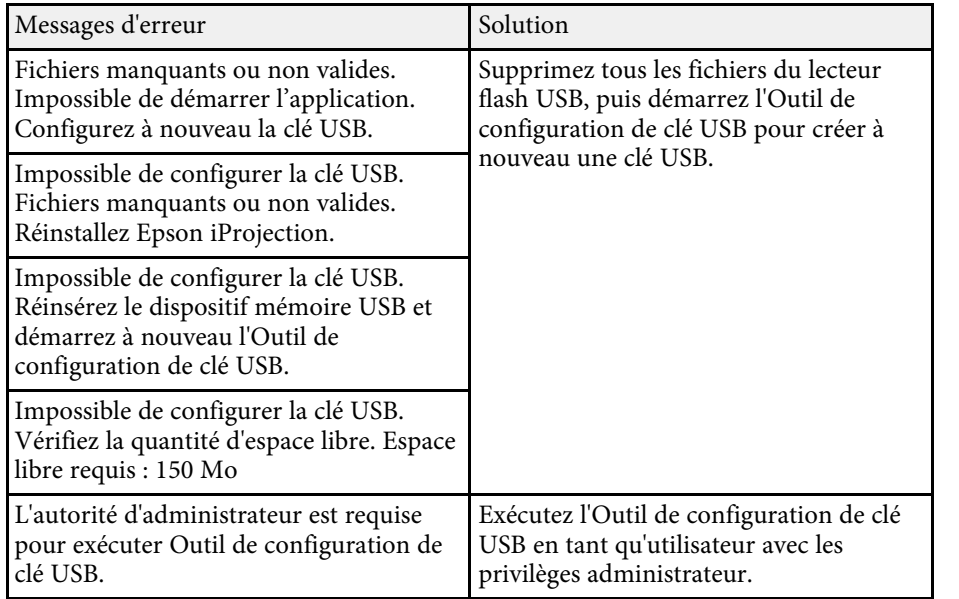

### g **Liens connexes**

- • ["Création d'une clé USB sur un lecteur flash USB \(Windows uniquement\)"](#page-41-1) [p.42](#page-41-1)
- • ["Utilisation d'une clé USB pour se connecter à un ordinateur Windows"](#page-41-2) [p.42](#page-41-2)

## **Messages d'erreur lors de la recherche et de la sélection de projecteurs**

<span id="page-63-0"></span>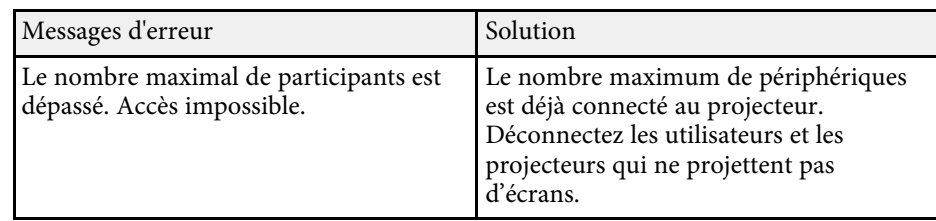

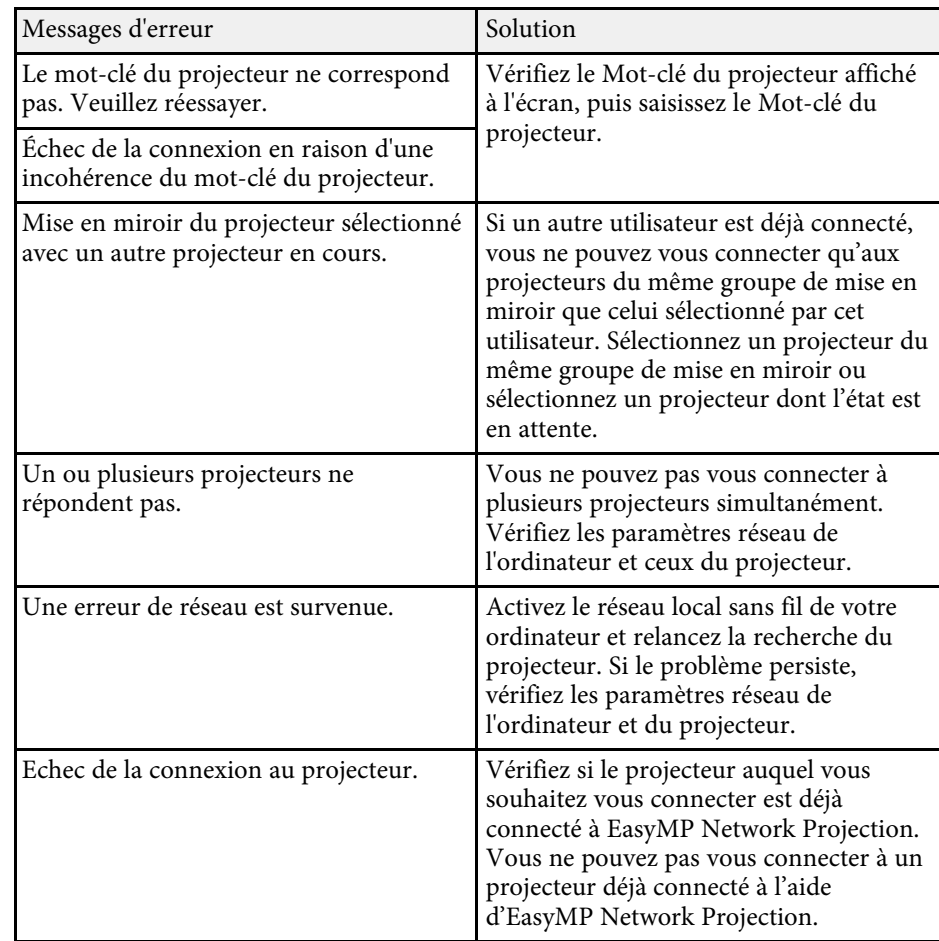

### g **Liens connexes**

- • ["Désinstallation du logiciel Epson iProjection \(Windows 7\)"](#page-85-0) p.86
- • ["Désinstallation du logiciel Epson iProjection \(Windows 8/Windows](#page-85-1) [8.1/Windows 10\)"](#page-85-1) p.86
- • ["Désinstallation des logiciels Epson iProjection \(Mac\)"](#page-86-0) p.87
- • ["Obtenir la dernière version du logiciel"](#page-85-2) p.86
- • ["Installation du logiciel Epson iProjection \(Windows\)"](#page-13-1) p.14
- • ["Installation du logiciel Epson iProjection \(Mac\)"](#page-14-0) p.15
- • ["Résolutions et couleurs prises en charge"](#page-87-0) p.88

## <span id="page-64-0"></span>**Messages d'erreur lors de la projection**

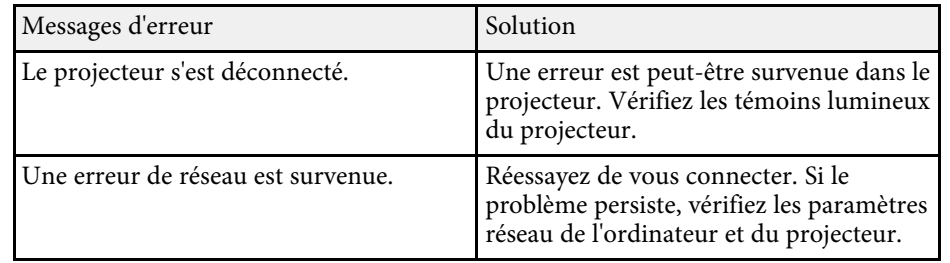

## <span id="page-64-1"></span>**Message d'erreur lors de l'utilisation d'un profil**

<span id="page-64-2"></span>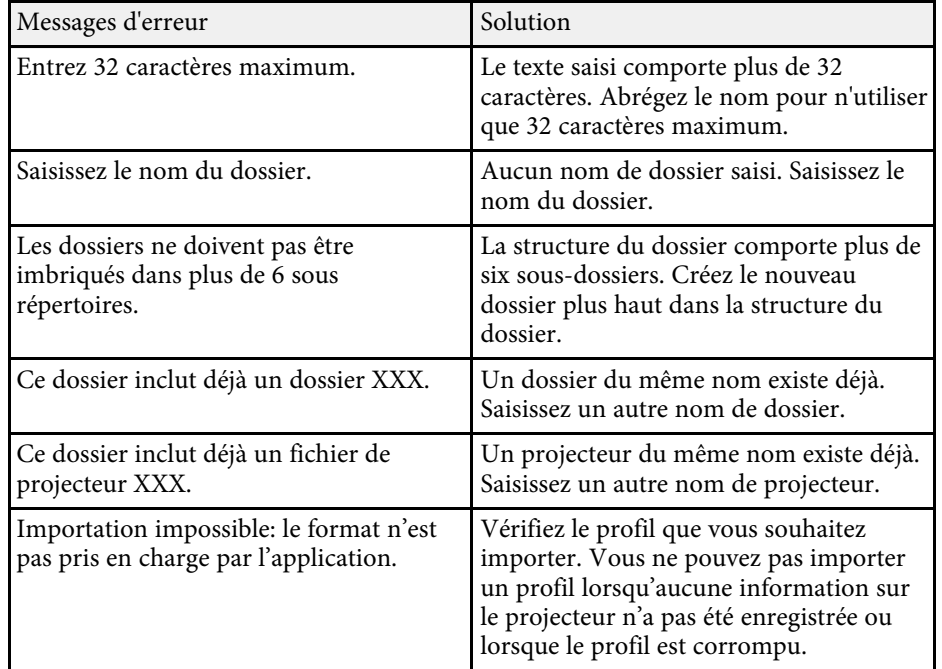

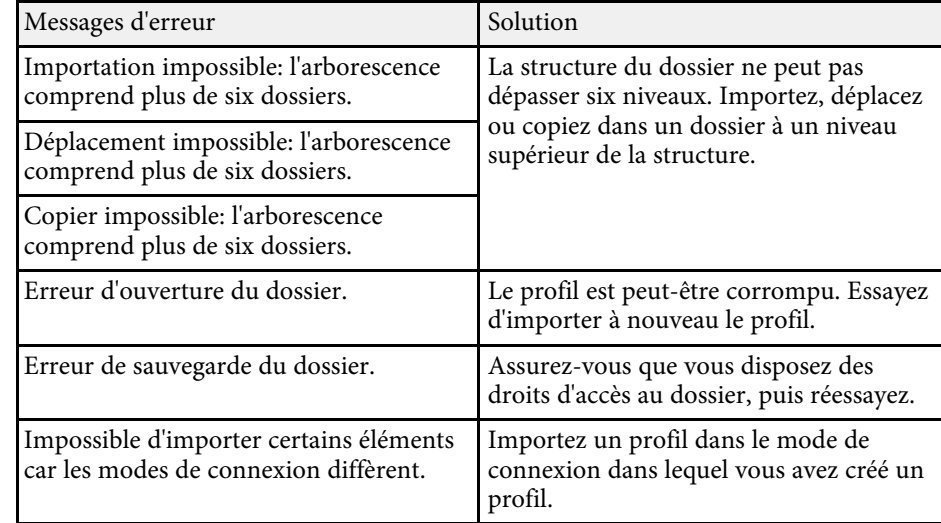

### g **Liens connexes**

- • ["Enregistrement d'un profil"](#page-30-0) p.31
- • ["Importation d'un profil"](#page-32-0) p.33

## **Messages d'erreur lors de l'utilisation de la Fonction du modérateur**

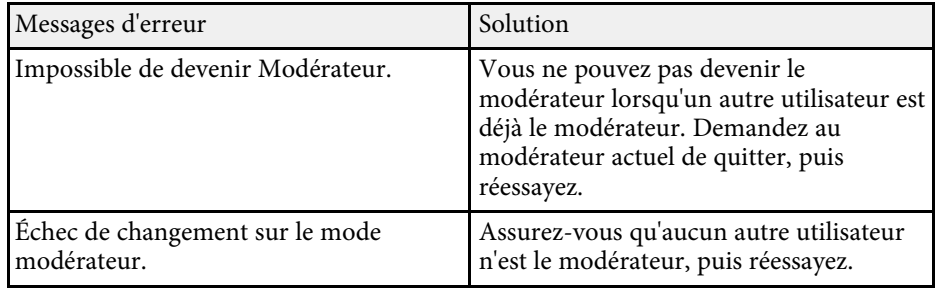

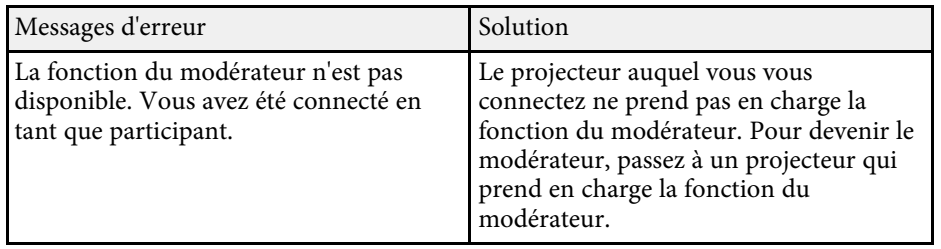

### g **Liens connexes**

• ["Changement du modérateur"](#page-46-0) p.47

## **Messages d'erreur lors de la distribution de l'écran projeté**

<span id="page-65-0"></span>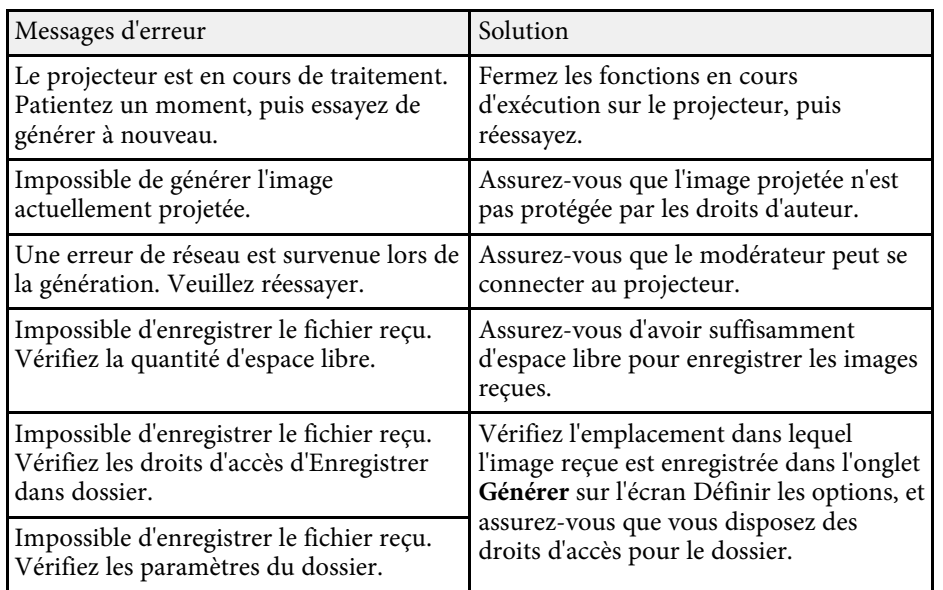

### g **Liens connexes**

• ["Distribution de l'écran projeté"](#page-48-0) p.49

<span id="page-66-0"></span>Si une erreur de connexion se produit, un numéro indiquant le type d'erreur apparaît comme suit.

### ID d'événement: 04xx

Vérifiez les nombres puis appliquez les contre-mesures suivantes. Si vous ne pouvez pas résoudre le problème, contactez votre administrateur réseau ou Epson, comme indiqué dans le *Guide de l'utilisateur* de votre projecteur.

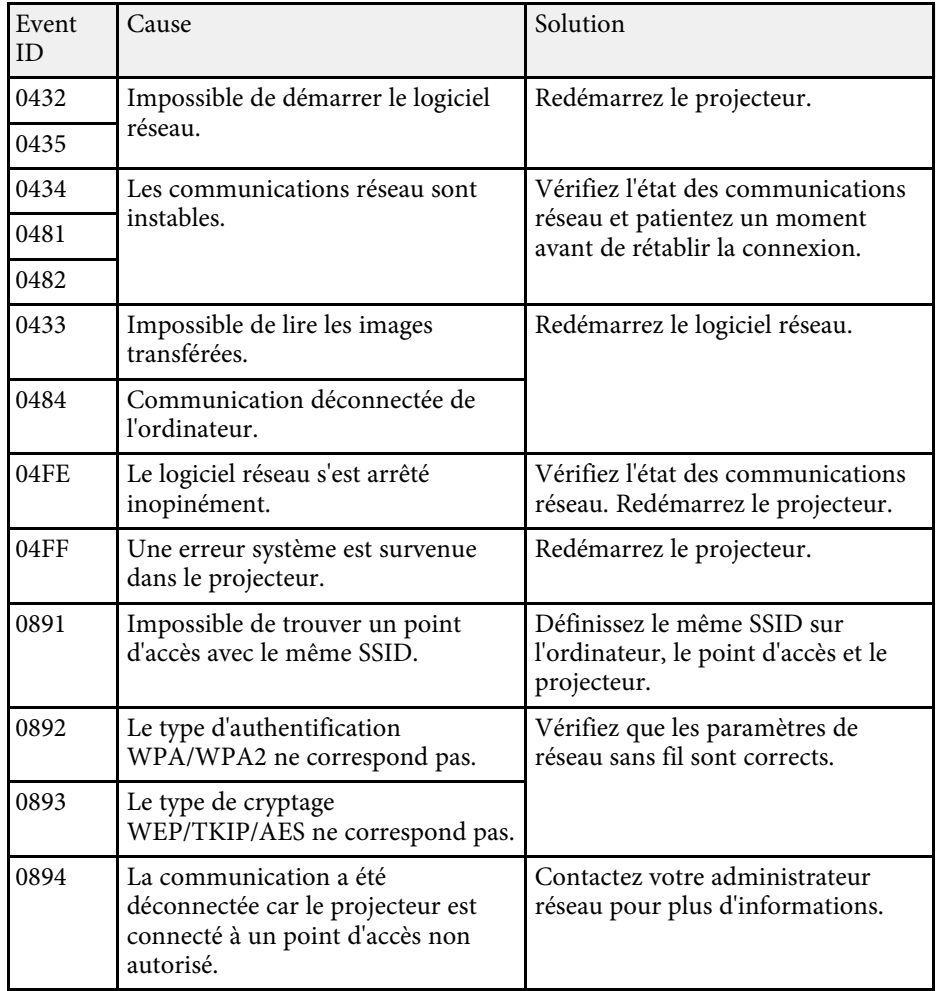

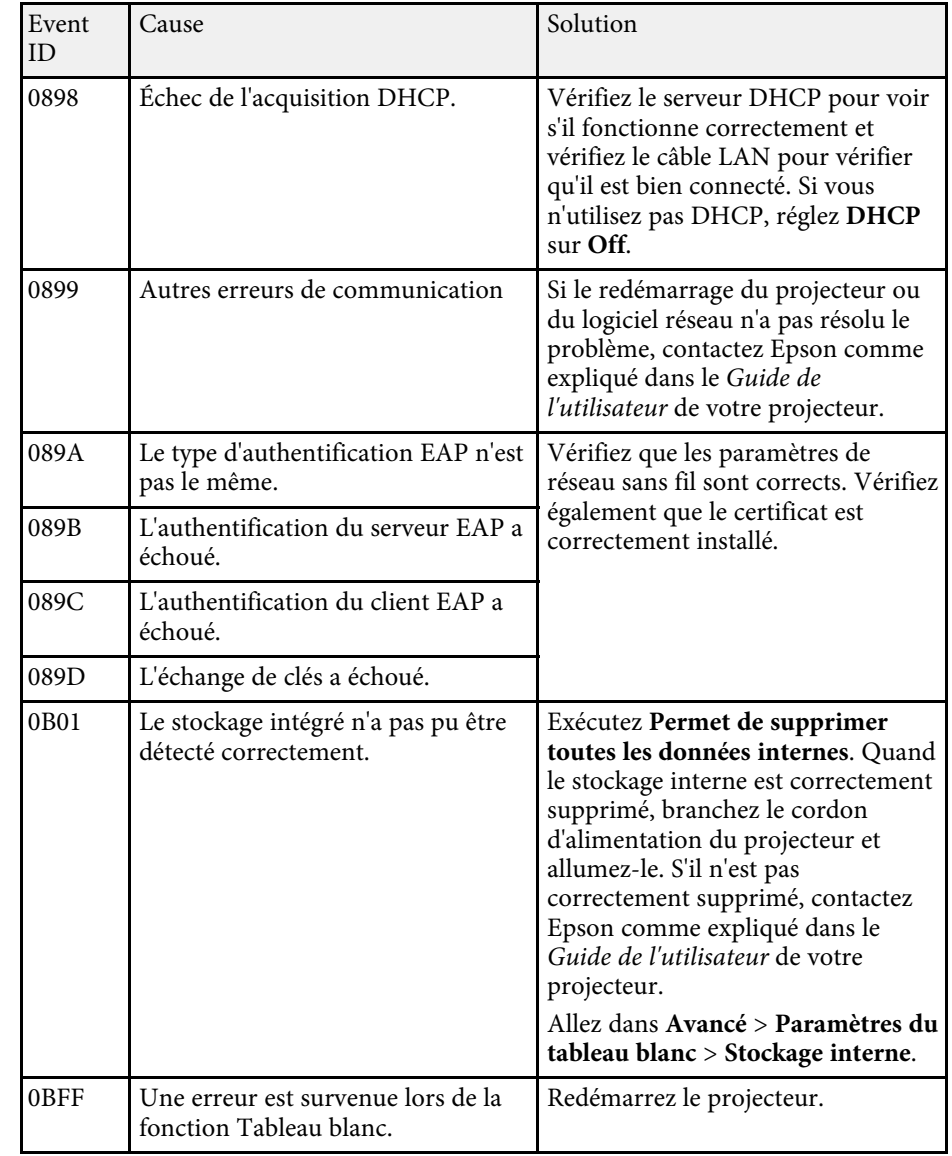

# **Résumé de l'écran**

Lisez ces sections pour en savoir plus sur les écrans du logiciel Epson iProjection.

### g **Liens connexes**

- • ["Écran de sélection du mode de connexion"](#page-68-0) p.69
- • ["Écran de recherche"](#page-69-0) p.70
- • ["Écran Enregistrer"](#page-71-0) p.72
- • ["Définir les options"](#page-72-0) p.73
- • ["Barre d'outils"](#page-78-0) p.79
- • ["Écran de contrôle de la projection"](#page-79-0) p.80
- • ["Écran des vignettes"](#page-82-0) p.83
- • ["Écran de la visionneuse"](#page-83-0) p.84

<span id="page-68-0"></span>Quand vous démarrez le logiciel Epson iProjection, l'écran de sélection du mode de connexion apparaît.

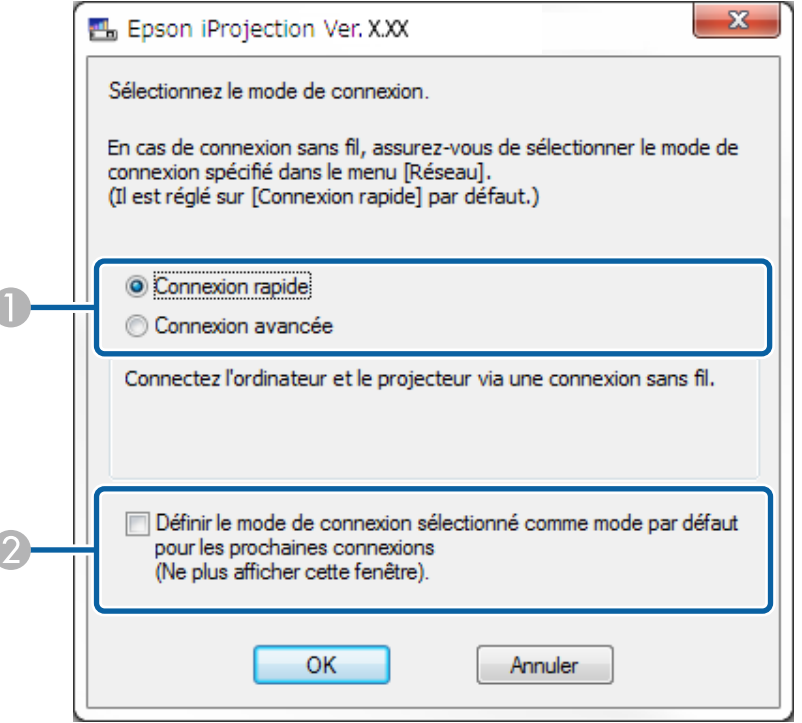

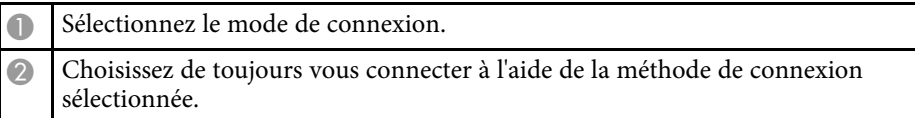

### g **Liens connexes**

• ["Méthodes de connexion pour différents environnements réseau"](#page-15-0) p.16

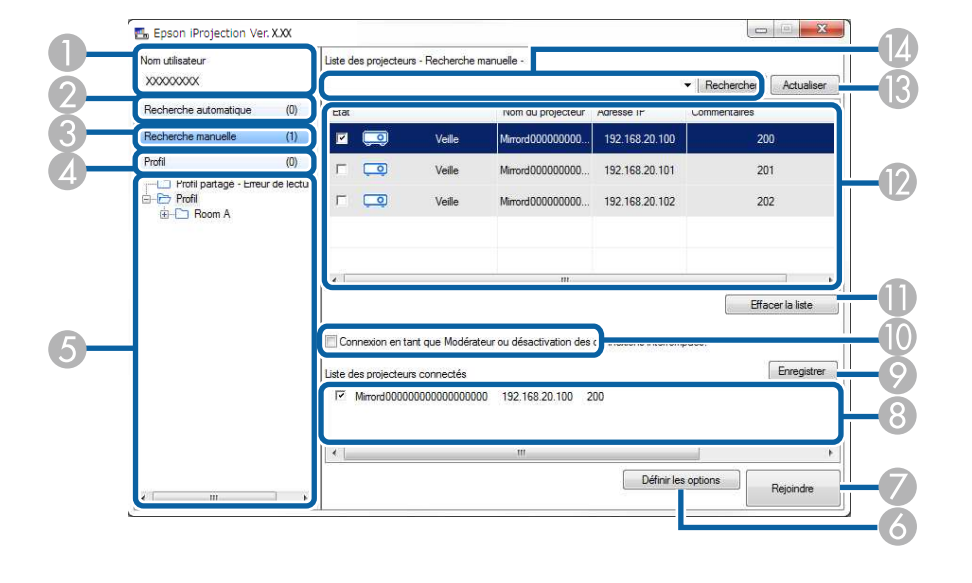

<span id="page-69-0"></span>Après avoir sélectionné le mode de connexion, l'écran de recherche s'affiche.

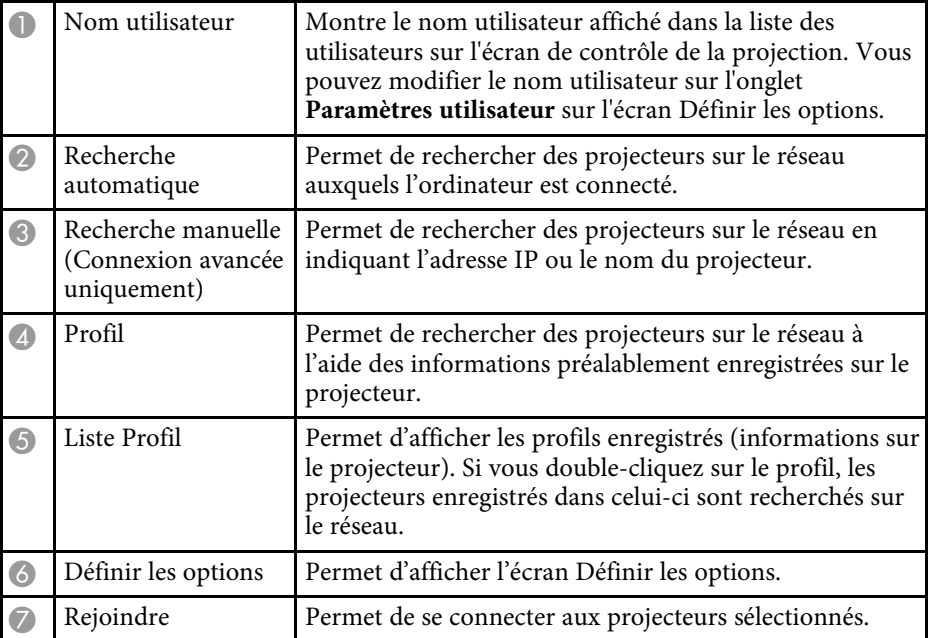

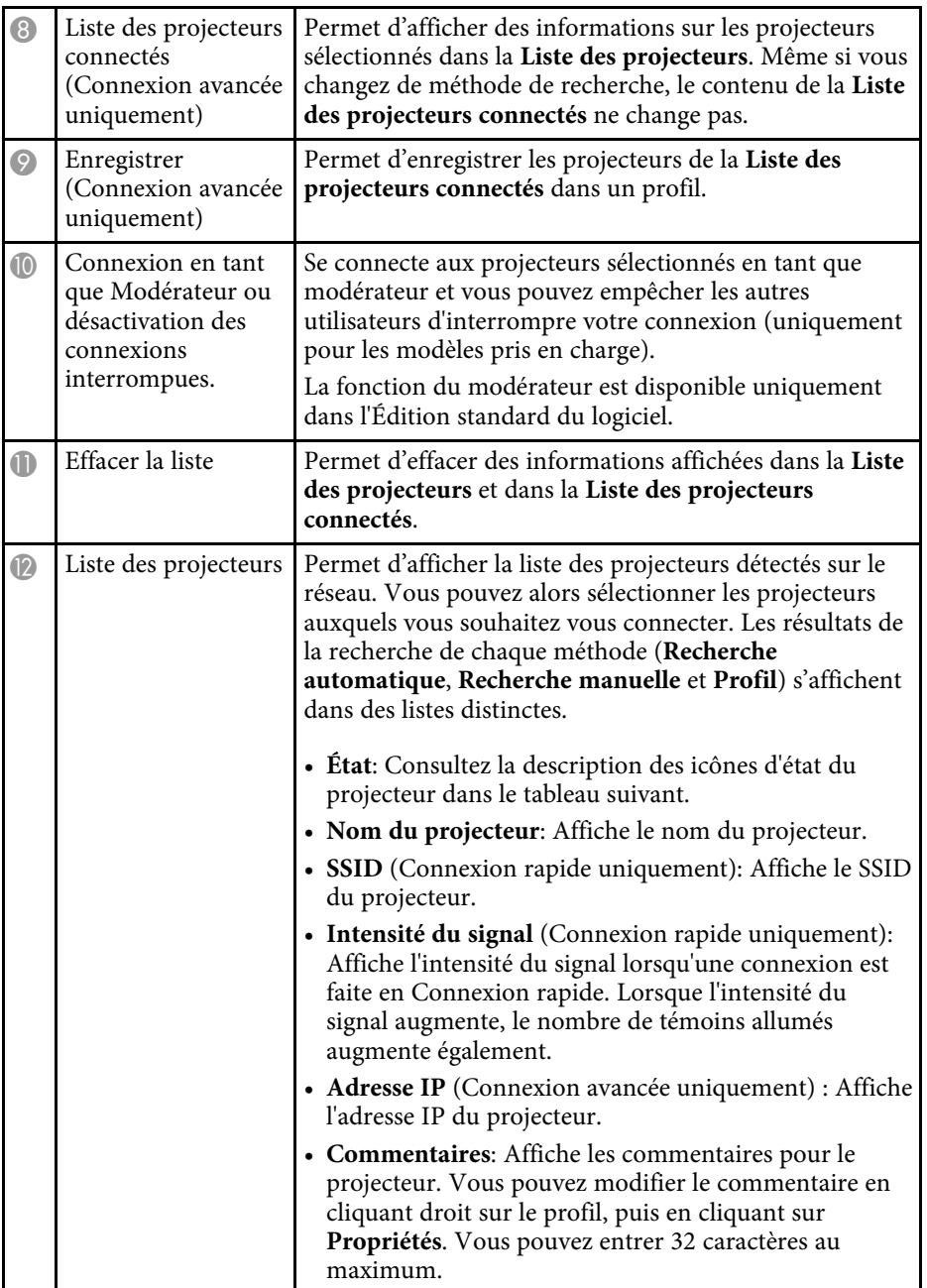

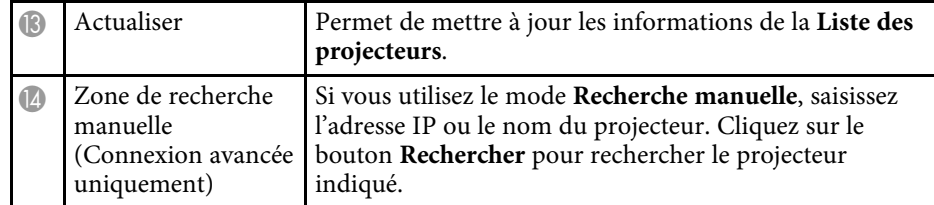

Les icônes d'état du projecteur dans la **Liste des projecteurs** sont décrits dans le tableau suivant.

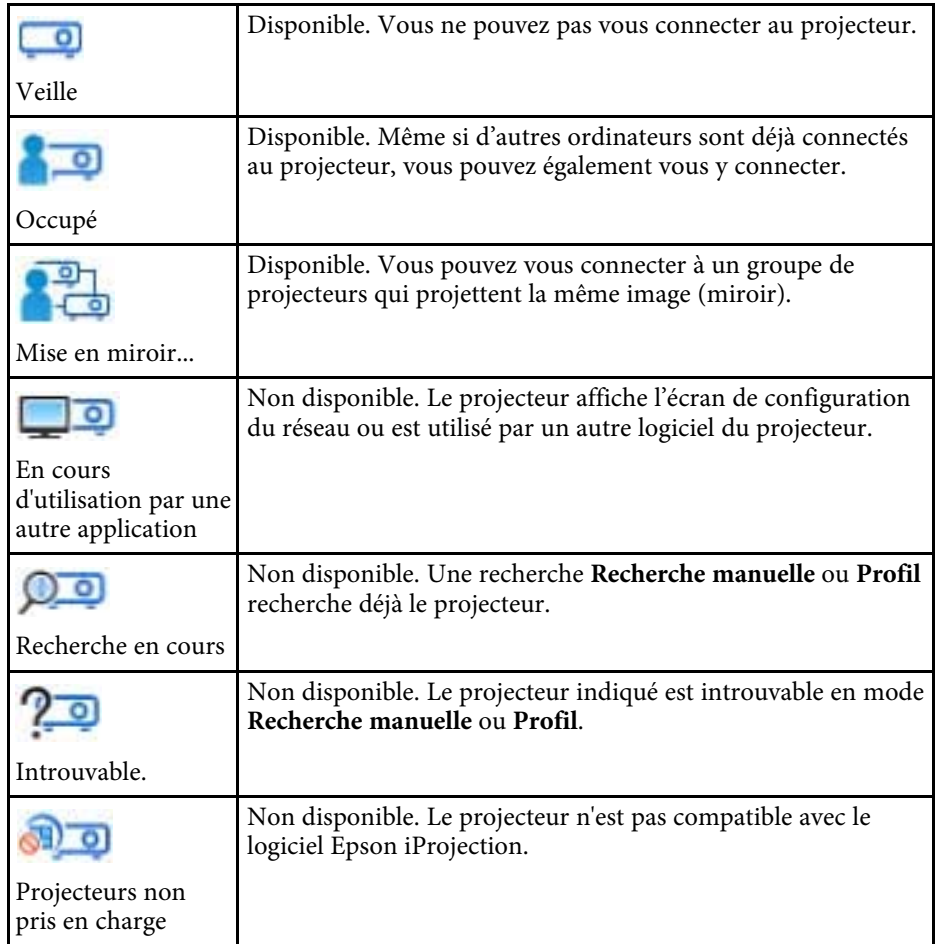

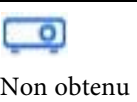

Disponible. S'affiche lorsqu'un projecteur avec les paramètres de sécurité activés est trouvé en Connexion rapide.

### g **Liens connexes**

- • ["Recherche automatique de projecteurs sur le réseau"](#page-28-1) p.29
- • ["Rechercher des projecteurs sur le réseau en indiquant une adresse IP ou un](#page-29-0) [nom de projecteur"](#page-29-0) p.30
- • ["Recherche de projecteurs sur le réseau avec un profil"](#page-29-1) p.30
- • ["Recherche de projecteurs sur le réseau via un raccourci"](#page-40-0) p.41
- • ["Définir les options"](#page-72-0) p.73

<span id="page-71-0"></span>Lorsque vous cherchez des projecteurs et que vous enregistrez les informations dans le profil de l'écran de recherche, l'écran Enregistrer s'affiche.

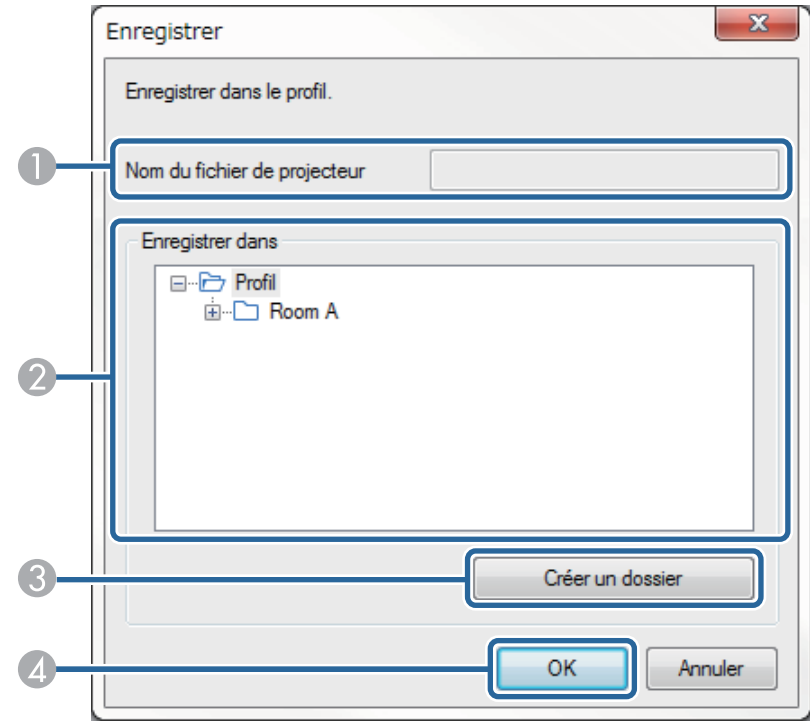

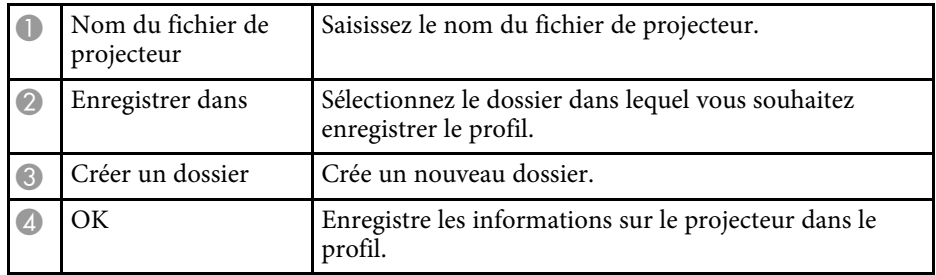

### g **Liens connexes**

• ["Enregistrement d'un profil"](#page-30-0) p.31
Quand vous cliquez sur **Définir les options** sur l'écran de recherche de Epson iProjection, l'écran Définir les options s'affiche.

<span id="page-72-0"></span>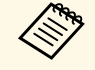

**El partidus de l'écran de contrôle de la projection.** Lorsque vous accédez à **Outils** de l'écran de contrôle de la projection. Lorsque vous accédez à Définir les options depuis l'écran de contrôle de la projection, l'onglet **Paramètres utilisateur** ne s'affiche pas.

• Les paramètres disponibles varient selon l'édition du logiciel.

#### g **Liens connexes**

- • ["Définir les options Paramètres utilisateur"](#page-72-0) p.73
- • ["Définir les options Paramètres généraux"](#page-73-0) p.74
- • ["Définir les options Régler les performances"](#page-75-0) p.76
- • ["Définir les options Sortie audio"](#page-76-0) p.77
- • ["Définir les options Générer"](#page-77-0) p.78
- • ["Écran de recherche"](#page-69-0) p.70
- • ["Barre d'outils"](#page-78-0) p.79

## **Définir les options - Paramètres utilisateur**

Quand vous cliquez sur l'onglet **Paramètres utilisateur** de l'écran Définir les options, l'écran suivant s'affiche.

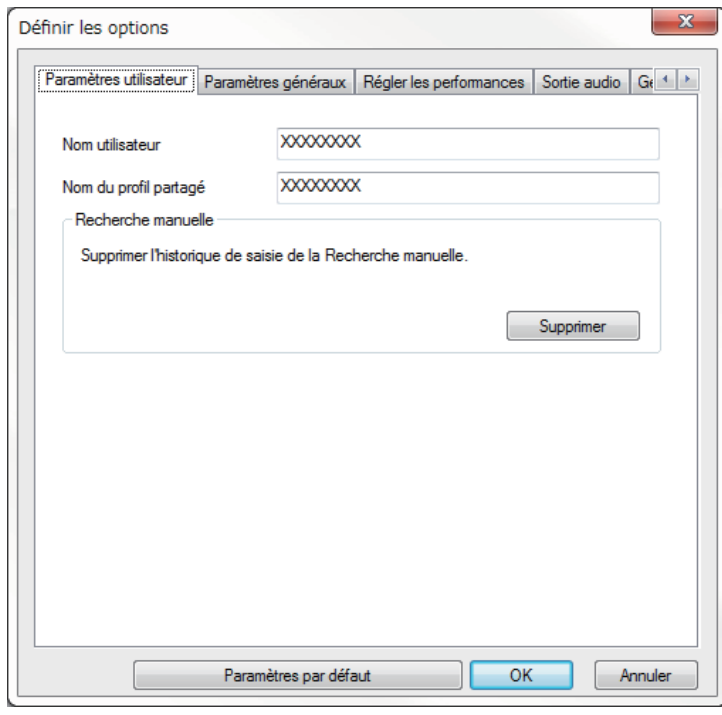

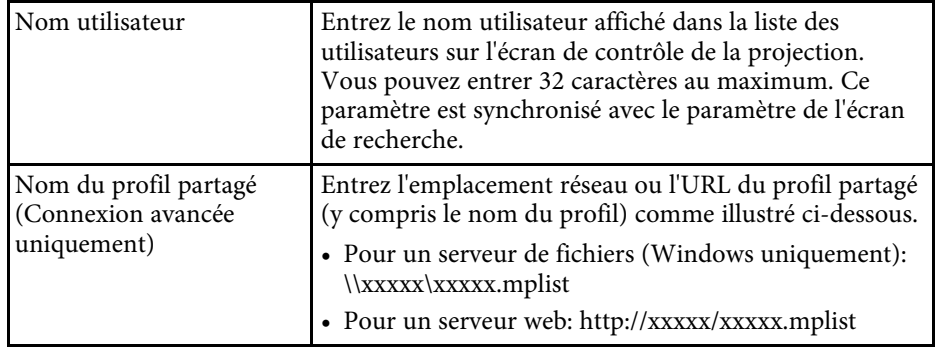

<span id="page-73-0"></span>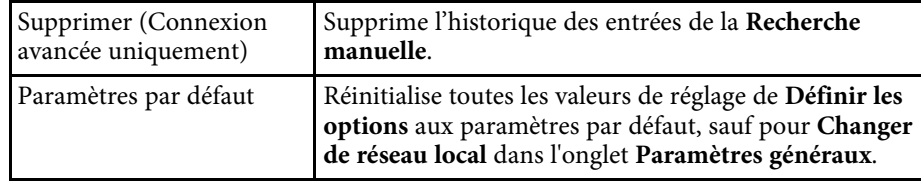

#### g **Liens connexes**

- • ["Écran de recherche"](#page-69-0) p.70
- • ["Écran de contrôle de la projection"](#page-79-0) p.80
- • ["Recherche automatique de projecteurs sur le réseau"](#page-28-0) p.29
- • ["Partage d'un profil sur un réseau"](#page-32-0) p.33

## **Définir les options - Paramètres généraux**

Quand vous cliquez sur l'onglet **Paramètres généraux** de l'écran Définir les options, l'écran suivant s'affiche.

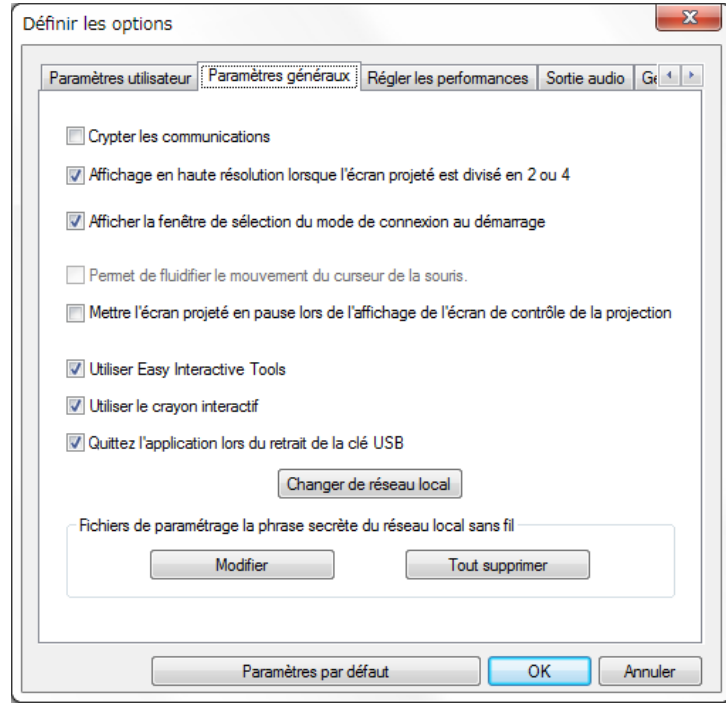

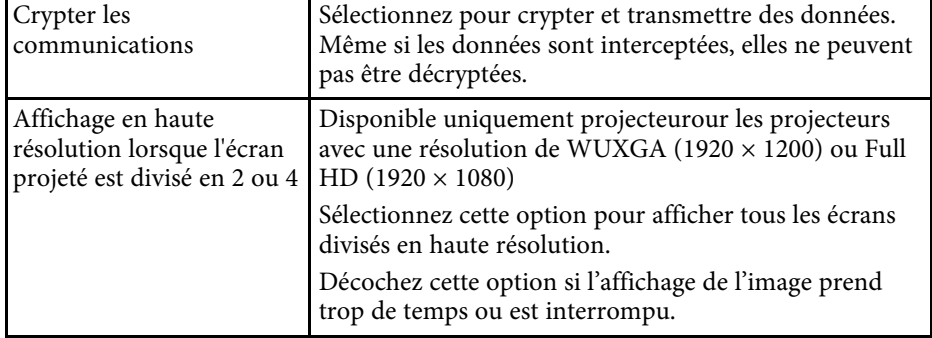

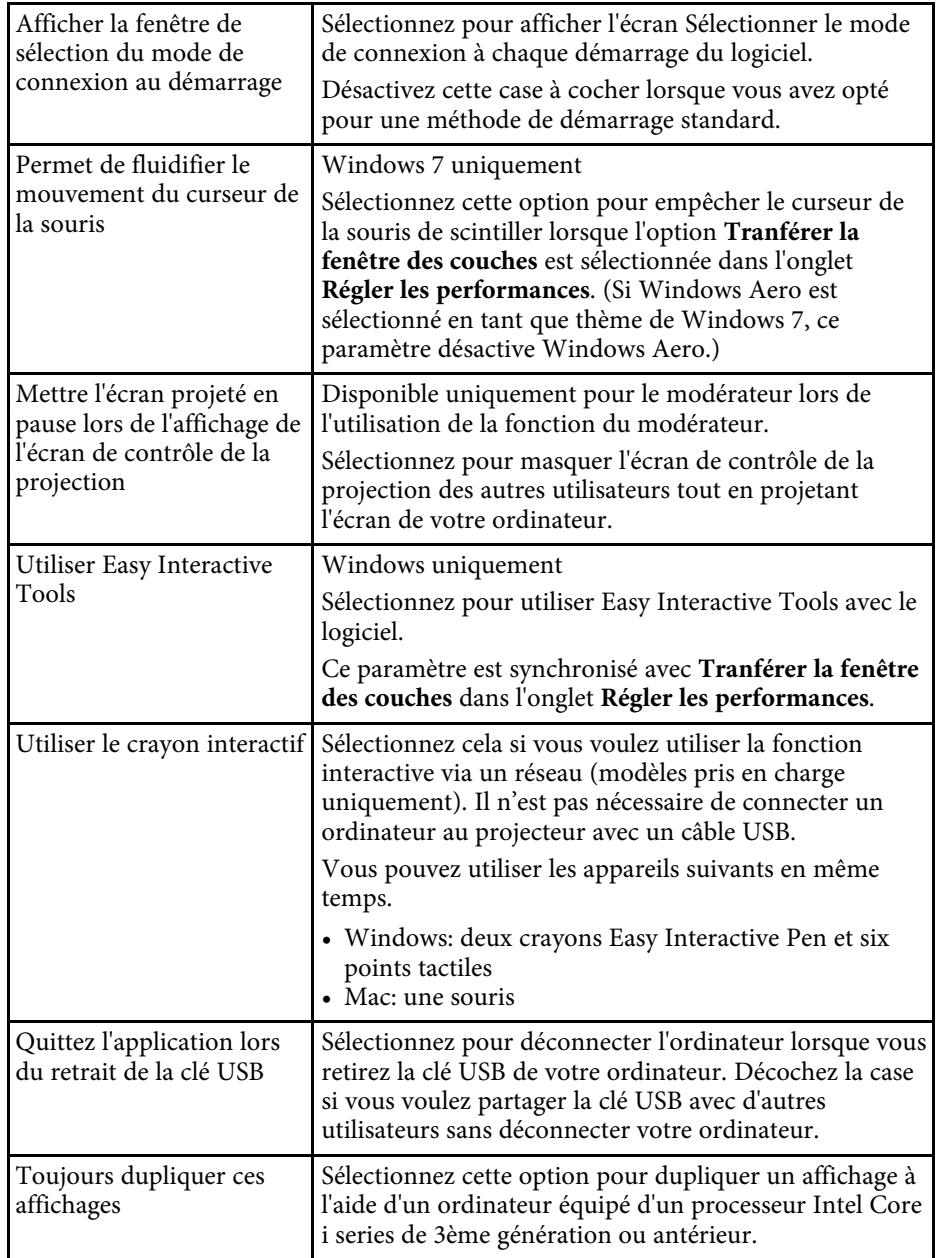

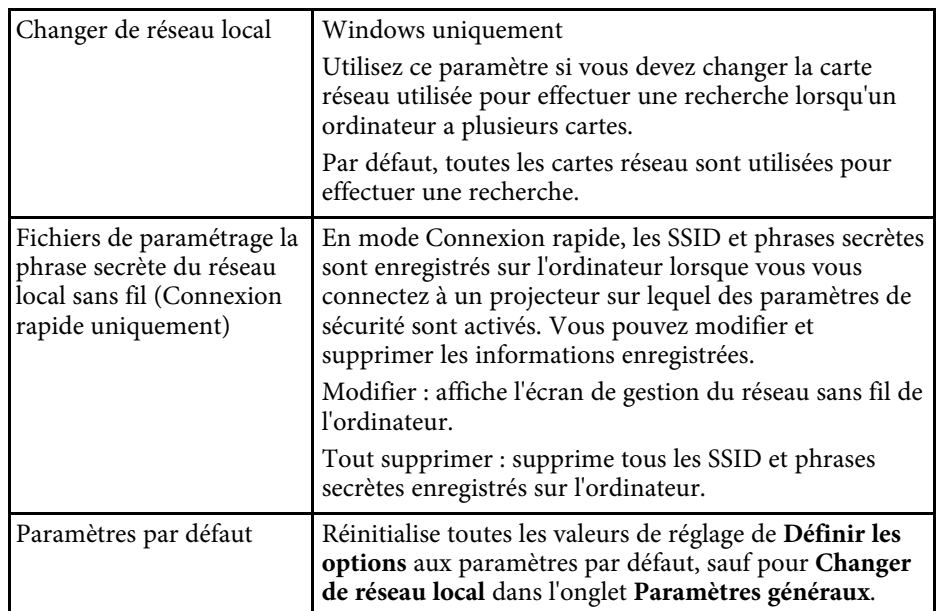

- • ["Modification du nombre de panneaux projetés"](#page-35-0) p.36
- • ["Masquer l'écran de contrôle de la projection"](#page-50-0) p.51

# **Définir les options <sup>76</sup>**

## <span id="page-75-0"></span>**Définir les options - Régler les performances**

Quand vous cliquez sur l'onglet **Régler les performances** de l'écran Définir les options, l'écran suivant s'affiche.

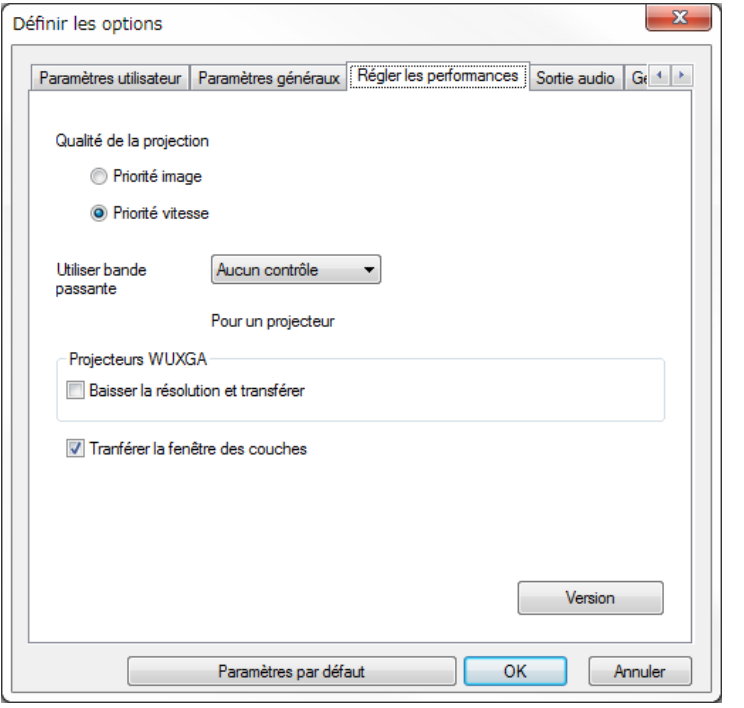

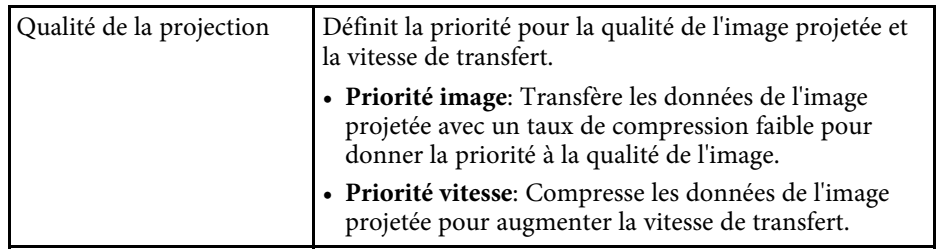

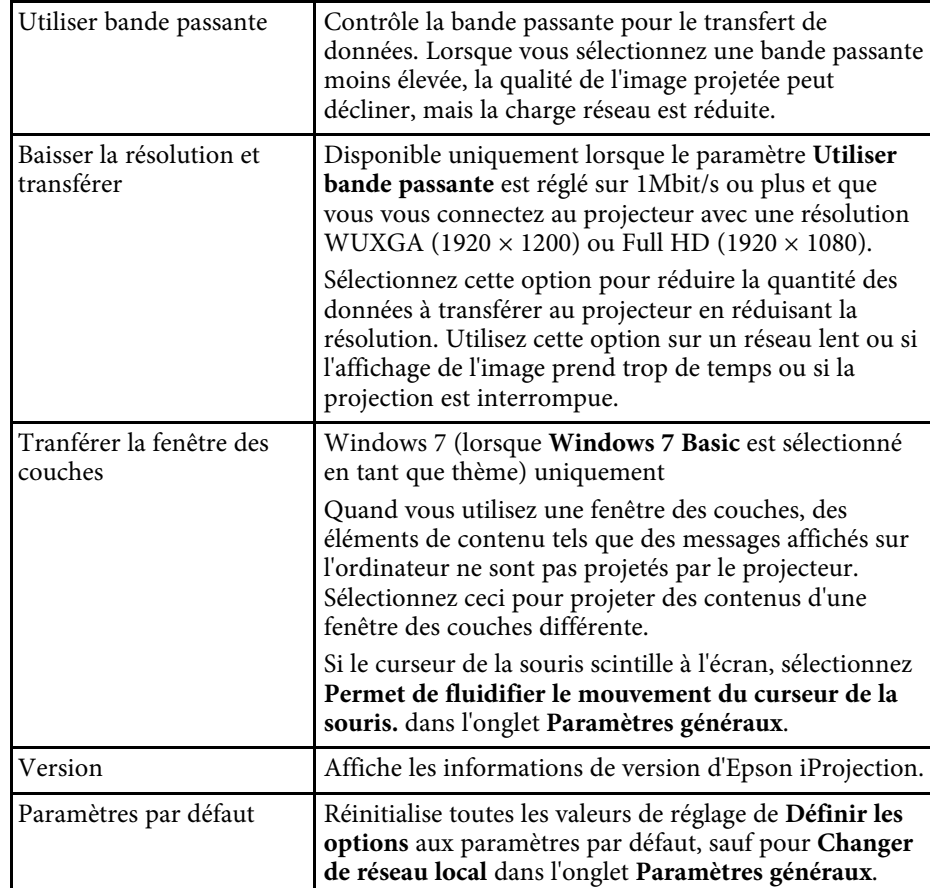

- • ["Modification du nombre de panneaux projetés"](#page-35-0) p.36
- • ["Projection de votre écran"](#page-45-0) p.46
- • ["Contrôle de la bande passante de connexion"](#page-52-0) p.53

# **Définir les options <sup>77</sup>**

## <span id="page-76-0"></span>**Définir les options - Sortie audio**

Quand vous cliquez sur l'onglet **Sortie audio** de l'écran Définir les options, l'écran suivant s'affiche.

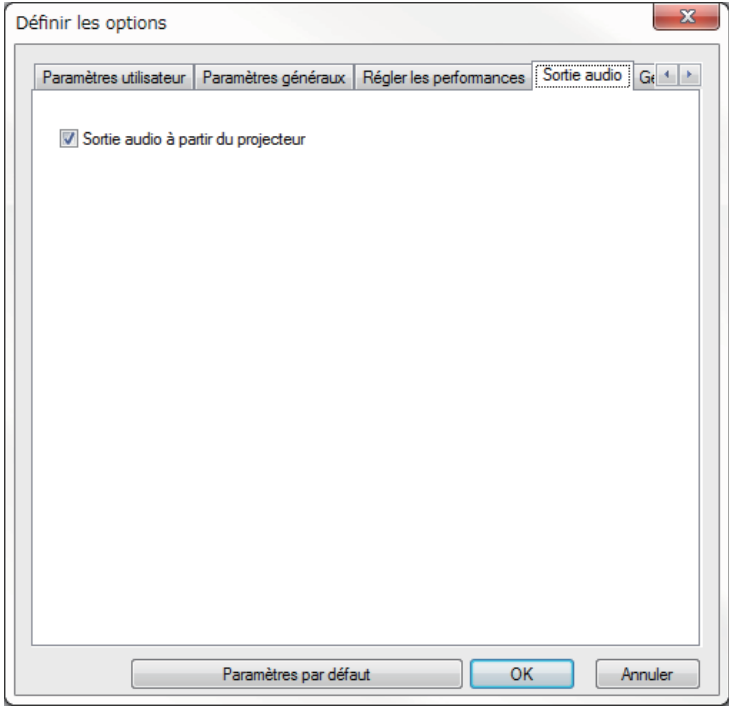

Sortie audio à partir du projecteur Sélectionnez cette option pour émettre le son de l'ordinateur à partir du projecteur. Désactivez cette case à cocher pour que le son soit émis à partir de l'ordinateur. • Vous ne pouvez émettre le son de<br>l'ordinateur à partir du projecteur que si vous projetez un écran d'ordinateur en mode plein écran. • Lorsque vous sélectionnez **256Kbps** ou **512Kbps** pour **Utiliser bande passante** dans l'onglet **Régler les performances**, vous ne pouvez pas choisir une sortie audio à partir du projecteur et vous ne pouvez pas sélectionner ce paramètre. Paramètres par défaut **Réinitialise toutes les valeurs de réglage de Définir les options** aux paramètres par défaut, sauf pour **Changer de réseau local** dans l'onglet **Paramètres généraux**.

- • ["Sortie audio à partir du projecteur"](#page-44-0) p.45
- • ["Contrôle de la bande passante de connexion"](#page-52-0) p.53

# **Définir les options <sup>78</sup>**

## <span id="page-77-0"></span>**Définir les options - Générer**

Quand vous cliquez sur l'onglet **Générer** de l'écran Définir les options, l'écran suivant s'affiche.

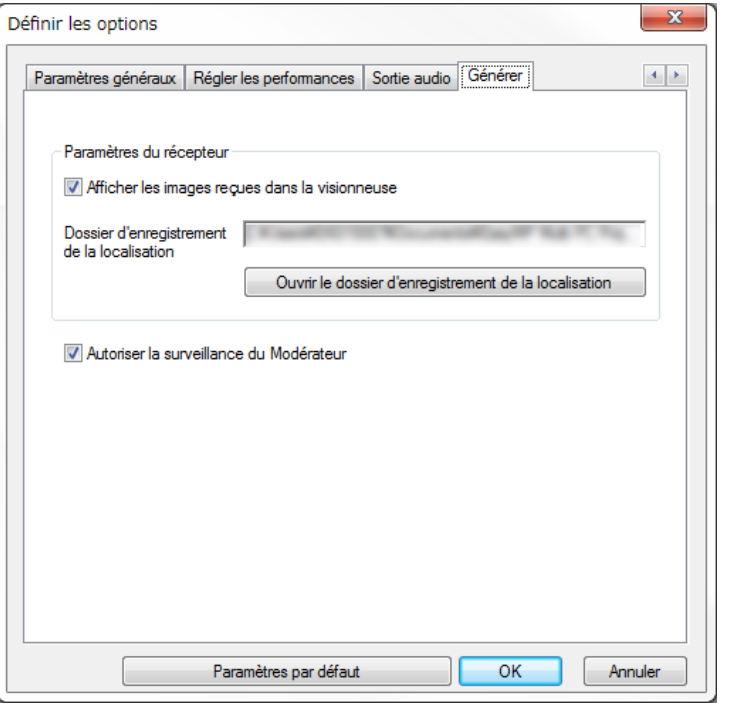

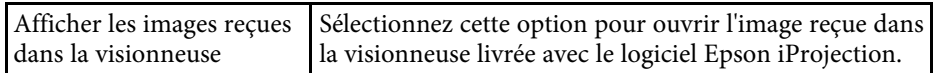

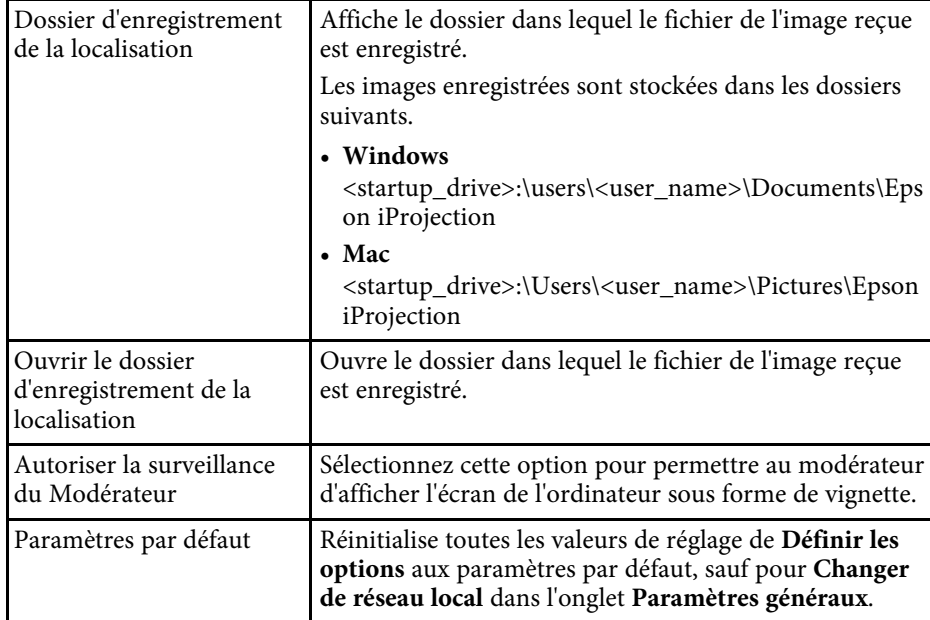

#### g **Liens connexes**

• ["Distribution de l'écran projeté"](#page-48-0) p.49

# **Barre d'outils <sup>79</sup>**

<span id="page-78-0"></span>La barre d'outils s'affiche sur l'écran de l'ordinateur une fois que le logiciel Epson iProjection est lancé et que la connexion avec le projecteur est établie. Vous pouvez l'utiliser pour contrôler l'image projetée et pour couper la connexion réseau.

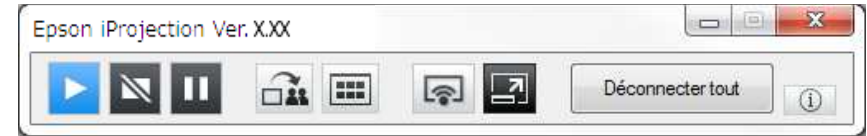

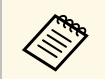

Les éléments affichés dans la barre d'outils dépendent de la méthode de<br>connexion et de l'édition et de votre rôle dans le logiciel. connexion et de l'édition et de votre rôle dans le logiciel.

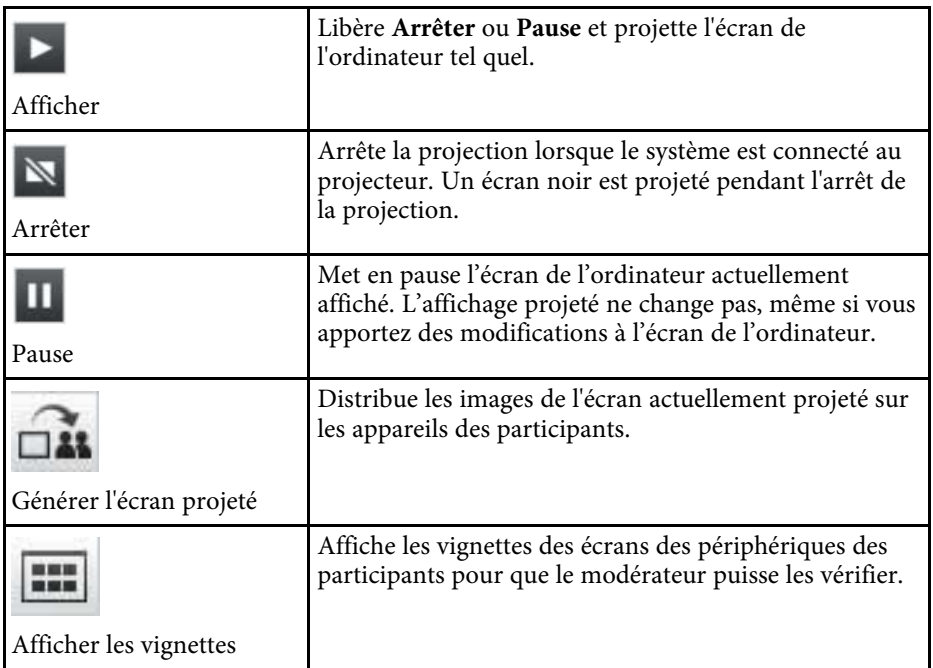

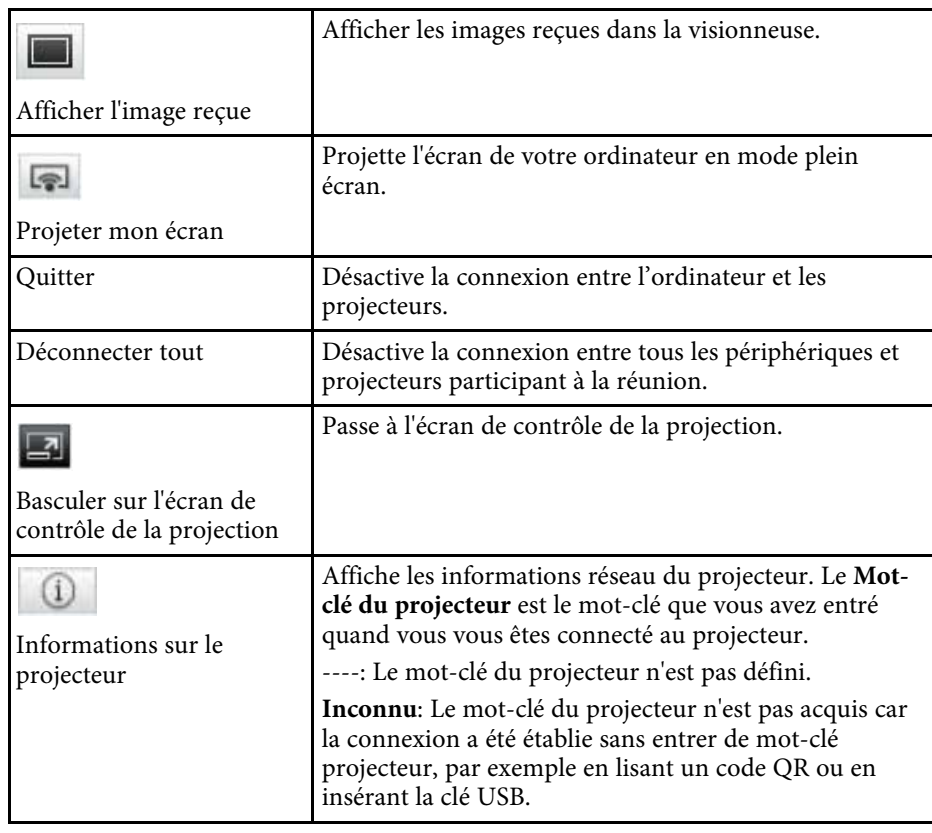

- • ["Écran de contrôle de la projection"](#page-79-0) p.80
- • ["Utilisation de l'état de l'affichage projeté"](#page-34-0) p.35
- • ["Projection de votre écran"](#page-45-0) p.46
- • ["Déconnexion"](#page-38-0) p.39

<span id="page-79-0"></span>Quand vous cliquez sur le bouton  $\Box$  de la barre d'outils, l'écran de contrôle de la projection s'affiche.

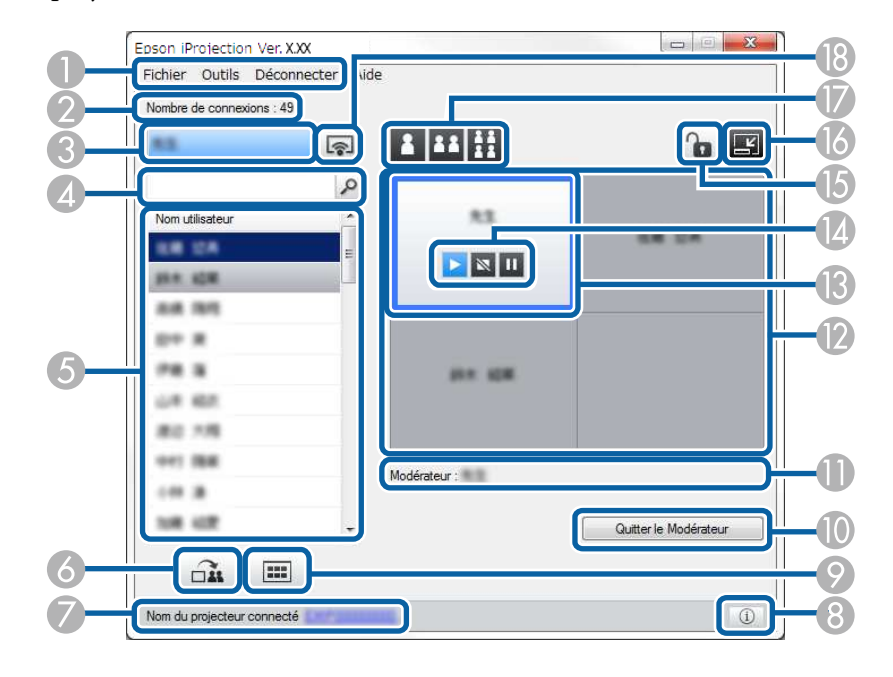

- a L'écran de contrôle de projection est disponible uniquement dans<br>
l'Édition standard du logiciel.
	- Les éléments affichés sur l'écran de contrôle de projection dépendent de votre rôle et du logiciel et du projecteur utilisés.

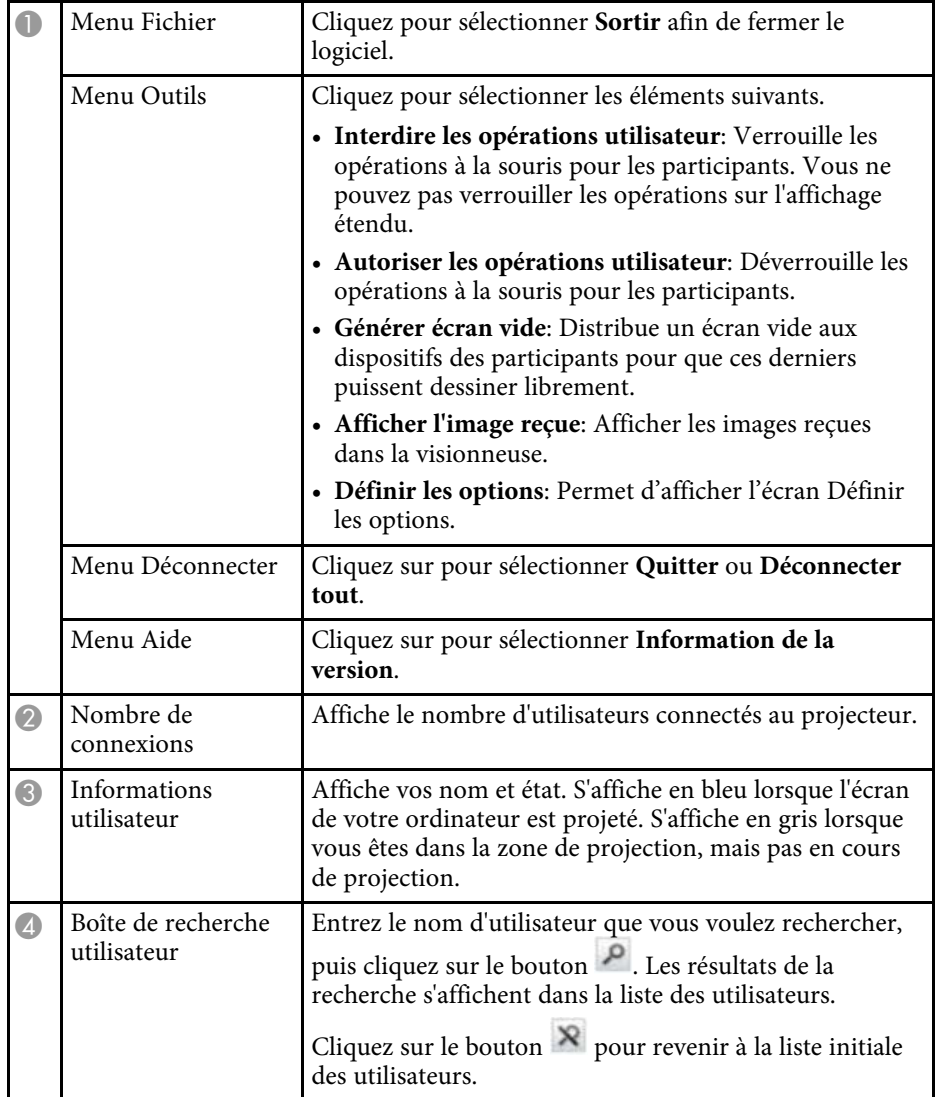

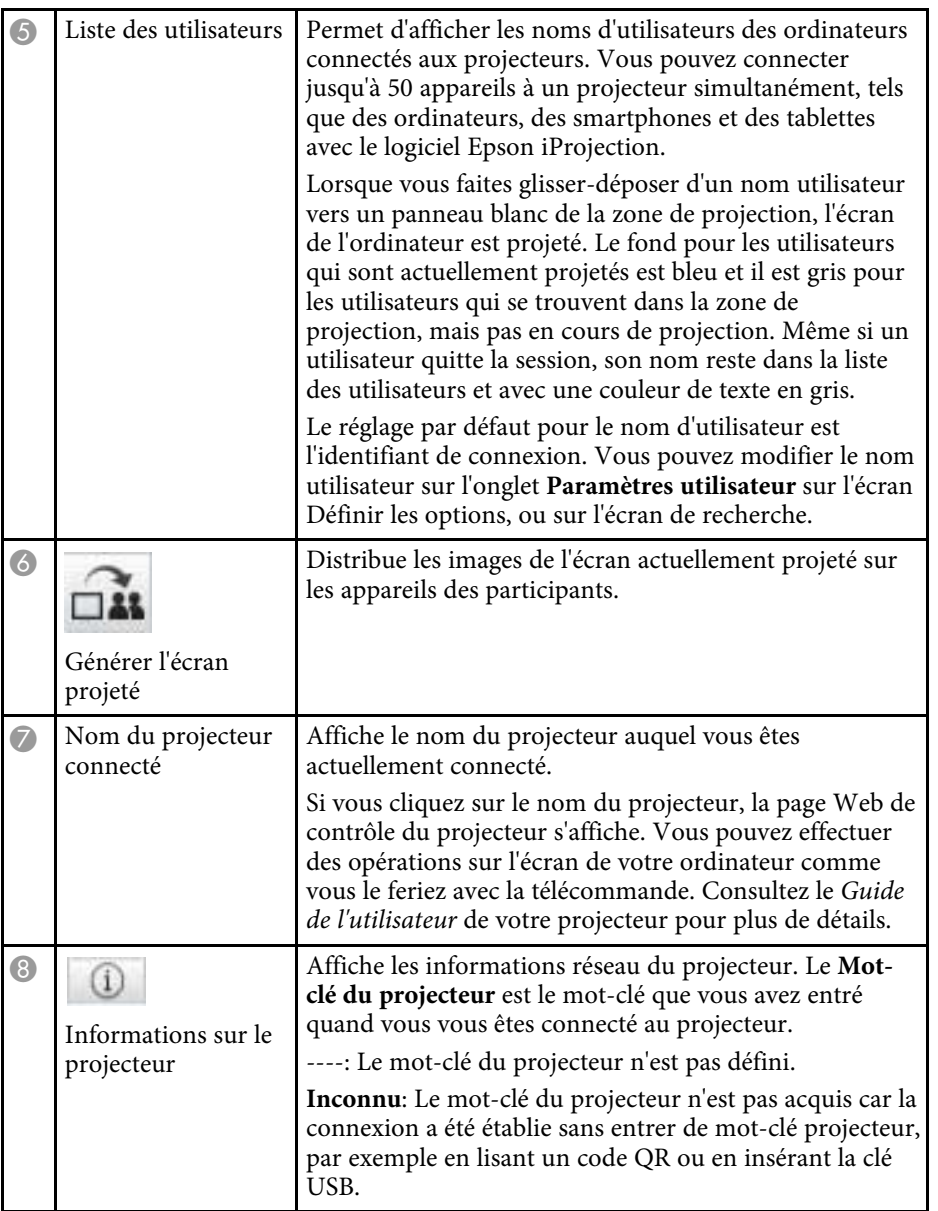

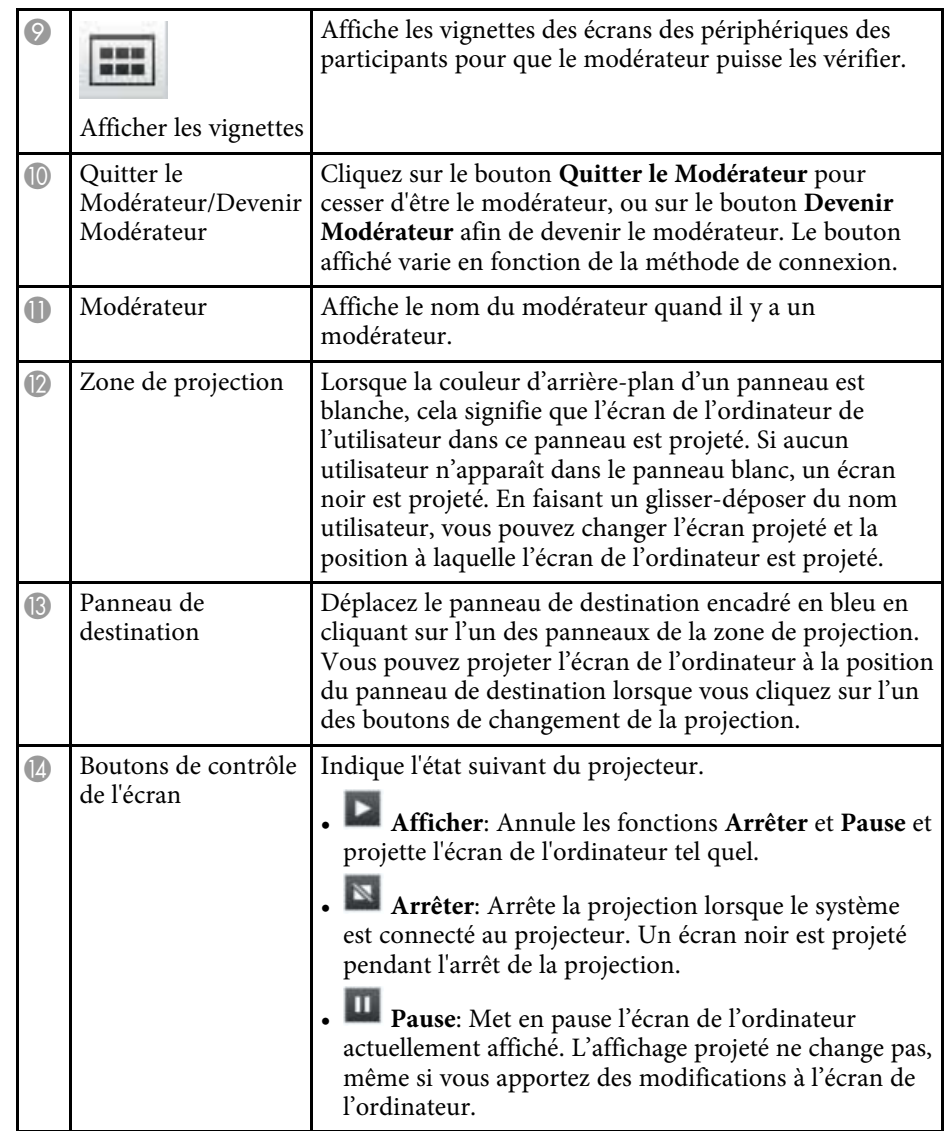

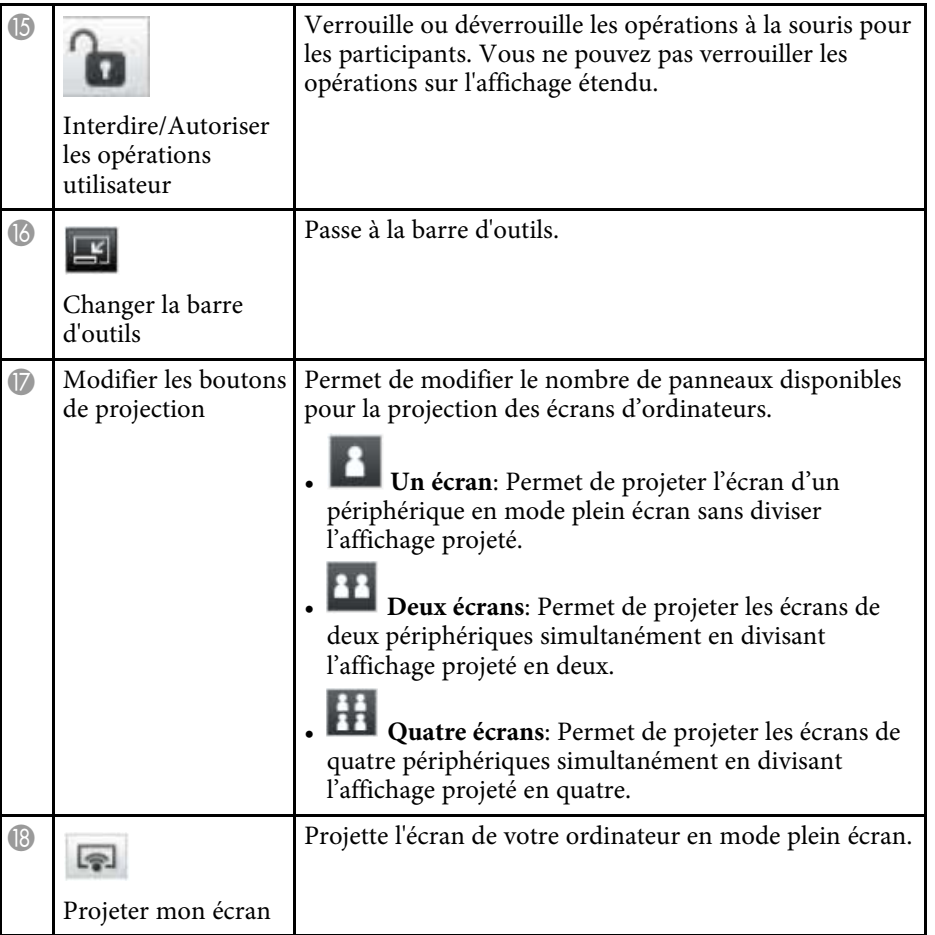

- • ["Écran de recherche"](#page-69-0) p.70
- • ["Définir les options Paramètres utilisateur"](#page-72-0) p.73
- • ["Barre d'outils"](#page-78-0) p.79
- • ["Déconnexion"](#page-38-0) p.39
- • ["Projection de votre écran"](#page-45-0) p.46
- • ["Changement du modérateur"](#page-46-0) p.47
- • ["Masquer l'écran de contrôle de la projection"](#page-50-0) p.51
- • ["Distribution de l'écran projeté"](#page-48-0) p.49
- • ["Interdire les opérations des participants"](#page-51-0) p.52
- • ["Contrôle de l'écran projeté"](#page-34-1) p.35

Quand vous cliquez sur le bouton de la barre d'outils ou de l'écran de contrôle de la projection, l'écran suivant s'affiche.

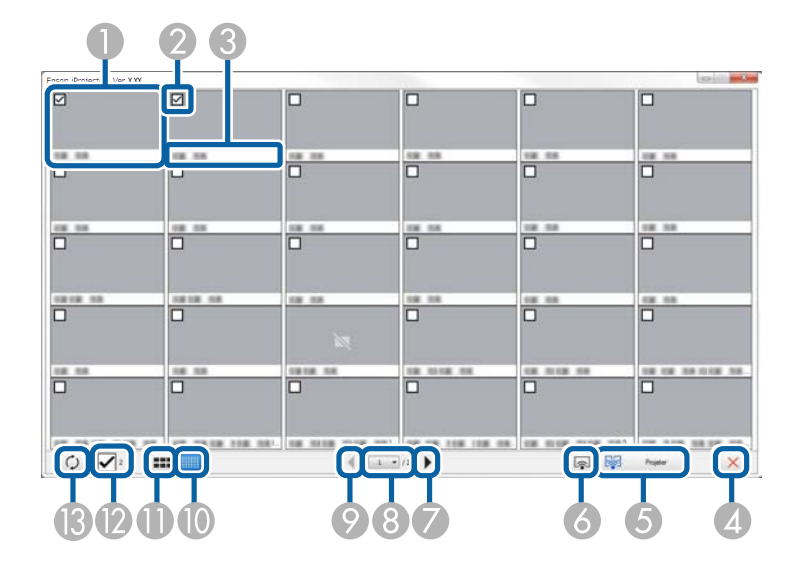

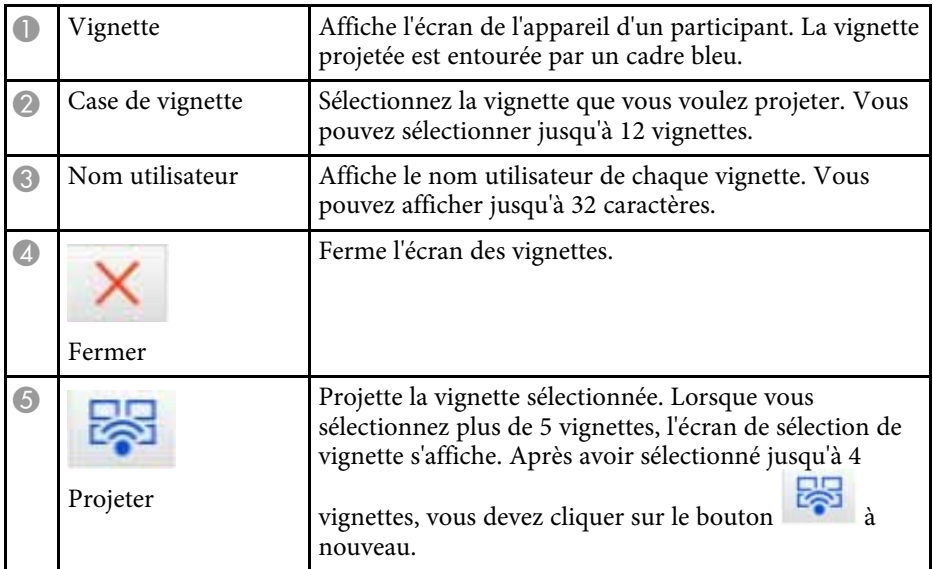

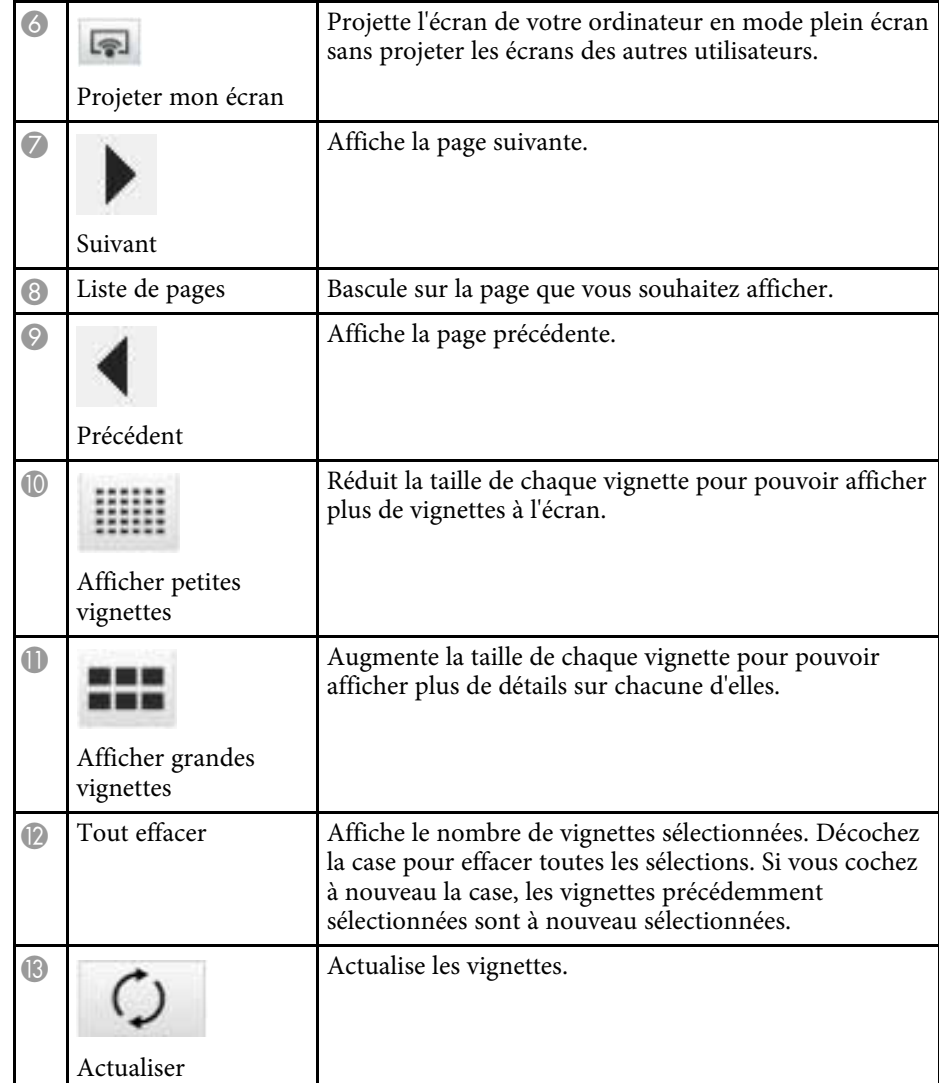

# **Écran de la visionneuse <sup>84</sup>**

L'écran de la visionneuse s'affiche lorsque vous effectuez une des opérations suivantes.

- Lorsque vous recevez les données des images distribuées.
- Lorsque vous sélectionnez **Afficher l'image reçue** depuis le menu Outils de l'écran de contrôle de la projection.
- Lorsque vous cliquez sur le bouton de la barre d'outils.

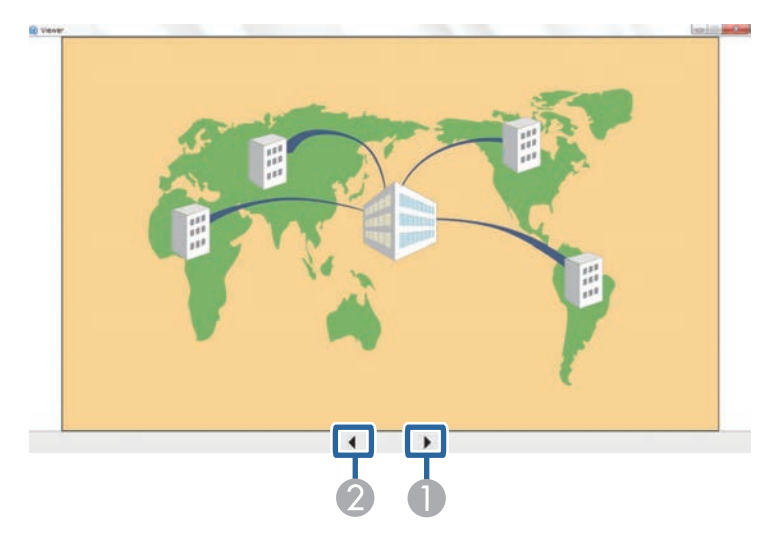

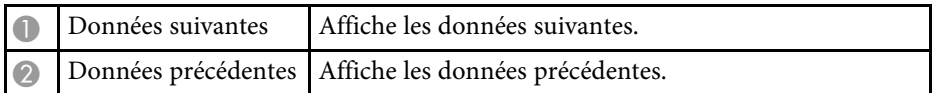

# **Annexe**

Lisez ces sections pour en savoir plus sur le logiciel Epson iProjection.

- • ["Mettre à jour et désinstaller le logiciel"](#page-85-0) p.86
- • ["Résolutions et couleurs prises en charge"](#page-87-0) p.88
- • ["Limitations"](#page-88-0) p.89
- • ["Avis"](#page-90-0) p.91

<span id="page-85-0"></span>Suivez ces instructions pour mettre à jour ou désinstaller le logiciel Epson iProjection.

#### g **Liens connexes**

- • ["Obtenir la dernière version du logiciel"](#page-85-1) p.86
- • ["Désinstallation du logiciel Epson iProjection \(Windows 7\)"](#page-85-2) p.86
- • ["Désinstallation du logiciel Epson iProjection \(Windows 8/Windows](#page-85-3) [8.1/Windows 10\)"](#page-85-3) p.86
- • ["Désinstallation des logiciels Epson iProjection \(Mac\)"](#page-86-0) p.87

## <span id="page-85-3"></span><span id="page-85-1"></span>**Obtenir la dernière version du logiciel**

Des mises à jour de ce logiciel et de son guide peuvent être disponibles sur le site Web d'Epson.

Visitez [epson.sn.](http://www.epson.sn)

## **Désinstallation du logiciel Epson iProjection (Windows 7)**

<span id="page-85-2"></span>Suivez les instructions ci-dessous pour désinstaller le logiciel Epson iProjection.

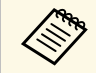

a Vous devez avoir l'autorisation de l'administrateur pour désinstaller le logiciel.

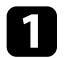

Mettez votre ordinateur sous tension.

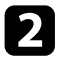

b Assurez-vous que toutes les applications en cours d'exécution sont fermées.

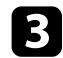

**Cliquez sur Démarrer**, puis sur Panneau de configuration.

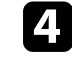

d Cliquez sur **Désinstaller un programme** dans la catégorie **Programmes**.

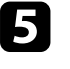

e Sélectionnez **Epson iProjection**, puis cliquez sur **Désinstaller/Modifier**.

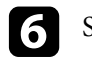

**f** Suivez les instructions à l'écran.

## **Désinstallation du logiciel Epson iProjection (Windows 8/Windows 8.1/Windows 10)**

Suivez les instructions ci-dessous pour désinstaller le logiciel Epson iProjection.

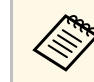

a Vous devez avoir l'autorisation de l'administrateur pour désinstaller le logiciel.

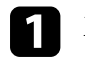

Mettez votre ordinateur sous tension.

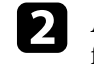

b Assurez-vous que toutes les applications en cours d'exécution sont fermées.

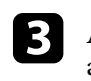

Appuyez sur la touche du clavier pour afficher toutes les applications.

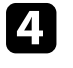

d Faites un clic droit (appuyez et maintenez) sur **Epson iProjection Ver.X.XX**, puis sélectionnez **Désinstaller**.

Suivez les instructions à l'écran.

# **Mettre à jour et désinstaller le logiciel <sup>87</sup>**

## <span id="page-86-0"></span>**Désinstallation des logiciels Epson iProjection (Mac)**

Pour Mac, suivez les instructions ci-dessous pour désinstaller les logiciels Epson iProjection.

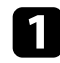

**a** Mettez votre ordinateur sous tension.

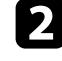

b Assurez-vous que toutes les applications en cours d'exécution sont fermées.

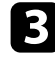

c Ouvrez le dossier **Applications** .

d Ouvrez le dossier **Epson iProjection** - **Outils**, puis double-cliquez sur **Epson iProjection Uninstaller.app** .

Suivez les instructions à l'écran.

<span id="page-87-0"></span>Consultez ces sections pour connaître les couleurs et résolutions dans lesquelles le logiciel Epson iProjection peut projeter.

#### g **Liens connexes**

- • ["Résolutions prises en charge"](#page-87-1) p.88
- • ["Couleurs d'affichage"](#page-87-2) p.88

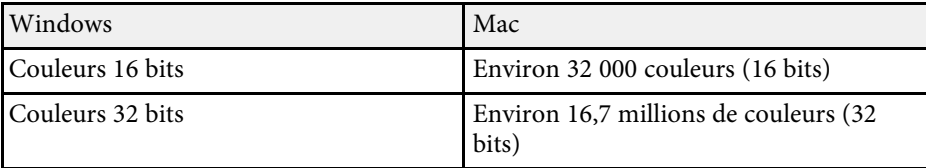

## <span id="page-87-1"></span>**Résolutions prises en charge**

Les résolutions d'écran d'ordinateur suivantes peuvent être projetées. Vous ne pouvez pas vous connecter à un ordinateur utilisant une résolution supérieure à WUXGA.

- SVGA  $(800 \times 600)$
- XGA (1024  $\times$  768)
- SXGA (1280  $\times$  960)
- SXGA ( $1280 \times 1024$ )
- SXGA+  $(1400 \times 1050)$
- WXGA  $(1280 \times 768)$
- WXGA  $(1280 \times 800)$
- WXGA+  $(1440 \times 900)$
- UXGA  $(1600 \times 1200)$
- Full HD (1920  $\times$  1080)
- WUXGA  $(1920 \times 1200)$

Si vous utilisez un écran dont le rapport L/H est unique, la résolution diminue ou augmente suivant la résolution de l'ordinateur et du projecteur afin de ne pas nuire à la qualité de l'image.

Suivant la résolution, les marges horizontales et verticales peuvent être projetées en noir.

## <span id="page-87-2"></span>**Couleurs d'affichage**

Le nombre suivant de couleurs de l'écran de l'ordinateur peut être projeté.

## **Limitations <sup>89</sup>**

<span id="page-88-0"></span>Consultez ces sections pour connaître les restrictions appliquées lors de la projection d'images de l'ordinateur avec le logiciel Epson iProjection.

#### g **Liens connexes**

- • ["Limitations de la connexion"](#page-88-1) p.89
- • ["Limitations en cas de projection depuis la Galerie de photos Windows ou la](#page-88-2) [Galerie de photos Windows Live"](#page-88-2) p.89
- • ["Limitations dans Windows Aero"](#page-88-3) p.89
- • ["Limitations lors de la projection depuis Windows Media Center"](#page-89-0) p.90

## <span id="page-88-2"></span><span id="page-88-1"></span>**Limitations de la connexion**

Veuillez noter les limitation suivantes quand vous utilisez le logiciel Epson iProjection.

- Vous pouvez connecter jusqu'à quatre projecteurs à un ordinateur et les utiliser simultanément pour une projection. (La fonction multi-écrans n'est pas prise en charge.)
- Vous pouvez connecter jusqu'à 50 appareils à un projecteur simultanément, tels que des ordinateurs, des smartphones et des tablettes avec le logiciel Epson iProjection.
- Le transfert de l'audio n'est possible que lors d'une connexion à un projecteur et de la projection d'un écran d'ordinateur en mode plein écran. Si plusieurs projecteurs sont connectés ou si l'affichage projeté est divisé, l'audio ne peut pas être transféré pendant la projection.
- Si la vitesse de transmission du réseau sans fil est faible, il se peut que le réseau se déconnecte de manière inattendue.
- Il se peut que les applications qui emploient des fonctions DirectX ne s'affichent pas correctement (Windows uniquement).
- <span id="page-88-3"></span>• Il est impossible de projeter des fenêtres MS-DOS en plein écran (Windows uniquement).
- Il est possible que l'image affichée sur l'écran de l'ordinateur et l'image projetée ne correspondent pas tout à fait.
- Les films ne sont pas lus de manière aussi fluide que sur un ordinateur.

• Lorsque vous activez le paramètre **Utiliser le crayon interactif** dans l'onglet **Paramètres généraux** de l'écran **Définir les options** et que vous notez des bandes noires sur l'écran de l'ordinateur, la position du crayon interactif peut être mal alignée.

#### **Limitations en cas de projection depuis la Galerie de photos Windows ou la Galerie de photos Windows Live**

Tenez compte des limitations suivantes lorsque vous utilisez la Galerie de photos Windows ou la Galerie de photos Windows Live lors de l'utilisation du logiciel Epson iProjection.

- Le diaporama est lu en mode simple lorsqu'il est projeté à partir de la Galerie de photos Windows ou la Galerie de photos Windows Live. Comme la barre d'outils n'est pas affichée, vous ne pouvez pas apporter de modifications au thème (effets) tout en lisant un diaporama, indépendamment de la valeur de l'Indice de performance Windows. Lorsque le mode simple a démarré, vous ne pouvez plus changer de mode tant que la Galerie de photos Windows ou la Galerie de photos Windows Live est en cours d'exécution, même si vous fermez le logiciel Epson iProjection. Redémarrez la Galerie de photos Windows ou la Galerie de photos Windows Live.
- Vous ne pouvez pas lire des films.

## **Limitations dans Windows Aero**

Tenez compte des limitations suivantes lorsque la disposition des fenêtres sur votre ordinateur emploie l'interface Windows Aero.

• La fenêtre des couches est projetée indépendamment du réglage **Tranférer la fenêtre des couches** sur l'écran Définir les options dans le logiciel Epson iProjection.

## **Limitations <sup>90</sup>**

• Quelques minutes après avoir connecté un ordinateur au projecteur via un réseau avec le logiciel Epson iProjection, le message suivant peut s'afficher.

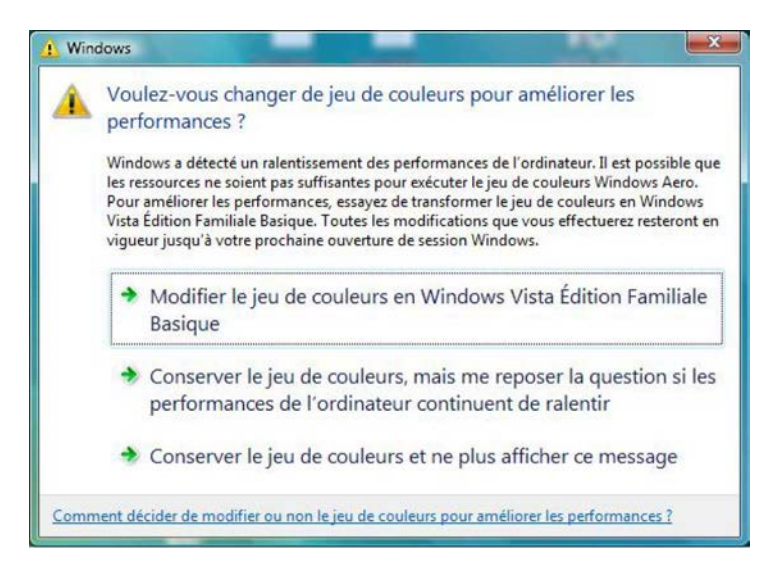

Il est recommandé de sélectionner **Conserver le jeu de couleurs et ne plus afficher ce message**. Cette sélection est activée jusqu'au redémarrage de l'ordinateur.

#### **Limitations lors de la projection depuis Windows Media Center**

<span id="page-89-0"></span>Notez les limitations suivantes en cas de projection depuis Windows Media Center.

- Vous ne pouvez pas projeter des images en mode plein écran avec Windows Media Center. Passez en mode d'affichage fenêtre pour projeter les images.
- Si l'audio s'arrête pendant la lecture et qu'il est transféré de l'ordinateur vers le projecteur à l'aide du logiciel Epson iProjection, essayez de redémarrer l'application utilisée.

<span id="page-90-0"></span>Consultez ces sections pour des avis importants à propos de votre logiciel.

#### g **Liens connexes**

- <span id="page-90-2"></span>• ["Avis de droit d'auteur"](#page-90-1) p.91
- • ["À propos des symboles"](#page-90-2) p.91
- • ["Remarque générale"](#page-90-3) p.91
- • ["Droits d'auteur"](#page-91-0) p.92

#### <span id="page-90-1"></span>**Avis de droit d'auteur**

Tous droits réservés. Toute reproduction, intégration dans un système d'archivage ou diffusion d'une partie de ce document par un procédé électronique, mécanique, photocopie, enregistrement ou autre est interdite sans l'autorisation écrite préalable de Seiko Epson Corporation. Aucune responsabilité en matière de brevetsn'est acceptée en ce qui concerne l'utilisation de ces informations. De même, aucune responsabilité n'est acceptée pour les dommages résultant de l'utilisation des informations contenues dans ce document.

Seiko Epson Corporation et ses filiales ne seront pas responsable envers l'acheteur de ce produit ou des tiers pour les dommages, pertes, coûts ou frais encourus par l'acheteur ou des tiers suite à un accident, une mauvaise utilisation ou une utilisation incorrecte de ce produit ou des modifications, réparations ou altérations non autorisées de ce produit ou, (sauf aux États-Unis) au non-respect des conditions d'utilisation données par Seiko Epson Corporation.

<span id="page-90-3"></span>Seiko Epson Corporation ne sera pas responsable des dommages ou problèmes résultant de l'utilisation d'accessoires ou de pièces consommables qui ne sont pas désignés par Seiko Epson Corporation comme produits originaux Epson ou approuvés Epson.

Le contenu de ce guide peut être modifié ou mis à jour sans avertissement préalable.

Les illustrations figurant dans ce guide peuvent différer du projecteur.

#### **À propos des symboles**

- Système d'exploitation Microsoft° Windows° 7
- Système d'exploitation Microsoft Mindows 8
- Système d'exploitation Microsoft Mindows 8.1
- Système d'exploitation Microsoft° Windows° 10

Dans ce guide, les systèmes d'exploitation ci-dessus sont désignés par « Windows 7 », « Windows 8 », « Windows 8.1 » et « Windows 10 ». Le terme collectif « Windows » est en outre utilisé pour les désigner tous.

- OS X 10.11.x
- macOS 10.12.x
- macOS 10.13.x
- macOS 10.14.x
- macOS 10.15.x

Dans ce guide, les systèmes d'exploitation ci-dessus sont désignés par « OS X 10.11.x », « macOS 10.12.x », « macOS 10.13.x », « macOS 10.14.x » et « macOS 10.15.x ». En outre, le terme collectif « Mac » est utilisé pour les désigner tous.

#### **Remarque générale**

EPSON et EasyMP sont des marques déposées, et EXCEED YOUR VISION et son logo sont des marques déposées ou des marques commerciales de Seiko Epson Corporation.

XGA est une marque commerciale ou une marque déposée de International Business Machines Corporation.

Mac, Mac OS, OS X et macOS sont des marques commerciales d'Apple Inc.

Microsoft, Windows et le logo Windows sont des marques commerciales ou déposées de Microsoft Corporation aux États-Unis et/ou dans d'autres pays.

Les autres noms de produits cités dans le présent manuel sont donnés à titre d'identification uniquement et peuvent être des marques commerciales de leurs propriétaires respectifs. Epson décline tout droit quant à ces marques.

Droits d'auteur du logiciel : Ce produit utilise des logiciels libres ainsi que des logiciels dont cette société détient les droits.

## <span id="page-91-0"></span>**Droits d'auteur**

Ces informations sont sujettes à des modifications sans préavis.

© 2020 Seiko Epson Corporation

2020.2 413937200FR